Dell 1230c

# Imprimante laser couleur Mode d'emploi

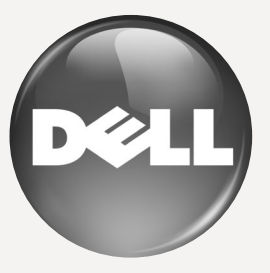

[www.dell.com](http://www.dell.com) | [support.dell.com](http://support.dell.com)

### <span id="page-1-0"></span>Caractéristiques de votre nouvel appareil laser

Votre nouvel appareil est doté de fonctionnalités améliorant la qualité des documents que vous imprimez. Cet appareil offre les fonctionnalités suivantes :

#### **Fonctions spéciales**

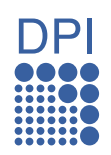

#### **Impression rapide et de haute qualité**

- Impression dans une gamme complète de couleurs à partir du cyan, du magenta, du jaune et du noir.
- Vous pouvez imprimer jusqu'à une résolution effective de 2400 x 600 points par pouce.
- Votre appareil imprime sur format A4 à une vitesse allant jusqu'à 16 ppm, sur papier letter à une vitesse allant jusqu'à 17 ppm en niveaux de gris et 4 ppm en mode couleur.

#### **Prend en charge plusieurs types de support d'impression**

Le bac de 150 feuilles prend en charge le papier ordinaire en divers formats, le papier à en-tête, les enveloppes, les étiquettes, des supports de format personnalisé, des cartes postales, et du papier lourd.

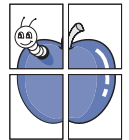

#### **Création de documents professionnels**

- Impression de filigranes. Vous pouvez personnaliser vos documents avec des mots tels que « Confidentiel ». Voir la *Section Logiciel*.
- Impression d'affiches. Le texte et les images de chaque page de votre document sont agrandis et imprimés sur plusieurs feuilles de papier qui peuvent être collées ensemble pour former une affiche. Voir la *Section Logiciel*.
- Vous pouvez utiliser des formulaires préimprimés et des papiers à en-tête avec du papier ordinaire. Voir la *Section Logiciel*.

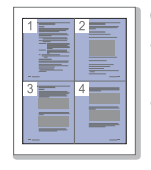

#### **Gain de temps et d'argent**

- Pour économiser du papier, vous pouvez imprimer plusieurs pages sur une seule feuille.
- Cet appareil économise l'électricité en réduisant considérablement la consommation électrique lorsqu'il n'est pas utilisé.

#### **Impression sous différents environnements**

- Vous pouvez imprimer sous Windows 2000, Windows XP/ 2003/Vista et Macintosh.
- Votre appareil est doté d'une interface USB.

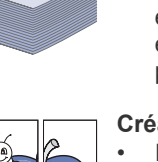

#### **A propos de ce mode d'emploi**

Ce mode d'emploi offre une description succincte de l'appareil, ainsi que des informations détaillées sur chaque étape de son fonctionnement. Les novices comme les utilisateurs professionnels peuvent s'y reporter pour l'installation et l'utilisation de l'appareil.

Certains termes sont utilisés de manière interchangeable dans ce mode d'emploi.

- « Document » est synonyme d' « original ».
- « Papier » est synonyme de « support » ou de « support d'impression ».

Les conventions utilisées dans ce mode d'emploi sont récapitulées dans le tableau ci-dessous

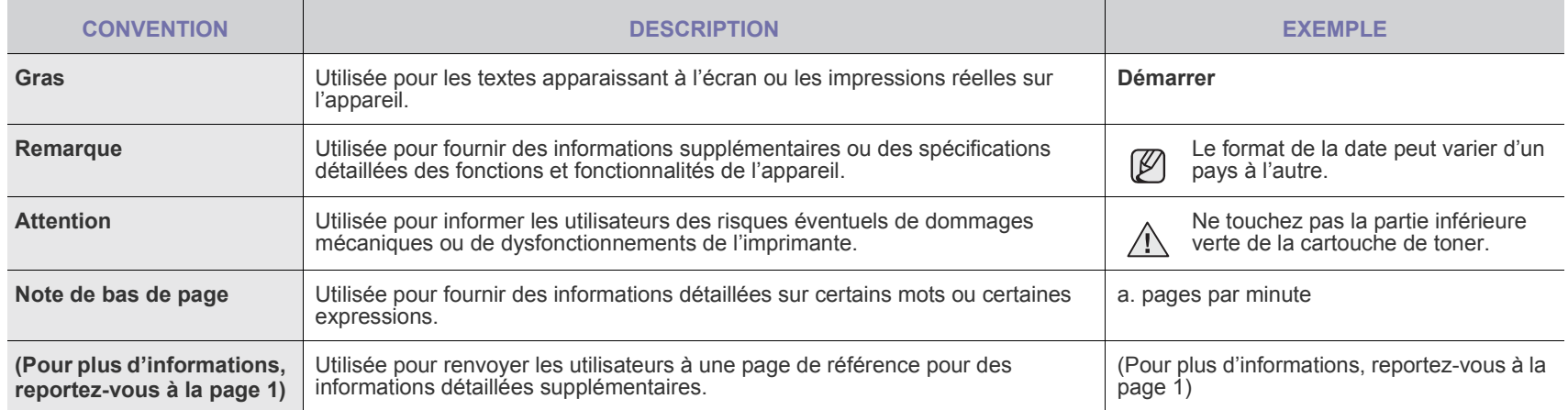

#### **Recherche d'autres informations**

Les ressources suivantes vous proposent, soit à l'écran, soit sous forme imprimée, des informations concernant la configuration et l'utilisation de votre appareil.

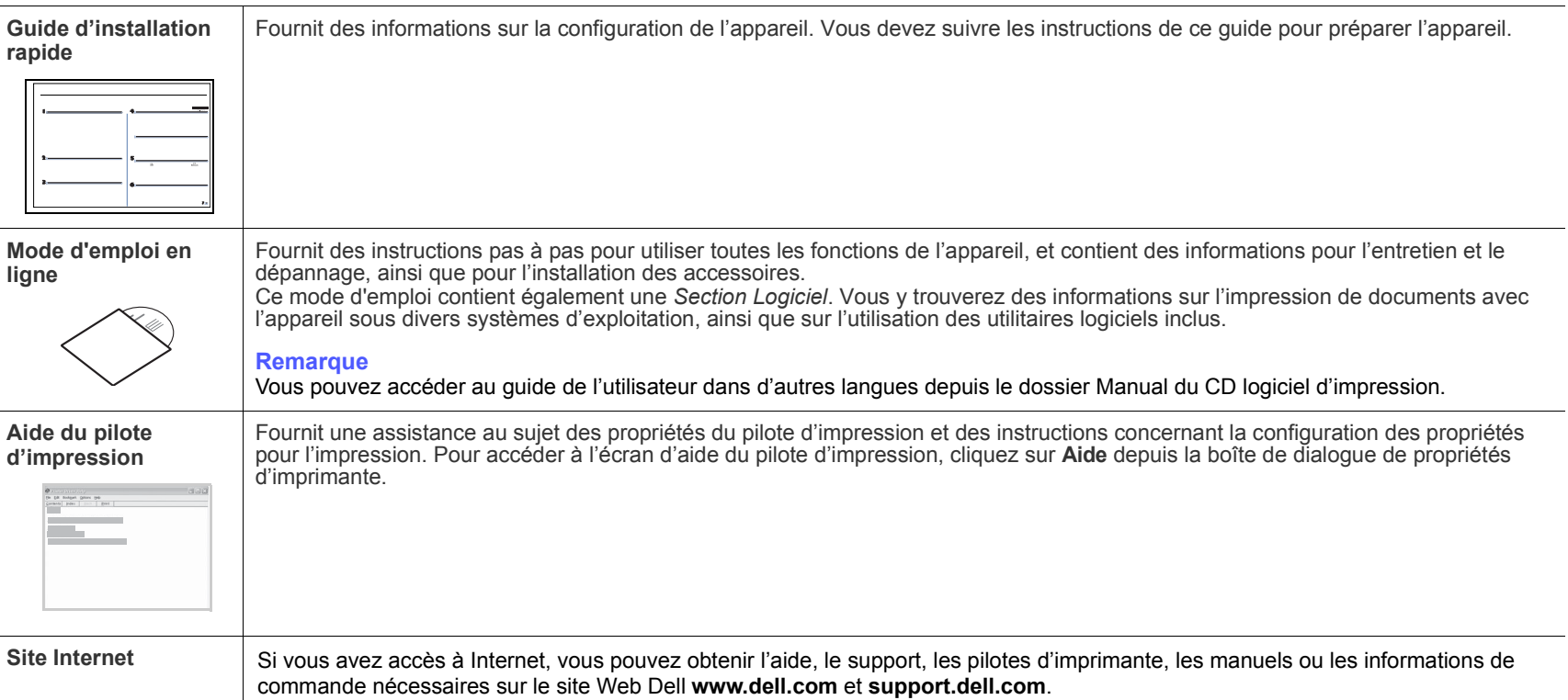

### <span id="page-4-0"></span>informations en matière de sécurité

#### **SYMBOLES DE SÉCURITÉ IMPORTANTS ET PRÉCAUTIONS À SUIVRE**

#### **Signification des icônes et des pictogrammes de ce manuel utilisateur :**

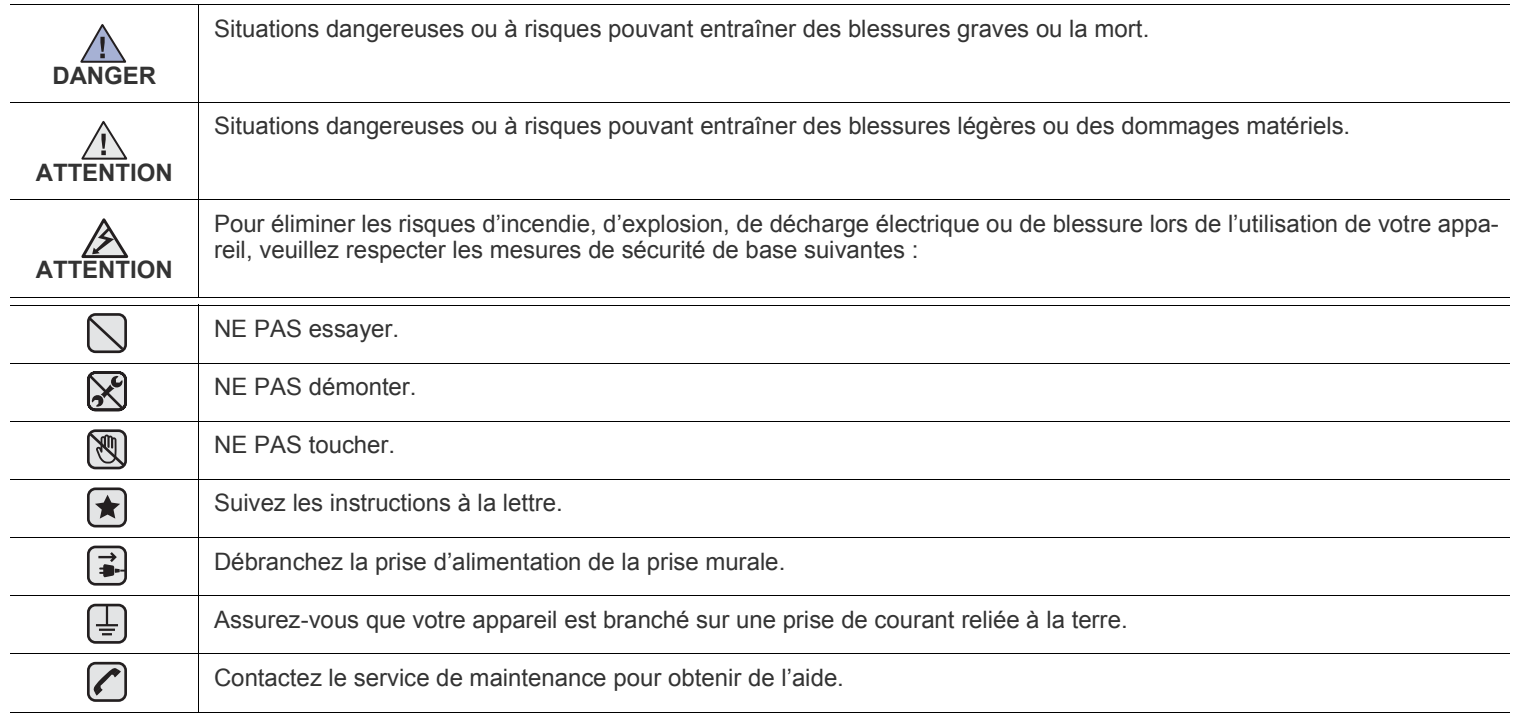

**Ces pictogrammes d'avertissement ont pour objet de prévenir tout dommage corporel, tant sur votre personne que sur autrui. Suivez-les à la règle. Une fois que vous avez lu cette section, conservez-la pour pouvoir vous y reporter par la suite.**

- **1.** Lisez et assimilez l'ensemble des instructions.  $\left| \mathbf{t} \right|$ 
	- **2.** Faites preuve de bon sens à chaque fois que vous utilisez des appareils électriques.
	- **3.** Respectez l'ensemble des avertissements et des instructions inscrits sur l'appareil et dans la brochure qui accompagne l'appareil.
- 4. Si des instructions d'utilisation semblent contredire les informations en matière de sécurité, privilégiez ces dernières. Il se peut que vous ayez mal compris les instructions d'utilisation. Si la contradiction demeure, demandez l'aide de votre chargé de clientèle ou de votre technicien de maintenance.
- **5.** Débranchez la machine de la prise électrique murale avant le nettoyage. Evitez d'utiliser des nettoyants liquides ou en bombe. N'utilisez qu'un chiffon humide pour le nettoyage.
- **6.** Evitez de placer l'appareil sur un chariot, un pupitre ou une table instables. Il pourrait tomber et causer des dégâts importants.  $\left[\bigstar\right]$ 
	- **7.** Ne placez jamais votre appareil sur, près ou au dessus d'un radiateur, d'un appareil de chauffage ou d'air conditionné, ou d'une conduite d'aération.
	- **8.** Ne laissez rien traîner sur l'alimentation. Evitez de placer votre appareil dans des endroits où les câbles risquent d'être piétinés.

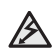

- **9.** Evitez de surcharger les prises murales et les rallonges de câbles. Cela peut diminuer les performances et entraîner des risques d'incendie et de décharge électrique.
- **10.** Veillez à ce qu'aucun animal domestique ne ronge les cordons d'alimentation, de téléphone et d'interface ordinateur.
- **11.** N'introduisez jamais d'objets quels qu'ils soient dans l'appareil au travers des ouvertures du coffre ou du boîtier. Ils pourraient entrer en contact avec des composants fortement chargés, d'où des risques d'incendie ou de décharge électrique. Ne répandez jamais de liquide quel qu'il soit sur ou dans l'appareil.

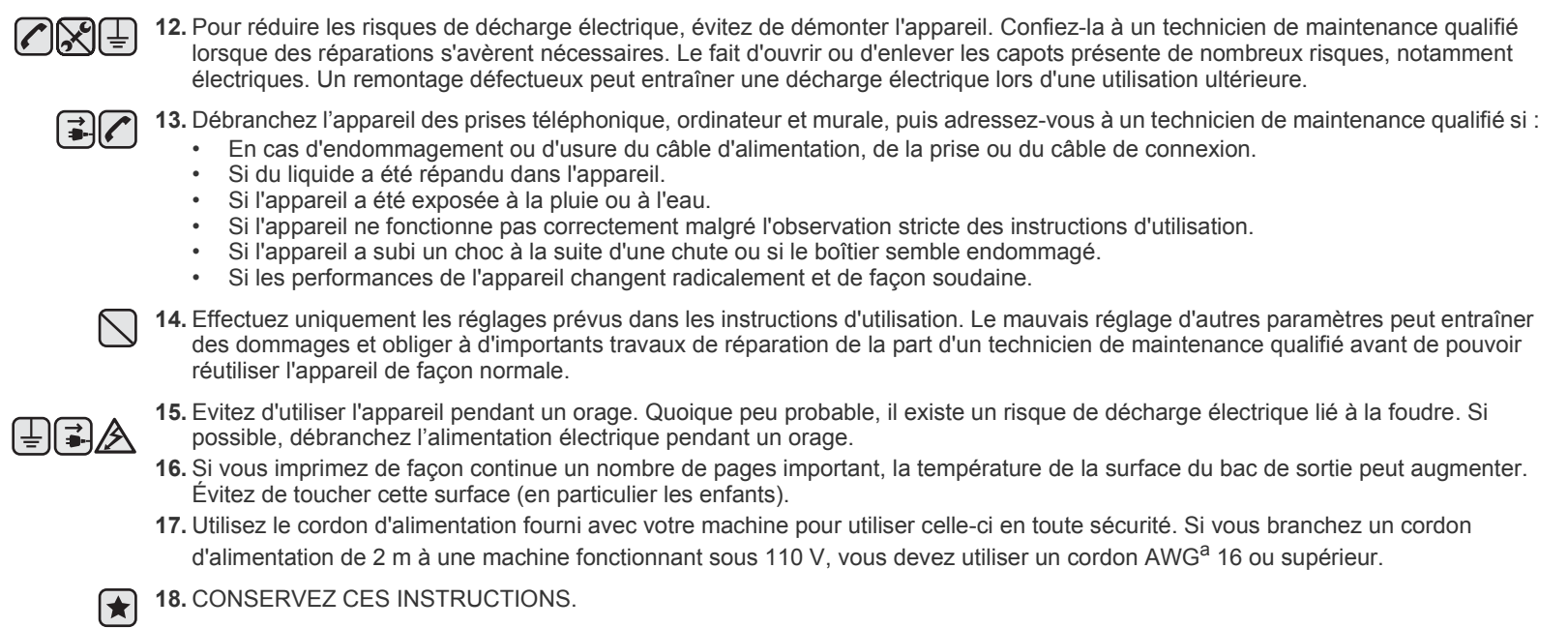

*a.AWG : American Wire Gauge*

### Table des matières

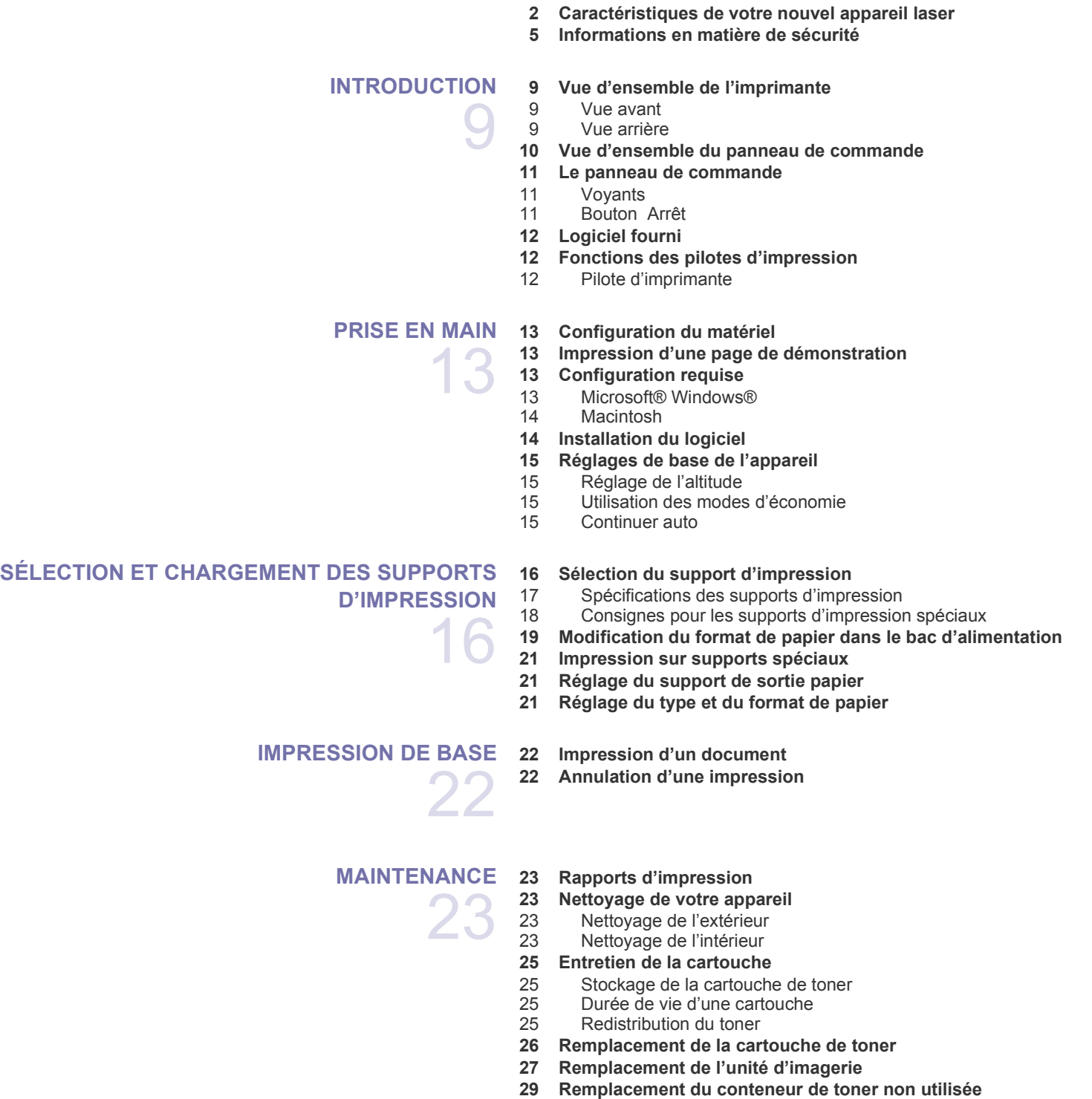

 **[30 Pièces de rechange](#page-29-0)**

### Table des matières

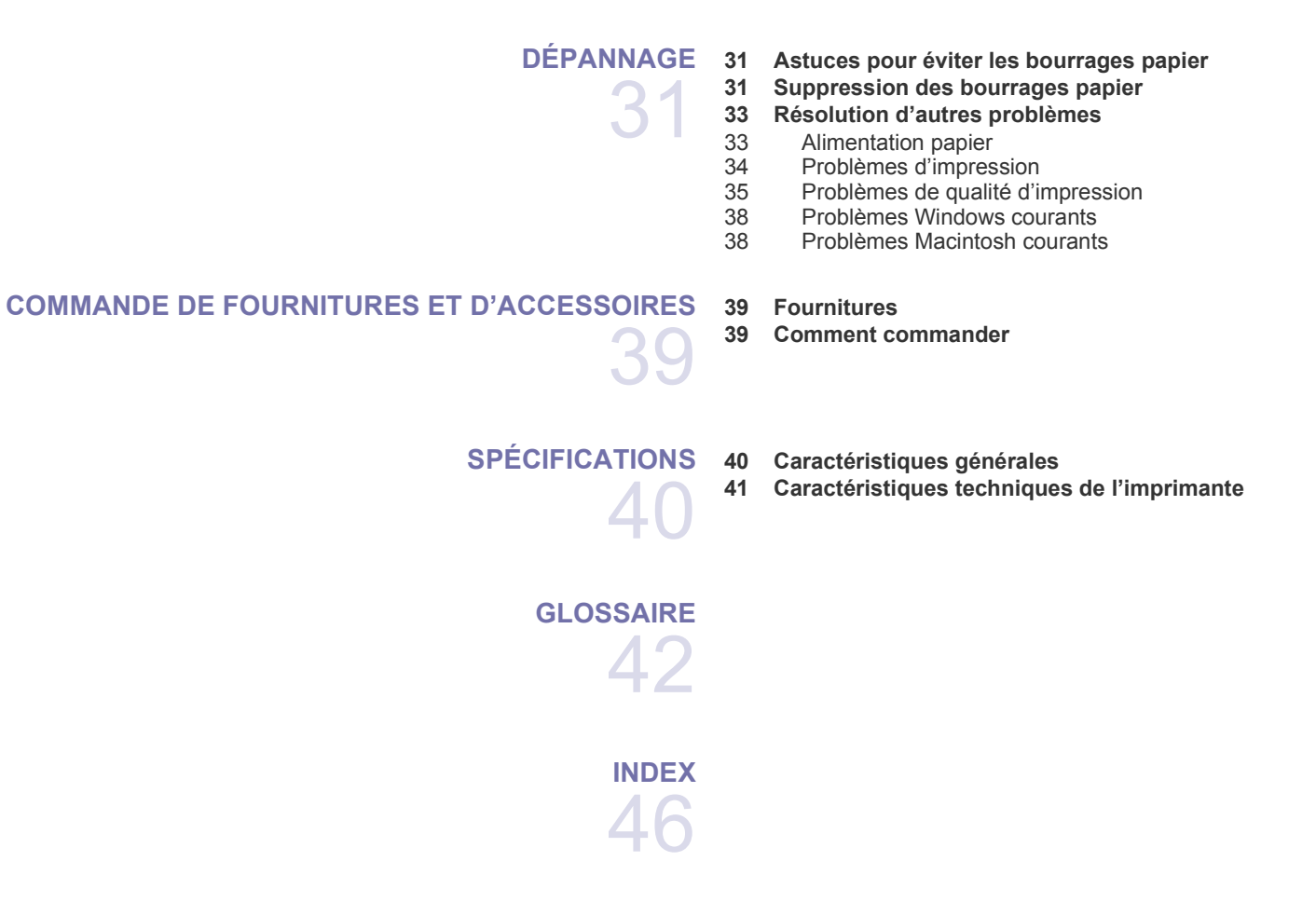

## <span id="page-8-0"></span>Introduction

Les principaux composants de l'appareil sont indiqués dans l'illustration ci-dessous :

#### **Ce chapitre comprend les sections suivantes :**

- • [Vue d'ensemble de l'imprimante](#page-8-1)
- • [Vue d'ensemble du panneau de commande](#page-9-0)
- • [Le panneau de commande](#page-10-0)

#### <span id="page-8-1"></span>**Vue d'ensemble de l'imprimante**

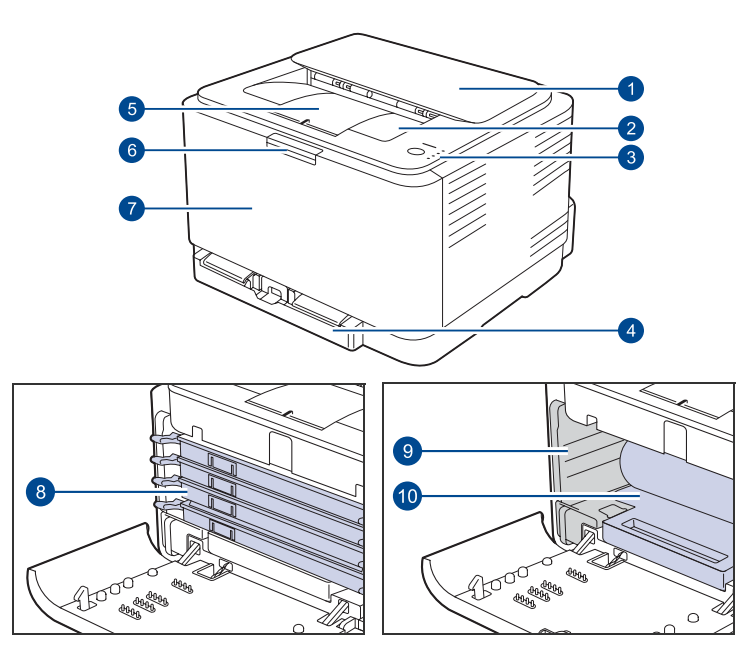

- • [Logiciel fourni](#page-11-0)<br>• Fonctions des
- <span id="page-8-3"></span>• [Fonctions des pilotes d'impression](#page-11-1)

<span id="page-8-2"></span>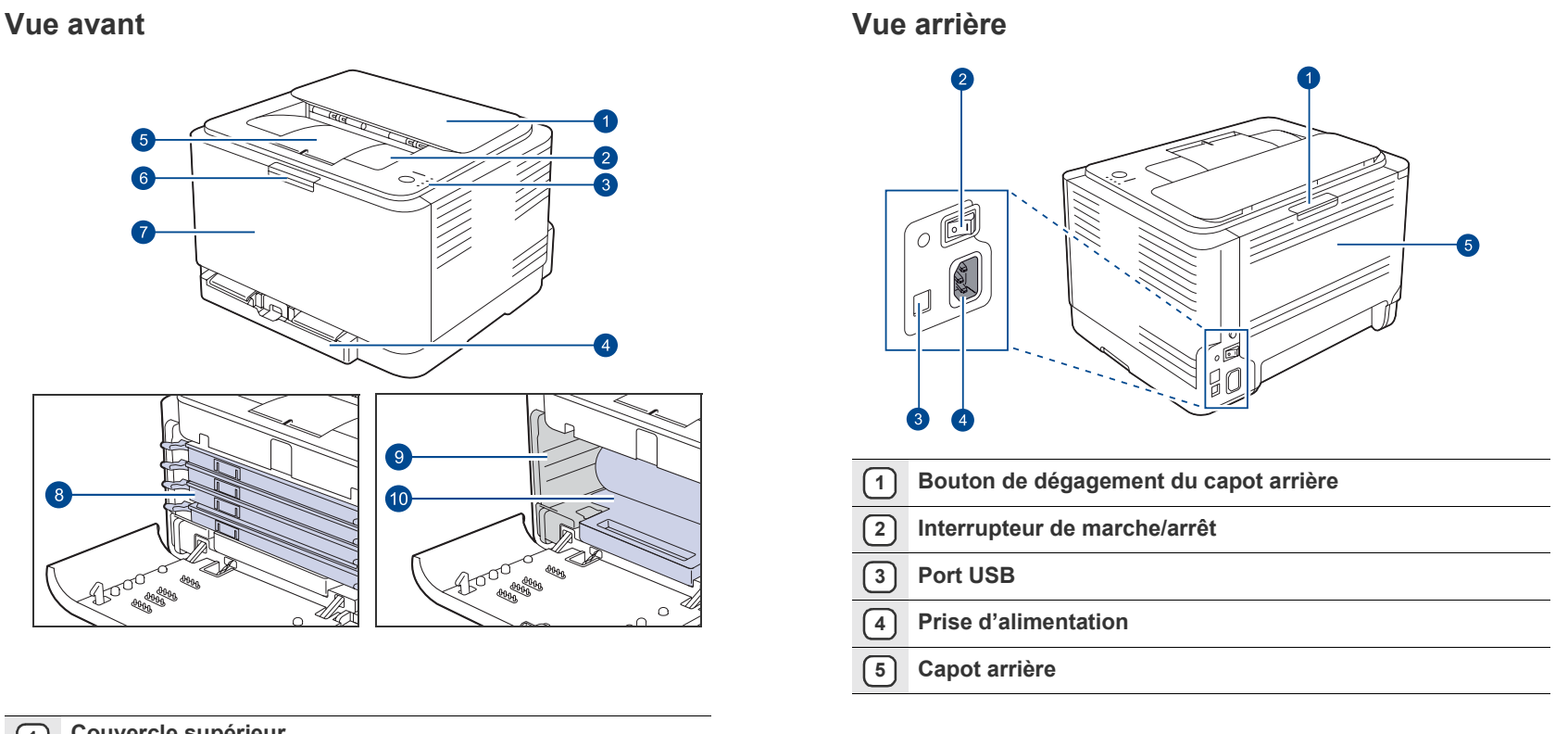

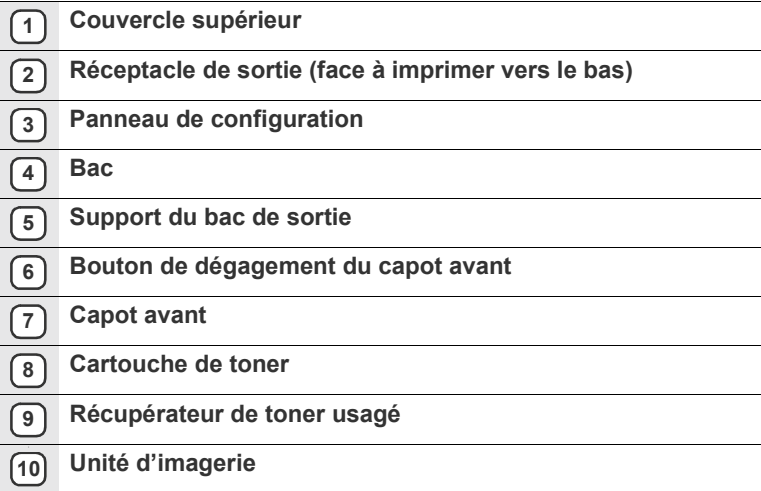

<span id="page-9-0"></span>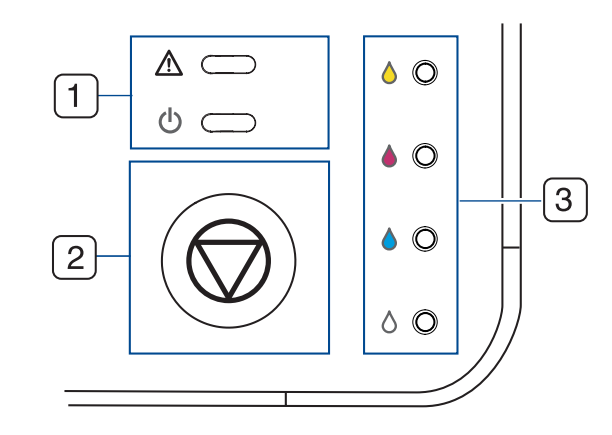

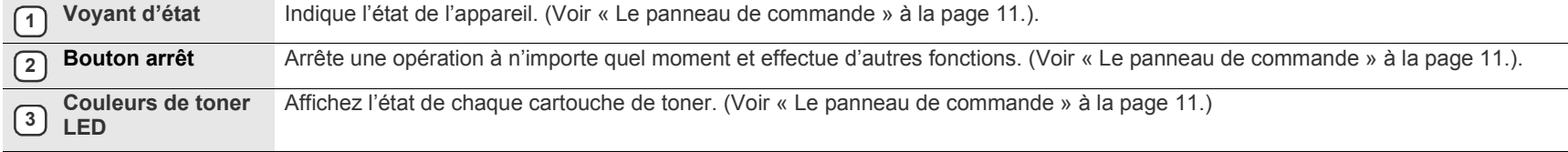

### <span id="page-10-0"></span>**Le panneau de commande**

La couleur du voyant d'état et de couleurs de toner indique l'état actuel de l'appareil.

#### <span id="page-10-1"></span>**Voyants**

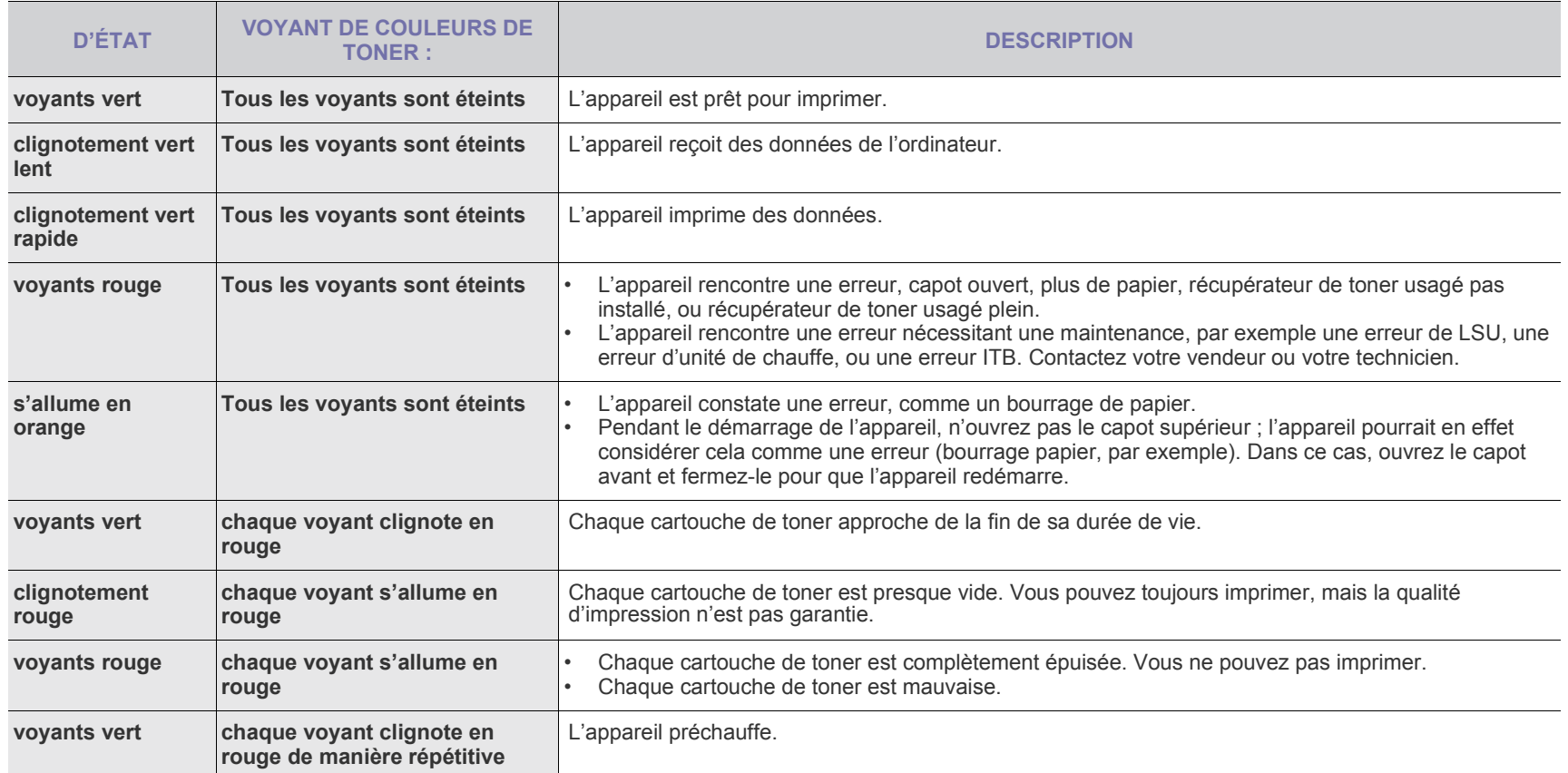

#### <span id="page-10-2"></span>**Bouton @ Arrêt**

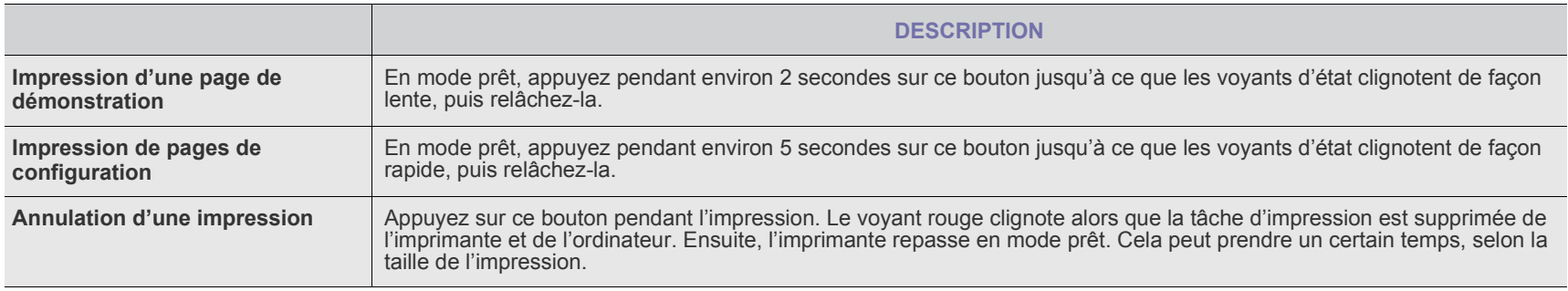

#### <span id="page-11-0"></span>**Logiciel fourni**

Une fois l'imprimante configurée et connectée à votre ordinateur, vous devez installer le logiciel d'impression à l'aide du CD fourni. Le CD-ROM contient les logiciels suivants.

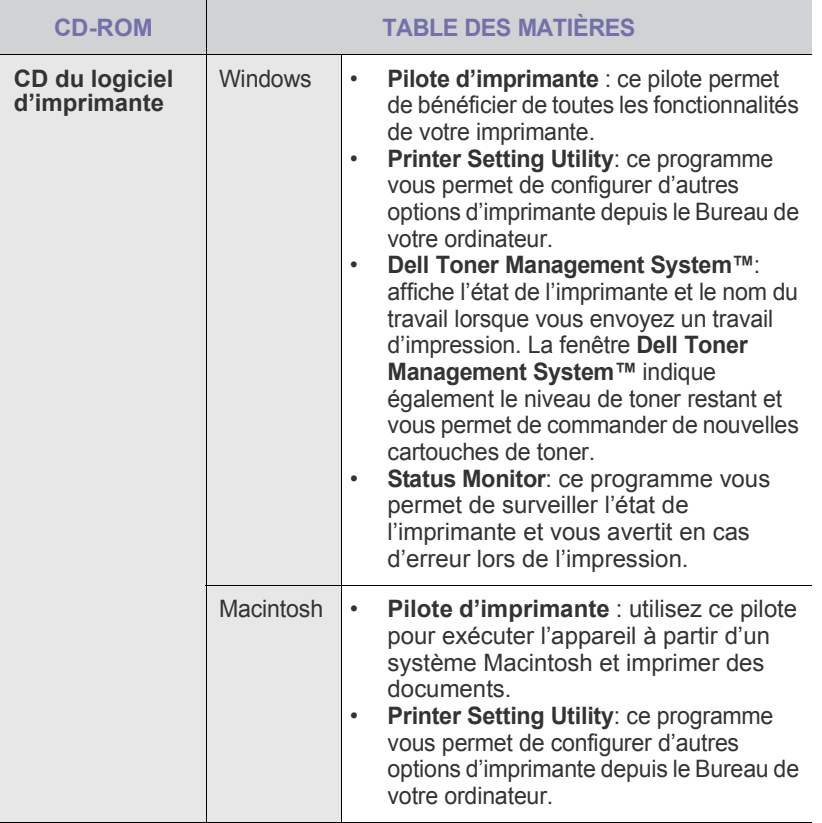

#### <span id="page-11-1"></span>**Fonctions des pilotes d'impression**

Les pilotes d'impression de votre imprimante sont dotés des fonctionnalités standard suivantes :<br>
• sélection de l'orie

- sélection de l'orientation du papier, du format, de la source et du type de support ;
- nombre d'exemplaires.

Vous pouvez également utiliser diverses fonctions d'impression spéciales.

Le tableau suivant répertorie les différentes fonctions prises en charges par les pilotes de votre imprimante :

#### <span id="page-11-2"></span>**Pilote d'imprimante**

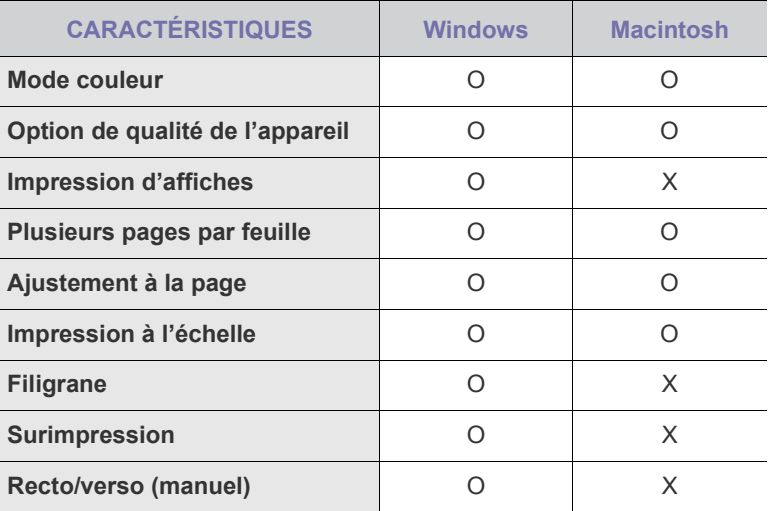

### <span id="page-12-0"></span>Prise en main

Ce chapitre vous guide pas à pas dans la procédure de paramétrage de l'appareil.

#### **Ce chapitre comprend les sections suivantes :**

- Configuration du matériel
- • [Impression d'une page de démonstration](#page-12-2)
- Configuration requise

#### <span id="page-12-1"></span>**Configuration du matériel**

Ce chapitre décrit les étapes de configuration du matériel, qui sont présentées dans le *Guide d'installation rapide*. Veillez à lire le *Guide d'installation rapide* et effectuez les étapes suivantes.

**1.** Choisissez un emplacement approprié.

Installez votre copieur sur un support horizontal et stable en laissant suffisamment d'espace pour la circulation de l'air. Prévoyez un espace supplémentaire pour l'ouverture des capots et des bacs.

Cet emplacement doit être bien aéré et à l'abri de toute exposition directe à la lumière du soleil, ou de toute source de chaleur, de froid et d'humidité. Évitez d'installer votre appareil près du bord de votre plan de travail.

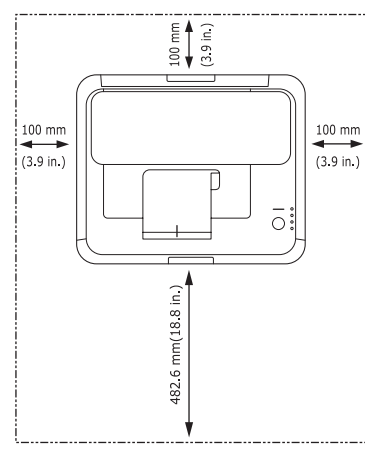

L'impression est adaptée pour des zones avec une altitude inférieure à 1 000 m. Reportez-vous au réglage d'altitude pour optimiser votre impression. Voir [« Réglage de l'altitude »](#page-14-1) à la page [15](#page-14-1) pour de plus amples informations.

Placez la machine sur une surface plane et stable avec une inclinaison maximale inférieure à 2 mm. Dans le cas contraire, cela affectera la qualité d'impression.

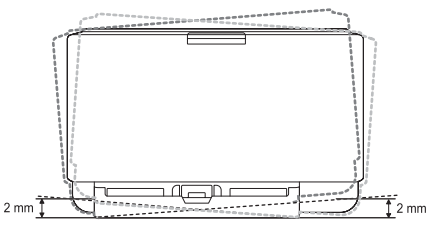

- **2.** Déballez l'appareil, puis contrôlez les éléments inclus.
- **3.** Retirez la feuille de protection de la cartouche de toner.
- **4.** Chargez du papier. [\(Voir « Modification du format de papier dans le bac](#page-18-1)  [d'alimentation » à la page 19.](#page-18-1))
- **5.** Vérifiez que les câbles sont correctement connectés à l'appareil.
- Installation du logiciel
- • [Réglages de base de l'appareil](#page-14-0)

**6.** Mettez l'appareil sous tension.

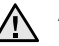

Assurez-vous de ne pas incliner ni renverser l'appareil lorsque vous le déplacez. Dans le cas contraire, l'intérieur de la machine peut-être contaminé par du toner, ce qui peut endommager la machine ou altérer la qualité d'impression.

#### <span id="page-12-2"></span>**Impression d'une page de démonstration**

Imprimez une page de démonstration afin de vous assurer que l'appareil fonctionne correctement.

Pour imprimer une page de démonstration :

En mode prêt, pressez et maintenez enfoncé le bouton (c) Arrêt pendant environ 2 secondes.

#### <span id="page-12-3"></span>**Configuration requise**

Avant de commencer, assurez-vous que votre système répond à la configuration minimale requise :

#### <span id="page-12-4"></span>**Microsoft® Windows®**

Votre appareil prend en charge les systèmes d'exploitation Windows suivants.

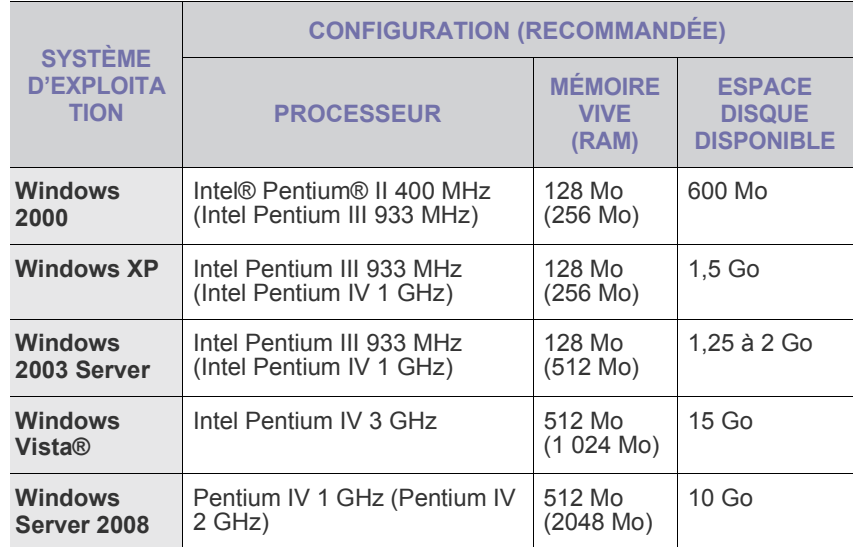

- Pour tous les systèmes d'exploitation Windows, Internet M
	- Explorer 6.0 ou supérieur doit être installé sur l'ordinateur. Les utilisateurs qui disposent des droits d'administrateur peuvent installer le logiciel.
	- **Windows Terminal Services** est compatible avec cette machine.

#### <span id="page-13-0"></span>**Macintosh**

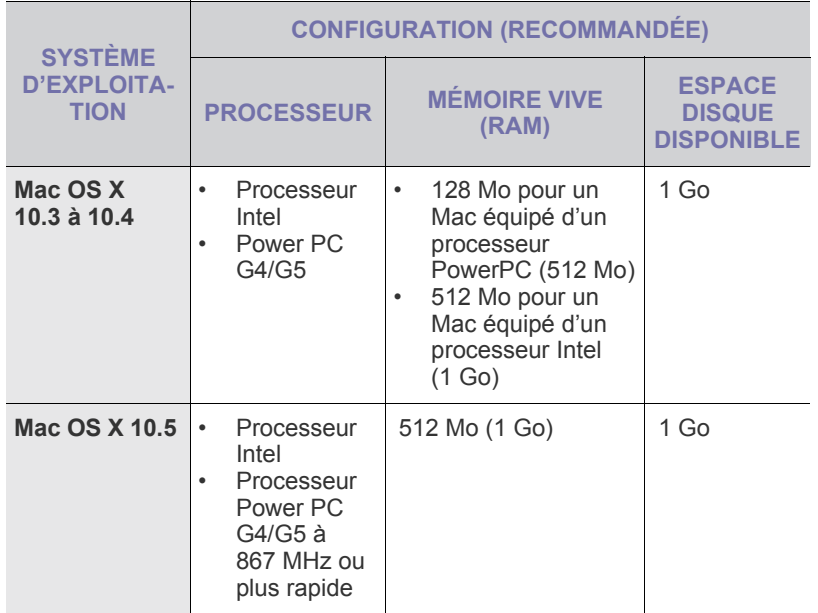

#### <span id="page-13-1"></span>**Installation du logiciel**

Vous devez installer le logiciel de l'appareil pour l'impression. Le logiciel comprend des pilotes, des applications ainsi que d'autres programmes conviviaux.

La procédure ci-dessous est basée sur Windows XP. Si vous utilisez Macintosh, reportez-vous à la *Section Logiciel*.

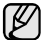

- Les instructions suivantes font référence au système d'exploitation Windows XP. Il se peut que la procédure et les fenêtres contextuelles apparaissant pendant l'installation varient selon le système d'exploitation utilisé, les fonctions de l'imprimante ou l'interface activée.
- **1.** Assurez-vous que l'imprimante est connectée à votre réseau et qu'elle est sous tension.
- **2.** Insérez le CD-ROM fourni dans le lecteur.

Le CD-ROM se lance automatiquement et une fenêtre d'accueil apparaît.

Si la fenêtre d'installation ne s'affiche pas, cliquez sur **Démarrer**, puis sur **Exécuter**. Entrez **X:\Setup.exe**, en remplaçant « **X** » par la lettre représentant le lecteur, puis cliquez sur **OK**.

Si vous utilisez Windows Vista, cliquez sur **Démarrer** →**Tous les programmes** →**Accessoires** →**Exécuter**, puis saisissez **X:\Setup.exe**. Si la fenêtre **Lecture automatique** apparaît dans Windows Vista, cliquez sur **Exécuter Setup.exe** dans le champ **Installer or exécuter un programme** puis sur **Continuer** dans la fenêtre **Contrôle de compte d'utilisateur**.

**3.** Cliquez sur **Suivant**.

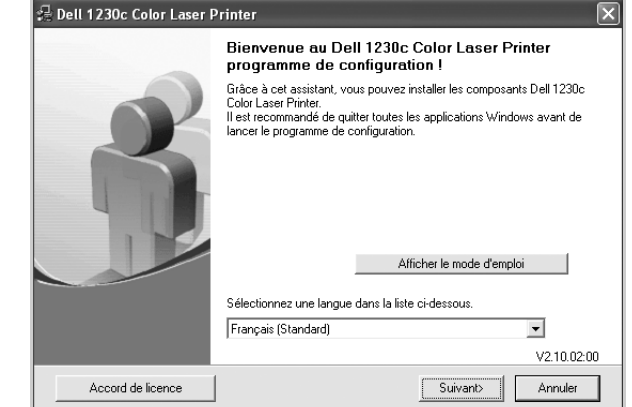

- Si nécessaire, sélectionnez une langue dans la liste déroulante.
- **Afficher le guide d'utilisateur** : permet d'afficher le guide de l'utilisateur. Si Adobe Acrobat n'est pas installé sur votre ordinateur, cliquez sur cette option pour l'installer automatiquement.
- **4.** Sélectionnez **Par défaut**. Cliquez sur **Suivant**.

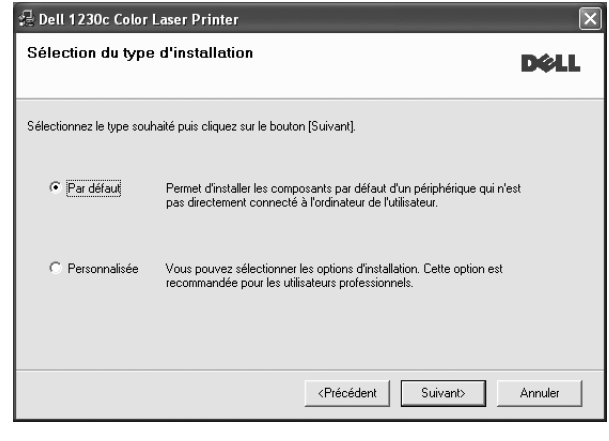

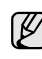

• Si l'imprimante n'est pas déjà connectée à l'ordinateur, la fenêtre suivante apparaît.

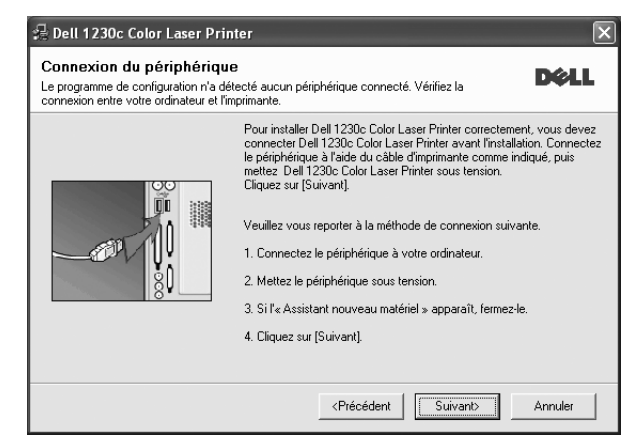

- Une fois l'imprimante connectée, cliquez sur **Suivant**.
- Si vous ne souhaitez pas connecter l'imprimante pour l'instant, cliquez sur **Suivant**, puis sur **Non** dans l'écran qui apparaît. La procédure d'installation commence alors. Une fois l'opération terminée, aucune page de test ne sera imprimée.
- **5.** Une fois l'installation terminée, une fenêtre vous demandant d'imprimer une page de test apparaît. Si vous choisissez d'imprimer une page de test, cochez la case correspondante et cliquez sur **Suivant**. Sinon, cliquez sur **Suivant** et passez [Voir « Cliquer sur Terminer. » à la](#page-14-4)  [page 15..](#page-14-4)
- **6.** Si la page s'imprime correctement, cliquez sur **Oui**. Sinon, cliquez sur **Non** pour relancer l'impression.
- <span id="page-14-4"></span>**7.** Cliquer sur **Terminer**.

• Une fois la configuration terminée, si votre pilote d'impression ne fonctionne pas correctement, réinstallez-le. Voir la *Section Logiciel*.

#### <span id="page-14-0"></span>**Réglages de base de l'appareil**

Une fois l'installation terminée, vous devez définir les paramètres par défaut de l'appareil. Consultez la section suivante si vous souhaitez définir ou modifier des valeurs.

#### <span id="page-14-1"></span>**Réglage de l'altitude**

La qualité d'impression est affectée par la pression atmosphérique, celle-ci étant déterminée par la position de l'appareil par rapport au niveau de la mer. Les informations suivantes traitent du paramétrage de l'appareil de façon à obtenir une qualité d'impression optimale.

Avant de définir les paramètres d'altitude, déterminez l'altitude à laquelle vous utilisez l'appareil.

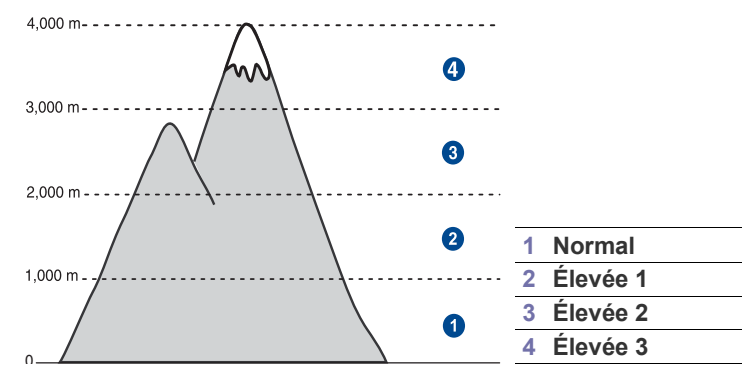

**1.** Cliquez sur **Démarrer** > **Tous les programmes** > **Dell** > **Imprimantes DELL** > **Dell 1230c Color Laser Printer** > **Utilitaire de paramétrage d'imprimante**. Vous pouvez également cliquer sur **Utilitaire de paramétrage** 

**d'imprimante** sur la barre d'état sous Mac OS X.

**2.** Cliquez sur **Paramètres** > **Ajustement altitude**. Sélectionnez la valeur appropriée dans la liste déroulante, puis cliquez sur **Appliquer**.

#### <span id="page-14-2"></span>**Utilisation des modes d'économie**

#### **Mode économie d'énergie**

Le mode économie d'énergie permet de réduire la consommation d'énergie de votre appareil en dehors des périodes d'utilisation. Vous pouvez activer ce mode et sélectionner le délai devant s'écouler après une tâche d'impression avant que l'appareil ne passe en mode économie d'énergie.

- **1.** Cliquez sur **Démarrer** > **Tous les programmes** > **Dell** > **Imprimantes DELL** > **Dell 1230c Color Laser Printer** > **Utilitaire de paramétrage d'imprimante**. Vous pouvez également cliquer sur **Utilitaire de paramétrage d'imprimante** sur la barre d'état sous Mac OS X.
- **2.** Cliquez sur **Paramètres** > **Éco énergie**. Sélectionnez la valeur appropriée dans la liste déroulante, puis cliquez sur **Appliquer**.

#### <span id="page-14-3"></span>**Continuer auto**

Il s'agit d'une option permettant de paramétrer l'appareil de telle façon qu'il continue ou non à imprimer si le format papier que vous avez défini et le papier présent dans le bac ne correspondent pas.

**1.** Cliquez sur **Démarrer** > **Tous les programmes** > **Dell** > **Imprimantes DELL** > **Dell 1230c Color Laser Printer** > **Utilitaire de paramétrage d'imprimante**.

Vous pouvez également cliquer sur **Utilitaire de paramétrage d'imprimante** sur la barre d'état sous Mac OS X.

**2.** Cliquez sur **Paramètres** > **Continuer automatiquement**. Sélectionnez la valeur appropriée dans la liste déroulante, puis cliquez sur **Appliquer**.

### <span id="page-15-0"></span>Sélection et chargement des supports d'impression

Ce chapitre traite de l'installation des originaux et des supports d'impression dans votre appareil.

#### **Ce chapitre comprend les sections suivantes :**

- • [Sélection du support d'impression](#page-15-1)
- • [Modification du format de papier dans le bac d'alimentation](#page-18-0)
- • [Impression sur supports spéciaux](#page-20-0)

#### <span id="page-15-2"></span><span id="page-15-1"></span>**Sélection du support d'impression**

Vous pouvez imprimer sur différents supports, par exemple du papier ordinaire, des enveloppes, des étiquettes ou encore des transparents. N'utilisez que des supports d'impression compatibles avec l'appareil. L'utilisation d'un support d'impression non conforme aux spécifications décrites dans le présent mode d'emploi peut provoquer des problèmes, notamment :

- une qualité d'impression médiocre ;
- Bourrages papier répétés
- Une usure prématurée de l'appareil.

Certaines caractéristiques, comme le grammage, la composition, le grain et la teneur en humidité, constituent des facteurs importants qui ont une incidence sur les performances de l'imprimante et sur la qualité d'impression. Lorsque vous choisissez un support d'impression, tenez compte des points suivants :

- Le type, le format et le grammage des supports d'impression pour votre appareil sont décrits plus loin dans cette section.
- Résultat recherché : choisissez un support d'impression adapté à votre travail.
- Luminosité : plus le support d'impression est blanc, plus les couleurs paraissent éclatantes.
- Satinage : le satinage du papier améliore la netteté de l'impression.
- Il arrive que certains supports d'impression répondant aux critères W décrits dans cette section ne fournissent cependant pas des résultats satisfaisants. Cela peut être dû à une manutention inadéquate, à des niveaux de température et d'humidité inacceptables ou à d'autres conditions variables sur lesquelles Dell n'a aucun contrôle.
	- Avant d'acheter un support d'impression en grande quantité, vérifiez qu'il répond aux spécifications indiquées.

L'utilisation d'un support d'impression non conforme aux spécifications peut provoquer des problèmes de fonctionnement de l'imprimante, allant jusqu'à nécessiter l'intervention d'un technicien. Ces réparations ne sont pas couvertes par la garantie technique Dell ou les contrats d'entretien.

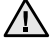

N'utilisez pas de papier photo jet d'encre avec cet appareil. Vous risqueriez d'endommager l'appareil.

- • [Réglage du support de sortie papier](#page-20-1)
- • [Réglage du type et du format de papier](#page-20-2)

#### <span id="page-16-1"></span><span id="page-16-0"></span>**Spécifications des supports d'impression**

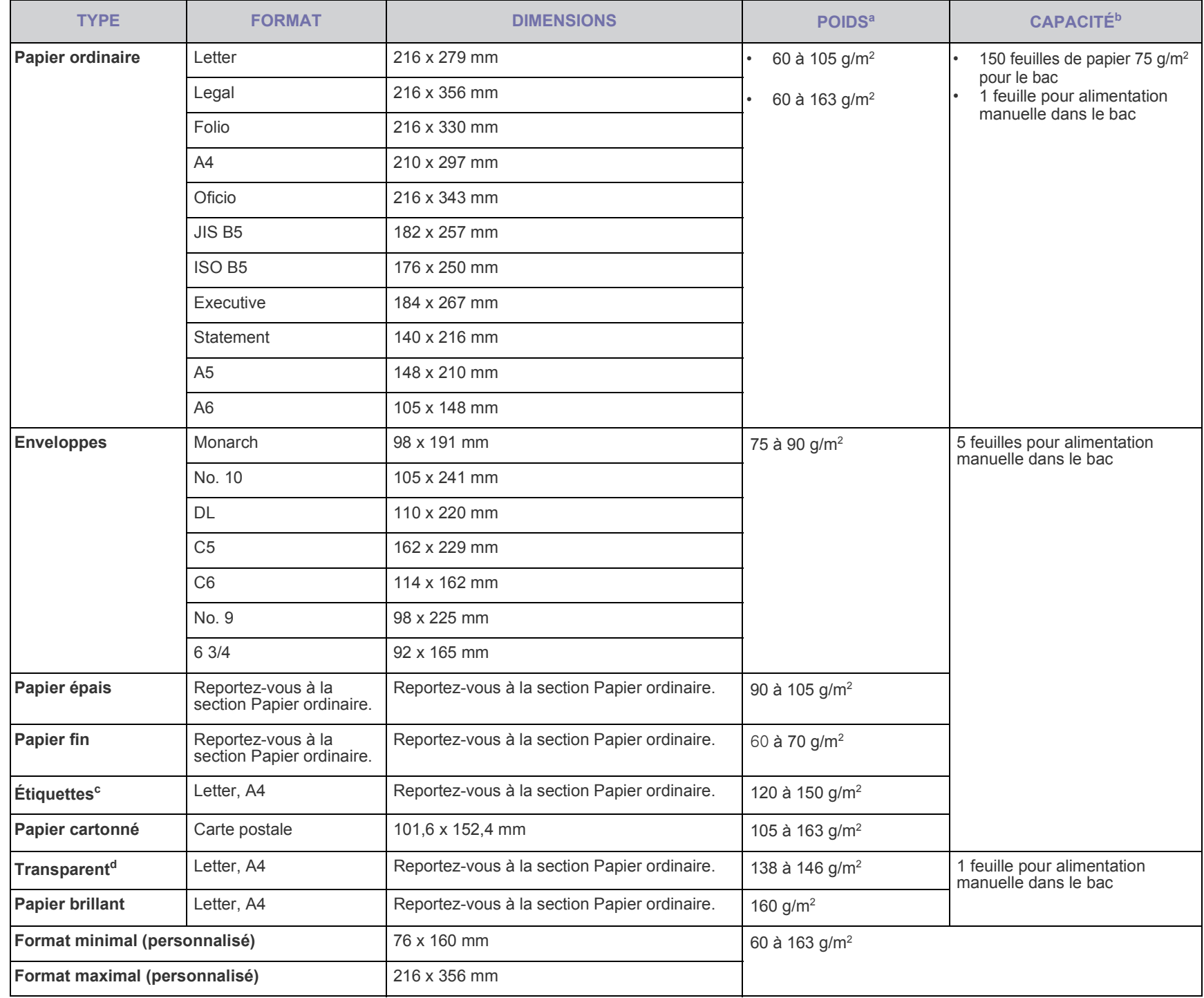

a. Si le grammage du support est supérieur à 105 g/m<sup>2</sup>, chargez le papier feuille par feuille dans le bac.

b.La capacité des bacs peut varier en fonction du grammage et de l'épaisseur des supports, ainsi que de l'environnement d'utilisation.

c. Satinage : 100 à 250 (méthode Sheffield)

d.Supports recommandés : transparents pour une imprimante laser couleur de Xerox, telle que la 3R 91331(A4), 3R 2780(Letter).

#### <span id="page-17-0"></span>**Consignes pour les supports d'impression spéciaux**

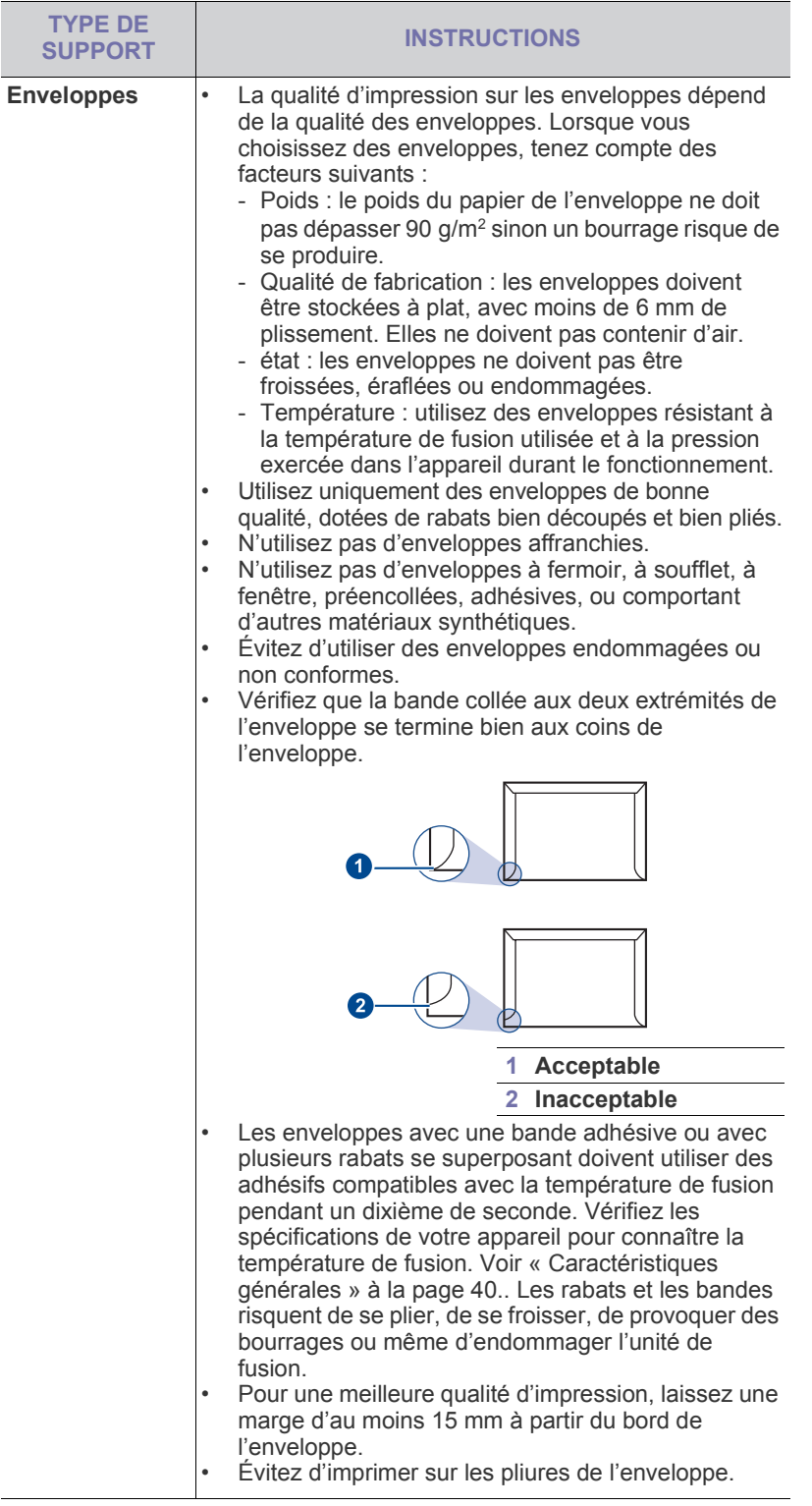

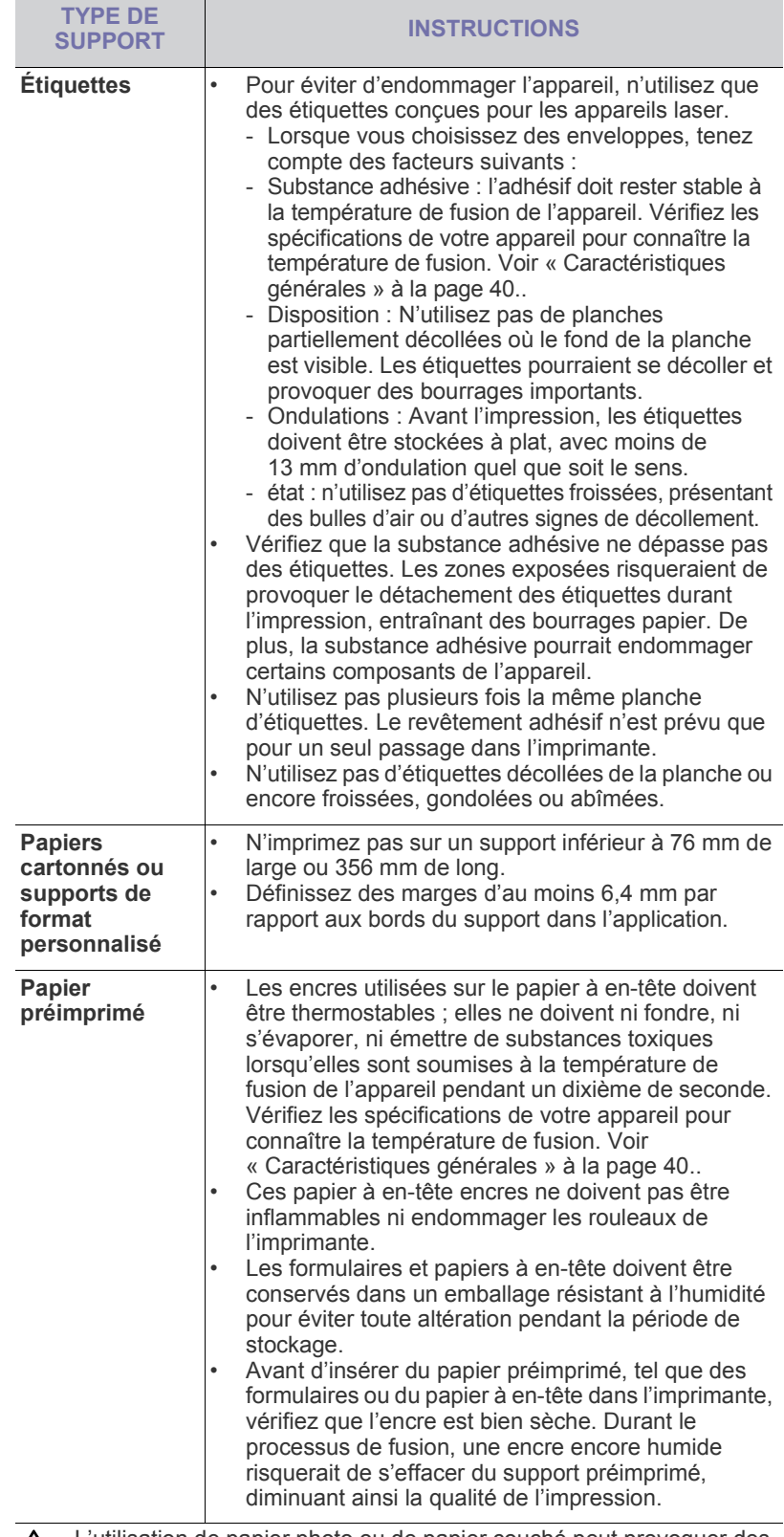

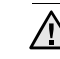

L'utilisation de papier photo ou de papier couché peut provoquer des problèmes et exiger une réparation. Ces réparations ne sont pas couvertes par la garantie technique Dell ou les contrats d'entretien.

#### <span id="page-18-1"></span><span id="page-18-0"></span>**Modification du format de papier dans le bac d'alimentation**

Pour charger d'autres formats de papier, comme des feuilles au format Legal, vous devez régler les guides du papier de façon à accroître la taille du bac d'alimentation.

Pour changer la taille du bac, réglez le guide-papier en conséquence.

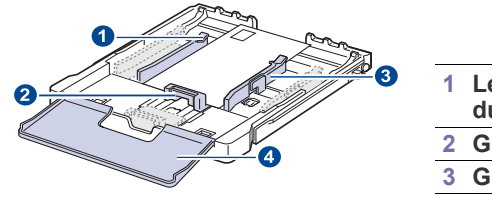

**1 Levier d'agrandissement du bac**

**2 Guide-papier**

- **3 Guide de largeur du papier**
- **4 Couvercle papier**
- **1.** Tirez le bac hors de l'imprimante. Ouvrez le couvercle papier et retirez le papier du bac, si nécessaire.

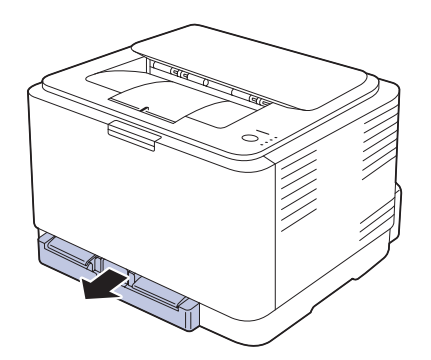

**2.** Appuyez pour débloquer le verrouillage du guide situé en haut du bac, tirez sur le bac pour le sortir manuellement.

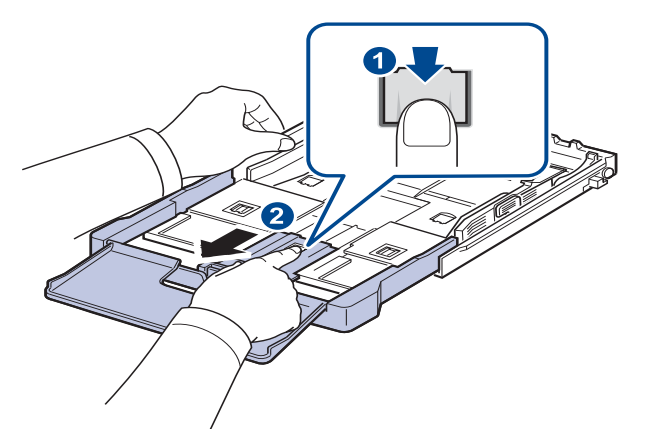

**3.** Chargez du papier dans le bac d'alimentation.

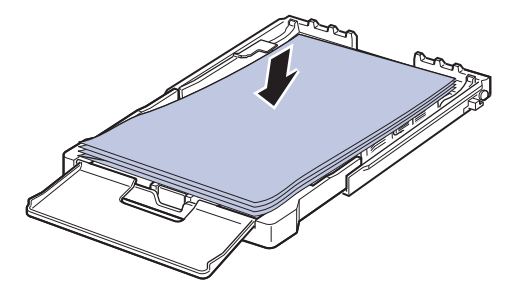

**4.** Faites glisser le guide de longueur du papier jusqu'à ce qu'il touche légèrement l'extrémité de la pile de papier. Appuyez sur le guide de largeur du papier et faites-le glisser vers le bord de la pile de papier, en évitant qu'il se courbe.

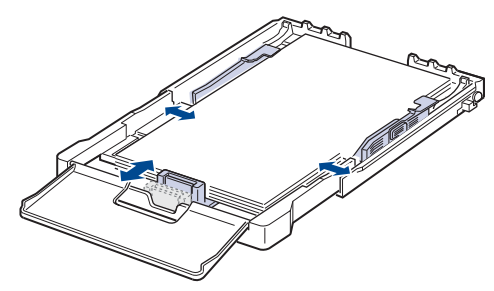

Si le format de votre papier est plus petit que Letter, replacez les guides de papier vers leurs positions d'origine et réglez ensuite les guides de longueur et de largeur du papier.

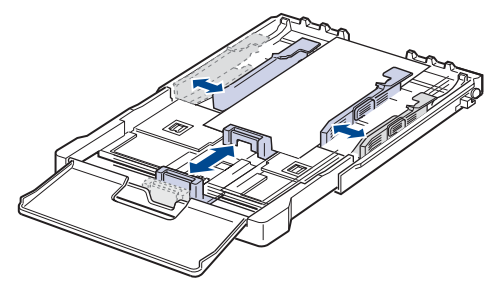

Si le papier sur lequel vous souhaitez imprimer est plus court que 222 mm, appuyez et déverrouillez le blocage de guide dans le bac et poussez le bac manuellement. Ajustez les guides de longueur et de largeur du papier.

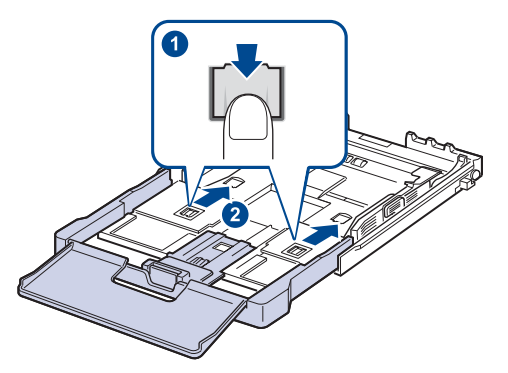

- Évitez de trop pousser les guides de largeur du papier. Vous risqueriez de froisser les feuilles.
	- Si vous n'ajustez pas les guides, vous risquez de provoquer des bourrages papier.

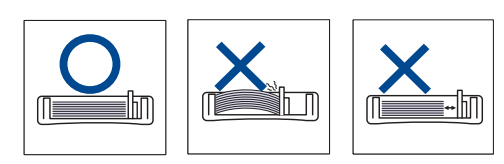

**5.** Fermer le couvercle papier.

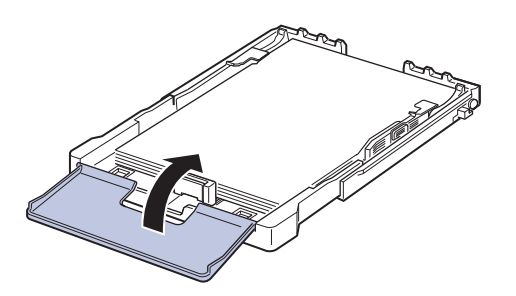

- **6.** Remettez le bac en place, en le glissant jusqu'à entendre un cliquètement.
- **7.** Après chargement du papier, réglez le type et le format de papier pour le bac. [Voir « Réglage du type et du format de papier » à la page 21.](#page-20-2)
- En cas de problème d'alimentation papier, insérez les feuilles une (K à une dans le bac.
	- Vous pouvez utiliser du papier précédemment imprimé. La face imprimée doit être orientée vers le haut et le côté introduit en dernier doit reposer bien à plat. Si vous rencontrez des problèmes d'alimentation papier, insérez les feuilles dans l'autre sens. Nous ne garantissons pas la qualité d'impression.

Selon le pays, le bac est réglé par défaut sur le format Letter ou A4. Pour passer du format par défaut à un format A4 ou Letter, ajustez en conséquence le levier et le guide de largeur du papier.

- **1.** Tirez le bac hors de l'imprimante. Ouvrez le couvercle papier et retirez le papier du bac, si nécessaire.
- **2.** Pour passer à un format Letter, maintenez le levier au dos du bac et faites-le tourner dans le sens des aiguilles d'une montre.

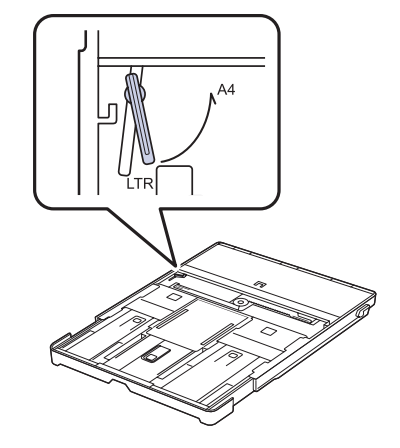

**3.** Saisissez le guide de largeur du papier et faites-le glisser jusqu'à ce qu'il entre en contact avec le levier.

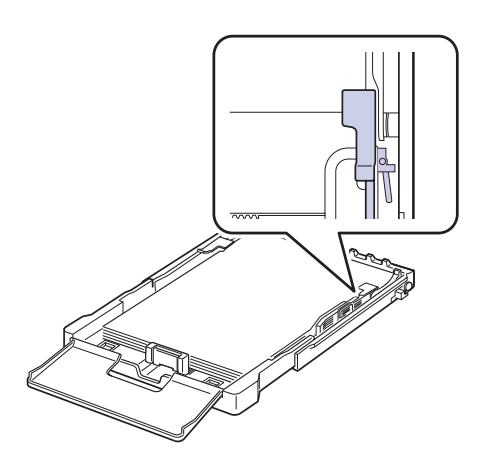

Pour passer à un format A4, commencez par déplacer le guide de الكل largeur du papier vers la gauche et faites tourner le levier dans le sens inverse des aiguilles d'une montre. Si vous forcez le levier, cela pourrait endommager le bac.

#### <span id="page-20-0"></span>**Impression sur supports spéciaux**

L'appareil peut contenir des supports de types et de formats spéciaux, tels que des cartes postales, des cartes de correspondance et des enveloppes. C'est particulièrement pratique pour réaliser des impressions sur une seule feuille de papier à en-tête ou de papier de couleur.

#### **Alimentation manuelle du support d'impression**

- Ne chargez simultanément que des supports de même format dans le bac.
- Pour éviter les bourrages, n'ajoutez pas de papier tant que le bac n'est pas vide. Cela s'applique également aux autres types de support.
- Le support d'impression doit être chargé face à imprimer vers le haut, et le bord supérieur pénétrant d'abord dans le bac. Placez les supports d'impression au centre du bac.
- Utilisez uniquement les supports d'impression répertoriés pour éviter les bourrages papier ou les problèmes de qualité d'impression. ([Voir](#page-15-1)  [« Sélection du support d'impression » à la page 16.](#page-15-1))
- Aplatissez les plis éventuels des cartes postales, enveloppes et étiquettes avant de les charger dans le bac.
- **1.** Chargez le papier. ([Voir « Modification du format de papier dans le](#page-18-0)  [bac d'alimentation » à la page 19.](#page-18-0))

M

En fonction du type de support utilisé, suivez les consignes de chargement suivantes :

- Enveloppes : côté rabat vers le bas et zone à affranchir en haut à gauche.
- Étiquettes : Chargez les étiquettes face à imprimer vers le haut, en introduisant d'abord le bord court supérieur.
- Papier préimprimé : motif vers le haut avec le bord supérieur vers l'appareil.
- Papier cartonné : Chargez le papier cartonné face à imprimer vers le haut, en introduisant d'abord le bord court.
- Papier précédemment imprimé : face précédemment imprimée vers le bas avec un bord non voilé vers l'appareil.
- **2.** Lorsque vous imprimez dans une application, ouvrez le menu d'impression.
- **3.** Avant d'imprimer, ouvrez les propriétés d'imprimante.
- **4.** Appuyez sur l'onglet **Papier** dans les propriétés d'imprimante, et sélectionnez le type de papier approprié.
- Si vous souhaitez utiliser une feuille d'étiquette, réglez le type de ש) papier sur **Étiquettes**.
- **5.** Sélectionnez **Chargeur manuel** dans la source de papier puis appuyez sur **OK**.
- **6.** Démarrez l'impression dans l'application.
- **7.** Appuyez sur le bouton  $\textcircled{r}$  Arrêt de l'appareil pour démarrer l'alimentation, puis l'appareil démarre l'impression.
- Si vous imprimez plusieurs pages, chargez la feuille suivante  $\lbrack \not \lbrack \varnothing \rbrack$ lorsque la première page est imprimée, puis appuyez sur le bouton (@) **Arrêt**. Répétez cette opération pour chaque page à imprimer.
	- Les paramètres modifiés ne restent en vigueur que le temps d'utilisation du programme en cours.

#### <span id="page-20-1"></span>**Réglage du support de sortie papier**

Les pages imprimées s'empilent sur le plateau de sortie, et le support de sortie papier permet de les aligner. Pour que le support puisse correctement aligner les pages, vous devez le tirer de façon à correspondre approximativement au format du papier.

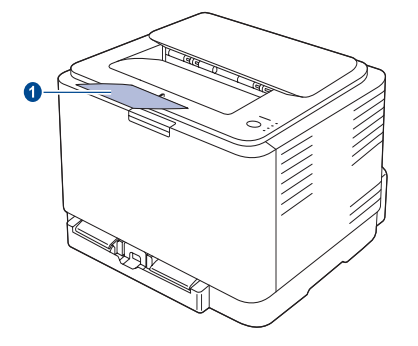

#### **1 Support de sortie**

- Si le support de sortie papier n'est pas bien réglé, les pages imprimées risquent de ne pas être correctement alignées ou de tomber.
	- Si vous imprimez à la suite un nombre de pages important, la surface du bac de sortie peut devenir chaude. Veillez à ne pas toucher cette surface et à en tenir les enfants éloignés.

#### <span id="page-20-3"></span><span id="page-20-2"></span>**Réglage du type et du format de papier**

Après avoir inséré du papier dans le bac papier, vous devez paramétrer l'appareil en fonction du format utilisé à l'aide du pilote d'impression. Pour rendre les modifications permanentes, suivez les étapes suivantes.

La procédure suivante se rapporte à Windows XP. Pour les autres systèmes d'exploitation Windows, reportez-vous au mode d'emploi Windows correspondant ou à l'aide en ligne.

- **1.** Cliquez sur le bouton **Démarrer** sur l'ordinateur.
- **2.** Sélectionnez **Imprimantes et télécopieurs**.
- **3.** Cliquez avec le bouton droit de la souris sur l'icône du pilote d'impression et sélectionnez **Options d'impression**.
- **4.** Cliquez sur l'onglet **Papier**, et changez le réglage de **Options papier**.
- **5.** Cliquez sur **OK**.

### <span id="page-21-0"></span>Impression de base

Ce chapitre décrit les tâches d'impression courantes.

#### **Ce chapitre comprend les sections suivantes :**

- 
- • [Impression d'un document](#page-21-1) intervention de la contracte de la contracte de la contracte de la contracte de la contracte de la contracte de la contracte de la contracte de la contracte de la contracte de la contracte de la

#### <span id="page-21-1"></span>**Impression d'un document**

Votre appareil vous permet d'imprimer à partir de diverses applications Windows ou Macintosh. La procédure exacte peut légèrement varier d'une application à l'autre.

Pour de plus amples informations sur l'impression, reportez-vous à la *Section Logiciel*.

#### <span id="page-21-2"></span>**Annulation d'une impression**

Si l'impression se trouve dans une file d'attente ou dans un spouleur d'impression, comme le groupe d'imprimantes dans Windows, supprimez-la en procédant comme suit :

- **1.** Sous Windows, cliquez sur le menu **Démarrer**.
- **2.** Sous Windows 2000, sélectionnez **Paramètres**, puis **Imprimantes**. Sous Windows XP/2003, sélectionnez **Imprimantes et télécopieurs**. Sous Windows Vista, sélectionnez **Panneau de configuration** > **Matériel et audio** > **Imprimantes**.
- **3.** Double-cliquez sur l'icône Dell 1230c.
- **4.** Dans le menu **Document**, sélectionnez **Annuler**.
- Vous pouvez également accéder à cette fenêtre en double-cliquant  $\mathbb{\mathbb{Z}}$ sur l'icône de l'imprimante située dans l'angle inférieur droit du bureau Windows.

Vous pouvez également annuler le travail en cours en appuyant sur le bouton  $\circledcirc$  Arrêt sur le panneau de commande.

### <span id="page-22-0"></span>**Maintenance**

Le présent chapitre fournit des informations sur la maintenance de votre appareil et de la cartouche de toner.

#### **Ce chapitre comprend les sections suivantes :**

- • [Rapports d'impression](#page-22-1)
- • [Nettoyage de votre appareil](#page-22-2)
- • [Entretien de la cartouche](#page-24-0)
- Remplacement de la cartouche de toner

#### <span id="page-22-1"></span>**Rapports d'impression**

Vous pouvez imprimer un rapport de configuration à partir du panneau de commande de l'appareil. Utilisez la page de configuration pour afficher les paramètres actuels et aider à la résolution de problèmes. En mode prêt,

pressez et maintenez enfoncé le bouton (c) Arrêt du panneau de commande pendant environ 5 secondes.

#### <span id="page-22-2"></span>**Nettoyage de votre appareil**

Pour maintenir une bonne qualité d'impression, suivez les procédures de nettoyage ci-après chaque fois que vous remplacez la cartouche de toner ou qu'un problème de qualité d'impression se manifeste.

- Le nettoyage du boîtier de l'appareil avec des produits d'entretien contenant une forte teneur en alcool, solvant ou autre substance puissante peut décolorer ou endommager le boîtier.
	- Si votre appareil ou son environnement proche sont salis par le toner, nous vous recommandons d'utiliser un tissu ou un chiffon humidifié avec de l'eau pour le nettoyer. Avec un aspirateur, vous risquez de faire voler le toner et d'être incommodé par le nuage ainsi formé.

#### <span id="page-22-3"></span>**Nettoyage de l'extérieur**

Nettoyez le boîtier de l'appareil avec un chiffon doux non pelucheux. Vous pouvez humidifier légèrement le chiffon avec de l'eau, mais faites attention à ne pas laisser couler de liquide sur l'appareil ou à l'intérieur.

#### <span id="page-22-5"></span><span id="page-22-4"></span>**Nettoyage de l'intérieur**

Lors de l'impression, des particules de poussière, de toner et de papier peuvent s'accumuler à l'intérieur de l'appareil. Cette accumulation risque d'entraîner des problèmes de qualité d'impression, tels que la présence de taches ou de traînées de toner. Le fait de nettoyer l'intérieur de l'appareil permet de supprimer ou de diminuer ce genre de problèmes.

- • [Remplacement de l'unité d'imagerie](#page-26-0)
- Remplacement du conteneur de toner non utilisée
- Pièces de rechange
- **1.** Mettez l'appareil hors tension et débranchez le cordon d'alimentation. Attendez que l'appareil refroidisse.
- **2.** Utilisez le bouton de dégagement pour ouvrir complètement le capot avant.

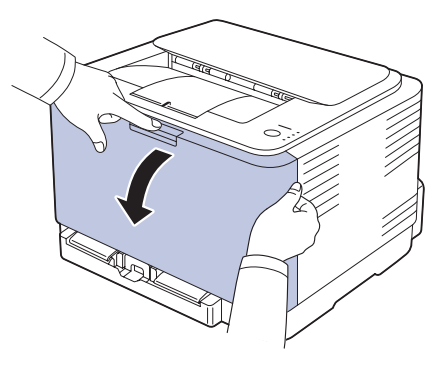

**3.** Saisissez la cartouche de toner par ses poignées et tirez-la pour l'extraire de l'appareil.

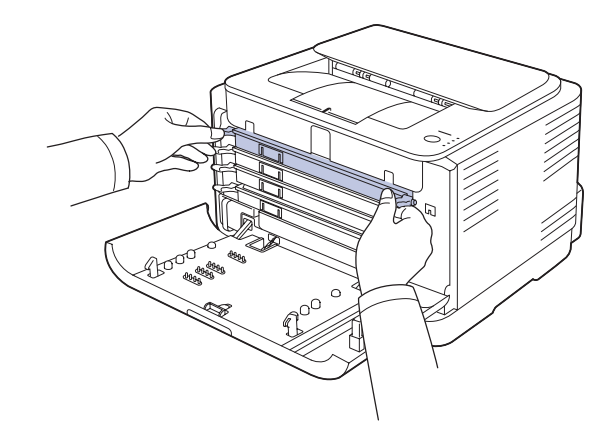

**4.** Tirez le récupérateur de toner usagé de l'imprimante à l'aide de sa poignée.

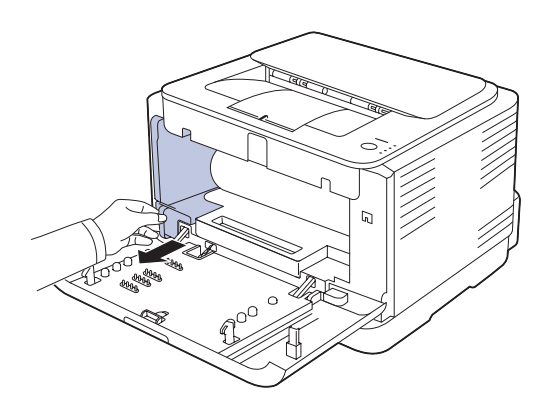

**5.** Sortez l'unité d'imagerie de l'appareil en utilisant la rainure à l'avant de celle-ci.

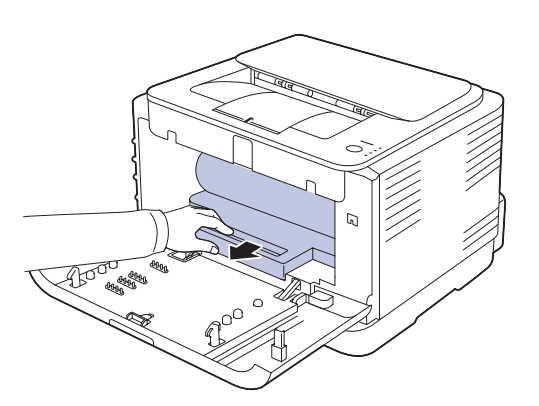

- Ne touchez pas la surface verte de l'unité d'imagerie avec vos 八 mains ou tout autre ustensile.
	- Veuillez à ne pas rayer la surface de l'unité d'imagerie.
	- Si vous ouvrez le capot avant trop longtemps, l'unité d'imagerie risque d'être exposée à la lumière. Cela risque d'endommager l'unité d'imagerie. Refermez le capot avant si vous devez interrompre l'installation pour une raison quelconque.

**6.** Avec un chiffon sec et non pelucheux, essuyez la poussière et les particules de toner accumulées autour des cartouches de toner.

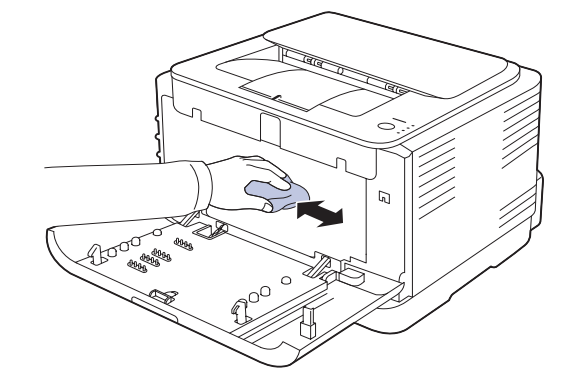

• Si vous recevez du toner sur vos vêtements, essuyez-les avec un chiffon sec et lavez-les à l'eau froide. L'eau chaude fixe le toner sur le tissu.

/!\

- Si votre machine ou son environnement comporte un excès de toner, il est conseiller d'utiliser un chiffon humide pour le nettoyage. Si vous utilisez un aspirateur, le toner soufflé dans l'air pourrait être nocif.
- Après nettoyage, laissez sécher complètement l'appareil.W
- **7.** En tenant la rainure à l'avant de l'unité d'imagerie, repoussez l'unité dans l'appareil.

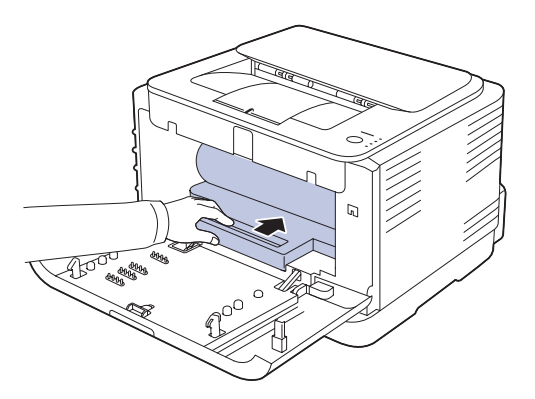

**8.** Insérez le récupérateur de toner usagé dans son emplacement et poussez-le pour vous assurer qu'il est fermement en place.

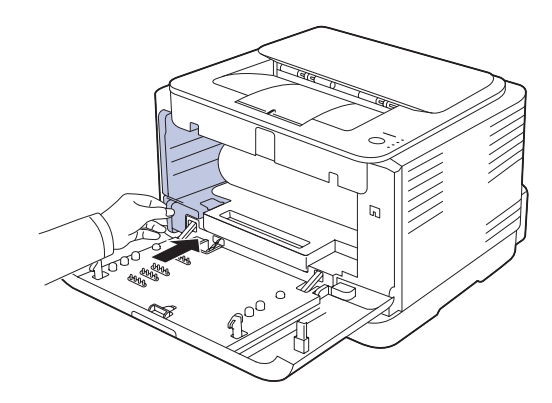

**9.** Remettez la cartouche de toner dans l'appareil.

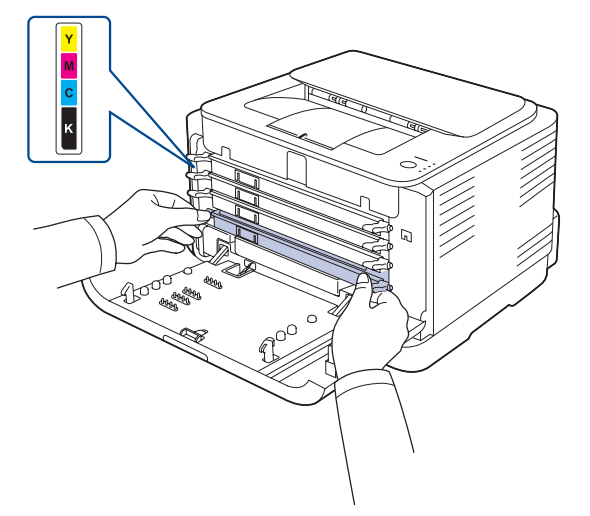

**10.** Réinsérez tous les compartiments dans l'appareil et refermez le capot avant.

Si le capot avant n'est pas complètement fermé, l'appareil ne fonctionne pas.

**11.** Branchez le cordon d'alimentation, puis mettez l'appareil sous tension.

#### <span id="page-24-0"></span>**Entretien de la cartouche**

#### <span id="page-24-1"></span>**Stockage de la cartouche de toner**

Pour une utilisation optimale de la cartouche de toner, respectez les quelques conseils suivants :

- Évitez de retirer la cartouche de son emballage avant d'avoir vraiment besoin de l'utiliser.
- Ne rechargez pas la cartouche de toner. La garantie ne couvre pas les dommages dus à l'utilisation de cartouches rechargées.
- Stockez les cartouches de toner dans le même environnement que l'appareil.
- Pour éviter d'endommager la cartouche de toner, ne l'exposez pas à la lumière plus de quelques minutes.

#### <span id="page-24-2"></span>**Durée de vie d'une cartouche**

La durée d'utilisation d'une cartouche dépend de la quantité de toner utilisée pour chaque travail d'impression. Le nombre réel de pages peut également différer selon la densité de l'impression, et peut être affecté également par l'environnement de travail, les intervalles entre les impressions, le type et le format du support d'impression. Si vous imprimez beaucoup de graphismes, la cartouche se videra plus rapidement.

#### <span id="page-24-4"></span><span id="page-24-3"></span>**Redistribution du toner**

Lorsqu'une cartouche de toner est presque vide, des zones floues ou claires peuvent apparaître. Si le niveau de l'une des cartouches de toner est faible, il est possible que le rendu des couleurs des impressions en couleur d'images colorées soit incorrect en raison d'un mélange défectueux des couleurs de toner. Vous pouvez améliorer provisoirement la qualité d'impression en secouant la cartouche afin de répartir le toner résiduel.

- Le message relatif au toner indiquant que le niveau est faible peut apparaître sur l'affichage.
- La fenêtre du programme **Smart Panel** apparaît sur votre ordinateur pour vous indiquer quelle cartouche couleur dispose d'un niveau de toner bas.
- **1.** Utilisez le bouton de dégagement pour ouvrir complètement le capot avant.

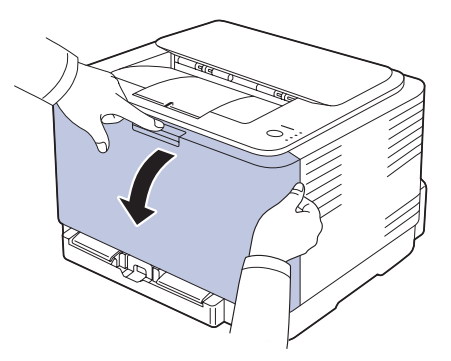

**2.** Saisissez la cartouche de toner par ses poignées et tirez-la pour l'extraire de l'appareil.

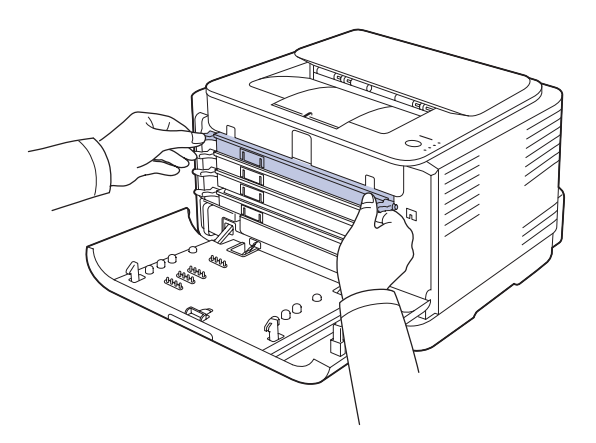

**3.** Saisissez les deux poignées de la cartouche de toner et remuez celle-ci énergiquement afin de répartir le toner de façon uniforme à l'intérieur.

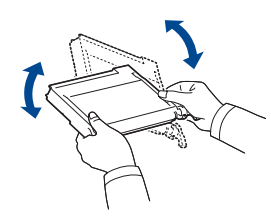

[K]

Si du toner se répand sur vos vêtements, nettoyez-les avec un chiffon

sec, puis avec de l'eau froide. L'eau chaude fixe le toner dans le tissu.

**4.** Remettez la cartouche de toner dans l'appareil.

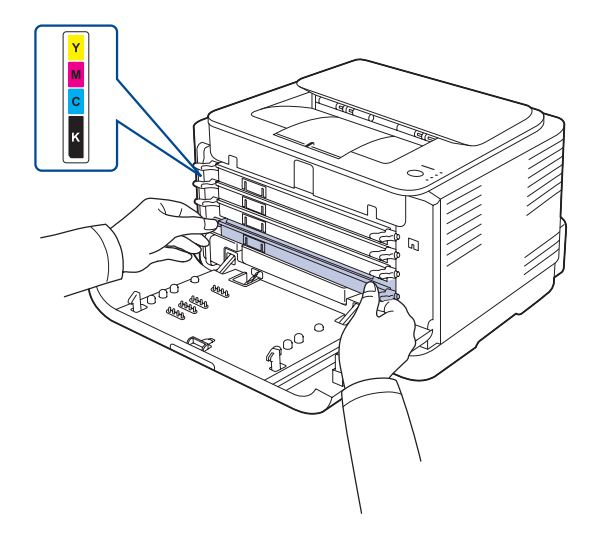

**5.** Fermez le capot avant. Assurez-vous qu'il est bien fermé. Si le capot avant n'est pas complètement fermé, l'appareil ne fonctionne pas.

#### <span id="page-25-1"></span><span id="page-25-0"></span>**Remplacement de la cartouche de toner**

L'appareil utilise quatre couleurs et une cartouche différente pour chaque couleur : jaune (J), magenta (M), cyan (C) et noir (N).

Lorsque le voyant de couleurs de toner sur le panneau de commande, indiquant chaque cartouche d'impression individuelle suivant sa couleur, est allumé et que le voyant d'état est allumé en rouge, la cartouche de l'appareil est complètement vide. L'impression est interrompue.

En outre, la fenêtre du programme **Dell Toner Management System™** s'affiche sur l'écran de l'ordinateur pour vous avertir qu'il faut remplacer la cartouche.

Vous devez alors remplacer la cartouche de toner. Vérifiez le type de cartouche de toner adapté à votre appareil. ([Voir « Fournitures » à la](#page-38-3)  [page 39.](#page-38-3))

- **1.** Mettez l'appareil hors tension, puis attendez quelques minutes qu'il ait refroidi.
- **2.** Utilisez le bouton de dégagement pour ouvrir complètement le capot avant.

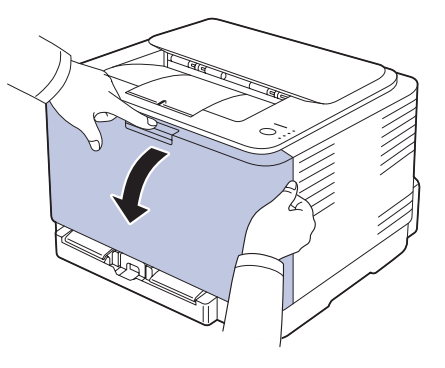

**3.** Saisissez la cartouche de toner par ses poignées et tirez-la pour l'extraire de l'appareil.

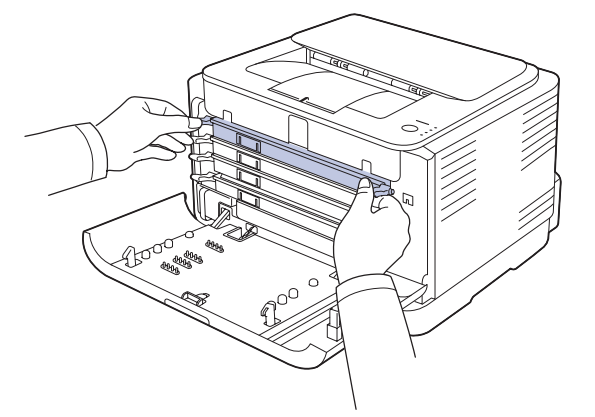

**4.** Sortez une nouvelle cartouche de son emballage.

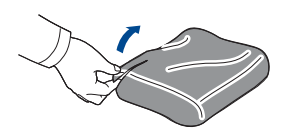

- N'utilisez pas d'objets pointus comme un couteau ou des ciseaux pour enlever l'emballage de la cartouche. Vous risqueriez d'endommager la surface de la cartouche de toner.
	- Évitez d'exposer la cartouche de toner à la lumière plus de 2 ou 3 minutes. Couvrez-la avec une feuille de papier pour la protéger, si nécessaire.
- **5.** Saisissez les deux poignées de la cartouche de toner et remuez celle-ci énergiquement afin de répartir le toner de façon uniforme à l'intérieur.

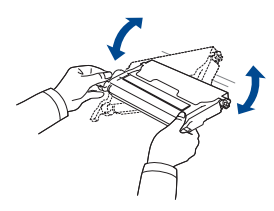

**6.** Posez la cartouche d'encre sur une surface plane, comme illustré, puis retirez l'enveloppe de protection.

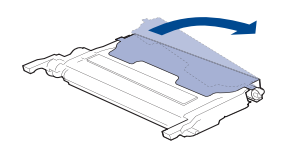

- Si vous recevez du toner sur vos vêtements, essuyez-les avec un M chiffon sec et lavez-les à l'eau froide. L'eau chaude fixe le toner sur le tissu.
- **7.** Vérifiez que la couleur de la cartouche de toner correspond bien à la couleur de l'emplacement puis saisissez les poignées de la cartouche. Insérez la cartouche jusqu'à entendre un déclic.

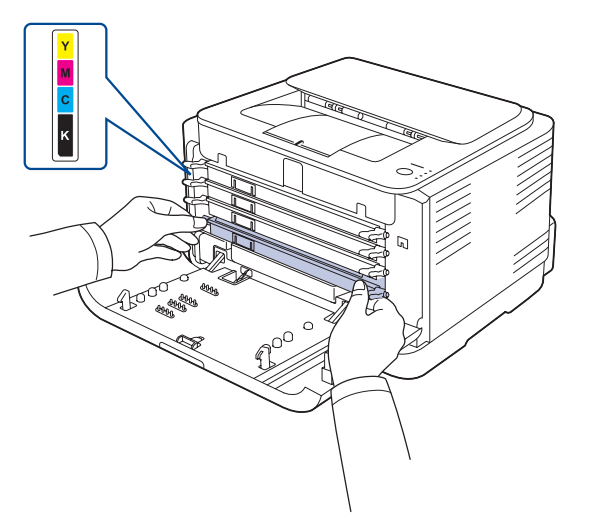

**8.** Fermez le capot avant. Vérifiez que le capot est bien fermé, puis remettez l'appareil sous tension.

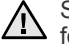

Si le capot avant n'est pas complètement fermé, l'appareil ne fonctionne pas.

#### <span id="page-26-1"></span><span id="page-26-0"></span>**Remplacement de l'unité d'imagerie**

A l'expiration de la durée de vie de l'unité d'imagerie, la fenêtre du programme **Dell Toner Management System™** s'affiche sur l'écran de votre ordinateur pour vous signaler qu'il est nécessaire de remplacer l'unité d'imagerie. Dans le cas contraire, l'impression est interrompue.

- **1.** Mettez l'appareil hors tension, puis attendez quelques minutes qu'il ait refroidi.
- **2.** Utilisez le bouton de dégagement pour ouvrir complètement le capot avant.

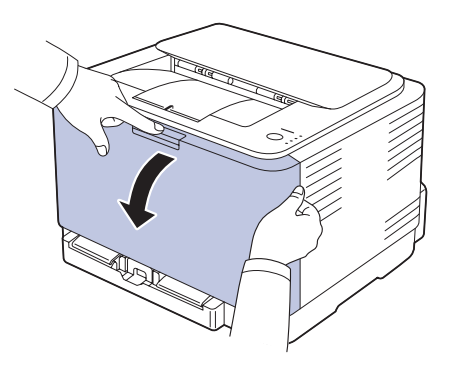

**3.** Saisissez la cartouche de toner par ses poignées et tirez-la pour l'extraire de l'appareil.

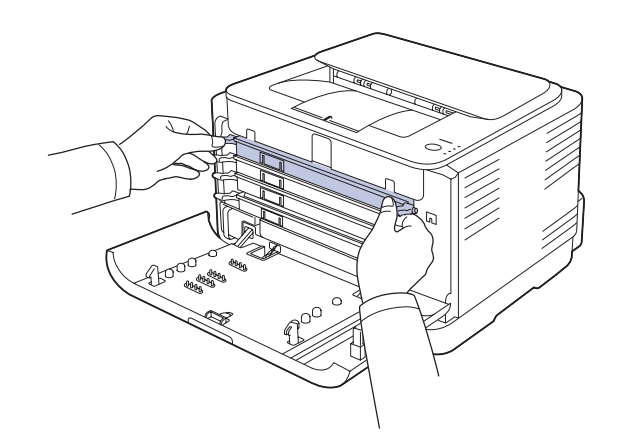

**4.** Tirez le récupérateur de toner usagé de l'imprimante à l'aide de sa poignée.

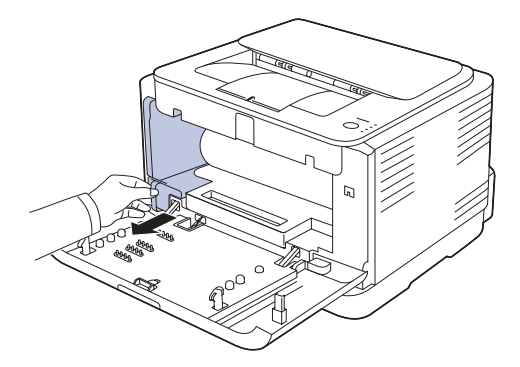

**5.** Sortez l'unité d'imagerie de l'appareil en utilisant la rainure à l'avant de celle-ci.

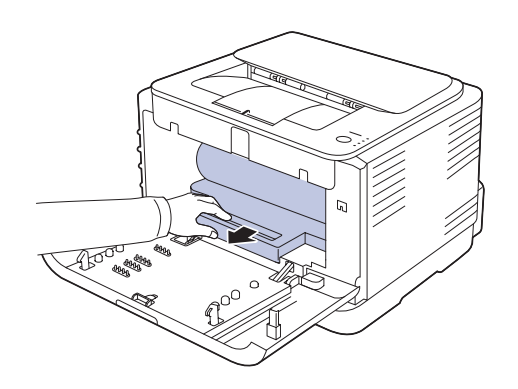

**6.** Sortez une nouvelle unité d'imagerie de son emballage.

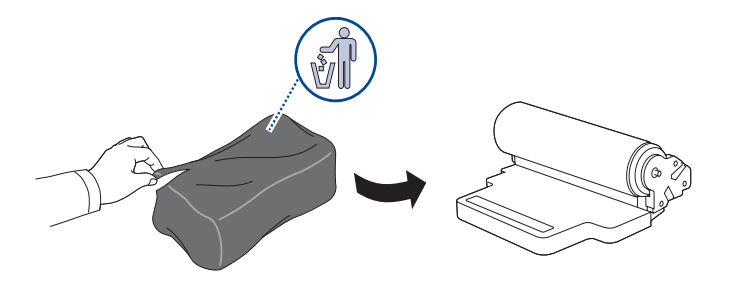

- N'utilisez pas d'objets pointus comme un couteau ou des ciseaux, /l\ pour ouvrir l'emballage de l'unité d'imagerie. Vous risqueriez d'en abîmer la surface.
	- Veuillez à ne pas rayer la surface de l'unité d'imagerie.
	- Pour éviter tout endommagement, évitez d'exposez l'unité d'imagerie à la lumière plus de 2 ou 3 minutes. Couvrez-la avec une feuille de papier pour la protéger, si nécessaire.
- **7.** En tenant la rainure à l'avant de l'unité d'imagerie, repoussez l'unité dans l'appareil.

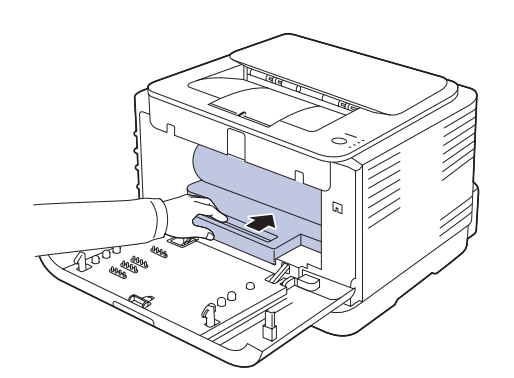

**8.** Insérez le récupérateur de toner usagé dans son emplacement et poussez-le pour vous assurer qu'il est fermement en place.

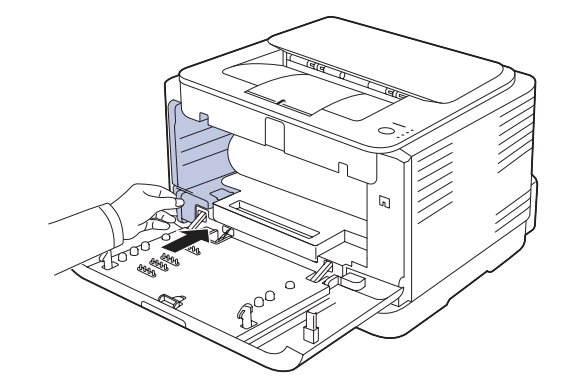

**9.** Remettez la cartouche de toner dans l'appareil.

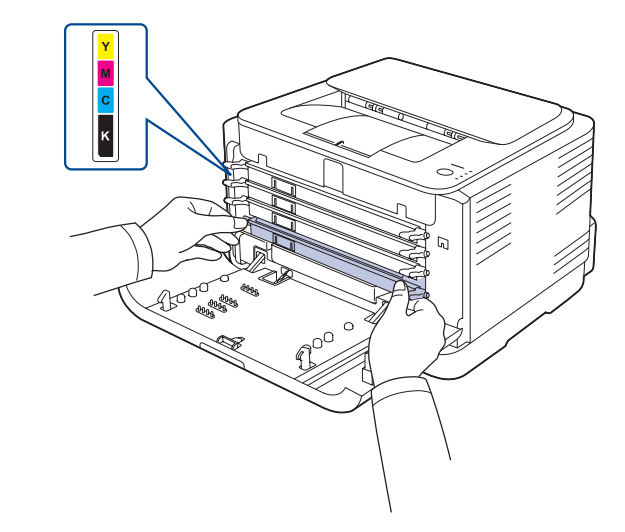

**10.** Fermez soigneusement le capot avant.

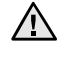

Si le capot avant n'est pas complètement fermé, l'appareil ne fonctionne pas. Assurez-vous que toutes les cartouches de toner sont correctement installées. Si une cartouche de toner est installée de manière incorrecte, le capot avant ne se ferme pas.

**11.** Mettez l'appareil sous tension.

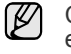

Chaque voyant clignote en rouge de manière répétitive. Attendez environ 1,5 minutes que l'appareil soit prêt.

#### <span id="page-28-0"></span>**Remplacement du conteneur de toner non utilisée**

A l'expiration de la durée de vie du conteneur de toner non utilisée, la fenêtre du programme **Dell Toner Management System™** s'affiche sur l'écran de votre ordinateur pour vous signaler qu'il est nécessaire de remplacer le conteneur de toner non utilisée. Dans le cas contraire, l'impression est interrompue.

- **1.** Mettez l'appareil hors tension, puis attendez quelques minutes qu'il ait refroidi.
- **2.** Ouvrez le capot avant.

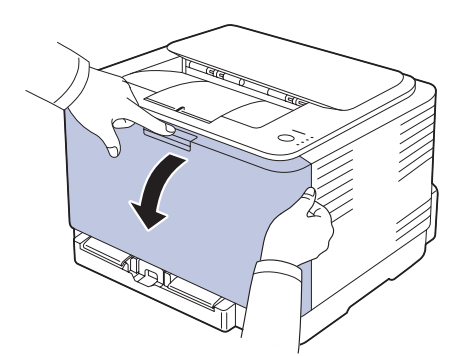

**3.** Tirez le récupérateur de toner usagé de l'imprimante à l'aide de sa poignée.

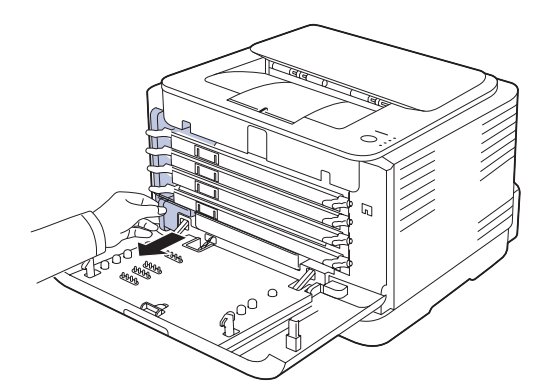

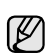

Assurez-vous que le conteneur de toner non utilisée repose sur une surface plane de sorte que le toner ne se renverse pas.

**4.** Retirez le couvercle du conteneur (voir illustration ci-dessous) et utilisez-le pour boucher l'ouverture du conteneur de toner non utilisée.

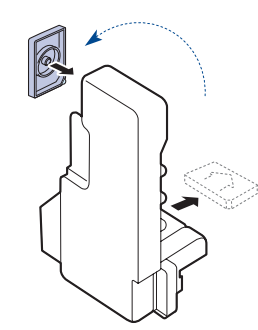

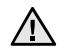

Ne pas incliner ni renverser le conteneur.

- **5.** Sortez une nouvelle cartouche de toner non utilisée de son emballage.
- **6.** Insérez le nouveau conteneur dans son emplacement et poussez-le pour vous assurer qu'il est fermement en place.

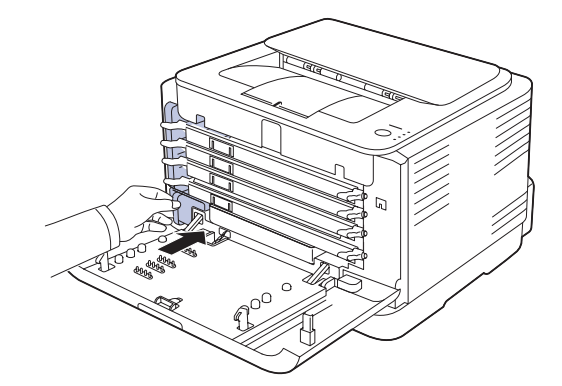

**7.** Fermez soigneusement le capot avant.

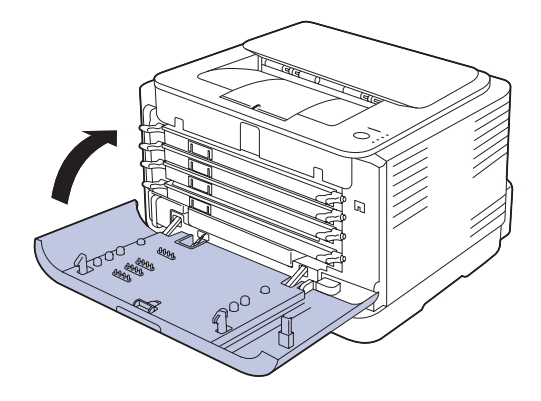

- Si le capot avant n'est pas complètement fermé, l'appareil ne  $\sqrt{2}$ fonctionne pas. Assurez-vous que toutes les cartouches de toner sont correctement installées. Si une cartouche de toner est installée de manière incorrecte, le capot avant ne se ferme pas.
- **8.** Mettez l'appareil sous tension.

#### <span id="page-29-0"></span>**Pièces de rechange**

Pour éviter des problèmes de qualité d'impression et d'alimentation papier causés par des pièces usagées et maintenir votre appareil dans un excellent état de fonctionnement, remplacez les éléments suivants lorsque le nombre de pages indiqué est atteint ou que la durée de vie de chaque élément est arrivée à échéance.

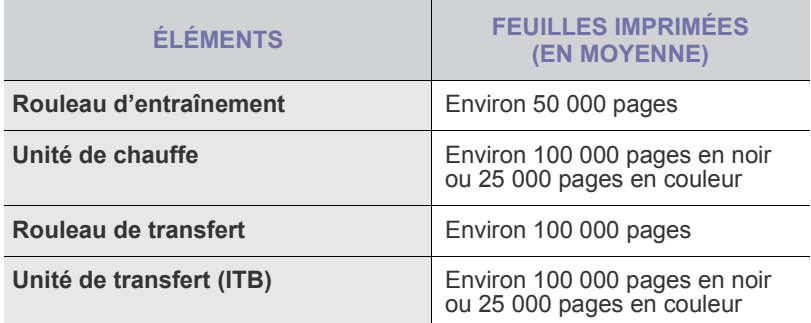

Il est recommandé de faire effectuer ces opérations de maintenance par un fournisseur agréé, un distributeur ou le revendeur auprès duquel vous avez acquis l'appareil. La garantie ne couvre pas le remplacement des pièces d'entretien après leur cycle de vie.

### <span id="page-30-0"></span>**épannage**

#### Ce chapitre fournit des informations utiles en cas de dysfonctionnement.

#### **Ce chapitre comprend les sections suivantes :**

- • [Astuces pour éviter les bourrages papier](#page-30-1)
- Suppression des bourrages papier

#### <span id="page-30-1"></span>**Astuces pour éviter les bourrages papier**

La plupart des bourrages papier peuvent être évités en sélectionnant des types de support adaptés.

- Assurez-vous que les quides papier sont correctement positionnés.
- Ne remplissez pas trop le bac d'alimentation. Vérifiez que le niveau de papier ne dépasse pas le trait indiquant la capacité de papier à l'intérieur du bac.
- Évitez de retirer le papier du bac pendant une impression.
- Courbez le papier, déramez-le puis remettez-le bien à plat avant de le charger dans le bac.
- N'utilisez pas de papier froissé, humide ou ondulé.
- Ne mélangez pas différents types de papier dans le bac.
- Utilisez uniquement des supports d'impression recommandés. [\(Voir](#page-20-3)  [« Réglage du type et du format de papier » à la page 21.\)](#page-20-3)
- Chargez toujours le support d'impression dans le bac d'alimentation la face imprimable vers le haut.

#### <span id="page-30-2"></span>**Suppression des bourrages papier**

Pour éviter que le papier ne se déchire, tirez dessus avec précaution <u>/IN</u> et lentement. Suivez les instructions des sections suivantes pour supprimer le bourrage.

Si un bourrage papier se produit, le voyant d'état du panneau de contrôle passe au rouge. Retirez la feuille coincée.

Pour reprendre une impression après avoir éliminer un bourrage, vous devez ouvrir et refermer le capot avant ou le capot arrière.

Si du papier est bloqué dans la zone d'alimentation papier, suivez les étapes suivantes pour libérer le papier bloqué.

**1.** Sortez le bac de l'imprimante et retirez le papier coincé.

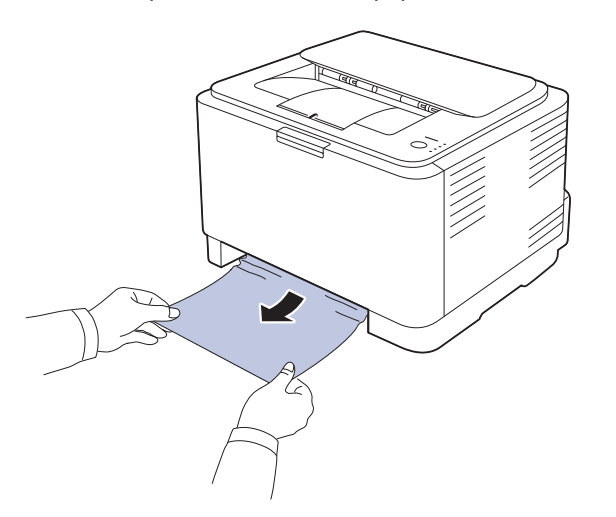

Si vous ne pouvez pas trouvez le papier coincé, passez à l'étape

• [Résolution d'autres problèmes](#page-32-0)

suivante.

**2.** Pour retirer le papier coincé, ouvrez le capot arrière.

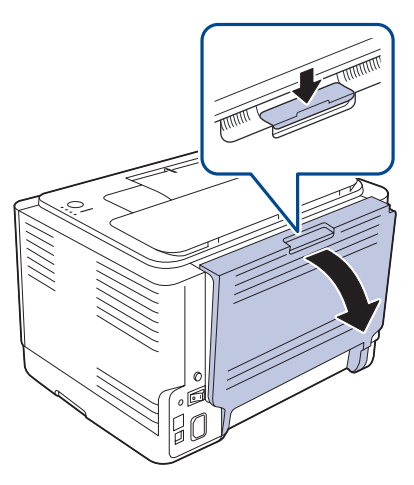

**3.** Retirez délicatement la feuille en tirant dans la direction indiquée ciaprès. Cette étape permet le plus souvent de retirer le papier coincé.

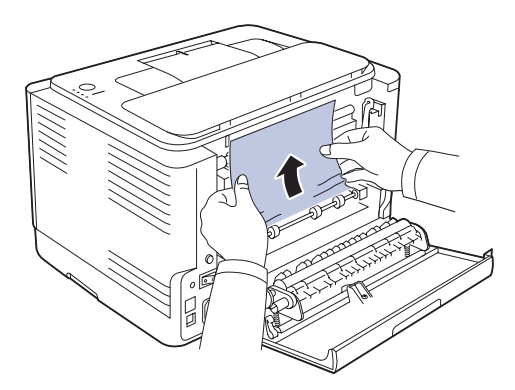

Si vous ne trouvez pas la feuille coincée ou si vous rencontrez de la résistance pour retirer le papier, cessez de tirer et passez l'étape suivante.

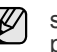

si le papier se déchire, assurez-vous que tous les fragments de papier ont bien été retiré de l'imprimante.

**4.** Poussez les leviers du four vers le haut.

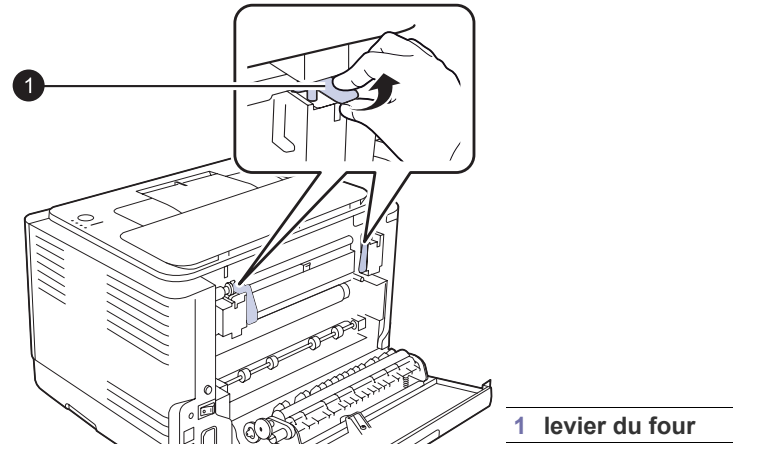

**5.** Ouvrez les couvercles supérieur et intérieur.

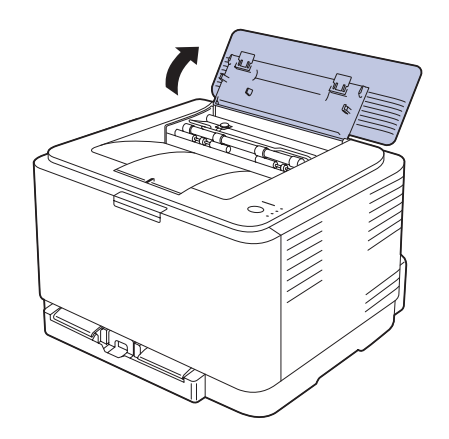

**6.** Tout en maintenant la trappe intérieure ouverte, extrayez soigneusement la feuille coincée de l'imprimante. Le capot interne se refermera automatiquement.

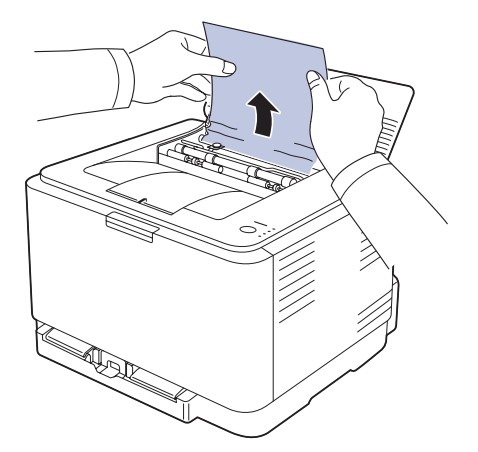

Ne touchez pas l'unité de fusion située sous le capot interne. Cette  $\Delta$ unité est chaude et vous risquez de vous brûler. La température de fonctionnement du module de fusion est de 180 °C. Procédez avec prudence lorsque vous retirez du papier coincé de l'imprimante.

**7.** Fermez le capot supérieur. Assurez-vous qu'il est bien fermé.

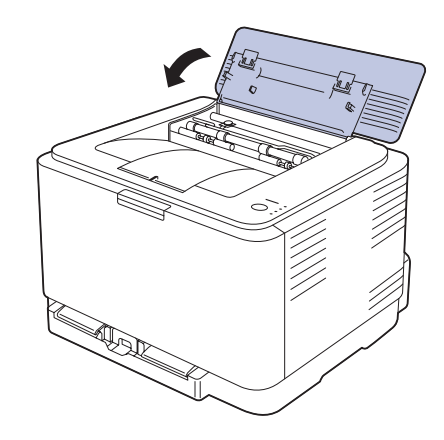

**8.** Poussez les leviers du four vers le bas.

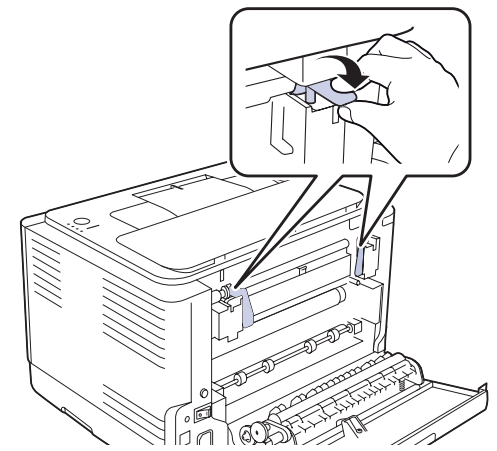

**9.** Ouvrez et refermez le capot arrière ou le capot avant pour reprendre l'impression.

#### <span id="page-32-0"></span>**Résolution d'autres problèmes**

Le tableau suivant dresse la liste des problèmes que vous pouvez rencontrer et des solutions recommandées correspondantes. Appliquez les solutions proposées jusqu'à ce que le problème soit résolu. Si le problème persiste, contactez le service de maintenance.

#### <span id="page-32-1"></span>**Alimentation papier**

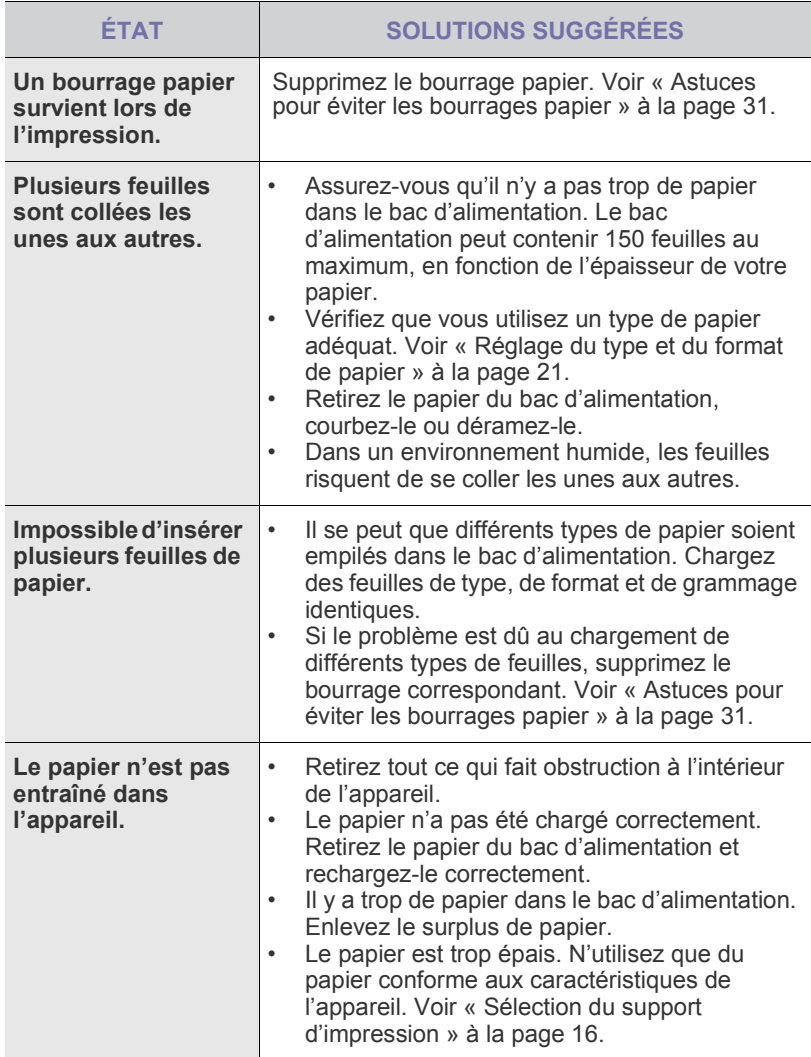

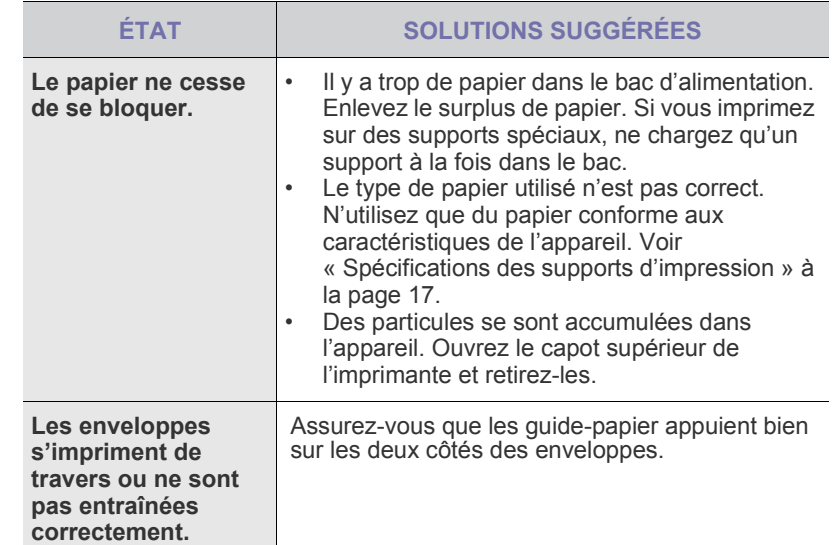

### <span id="page-33-0"></span>**Problèmes d'impression**

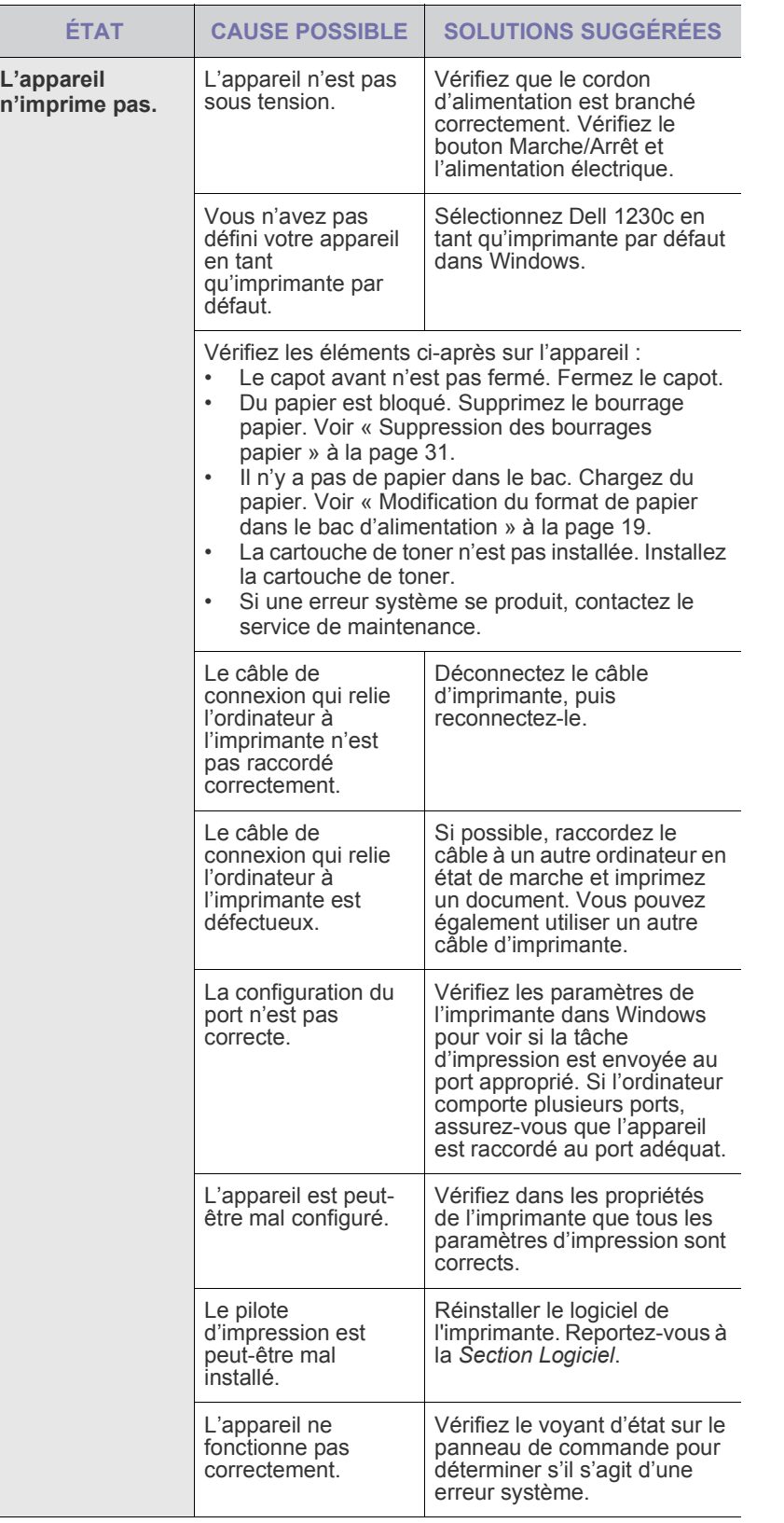

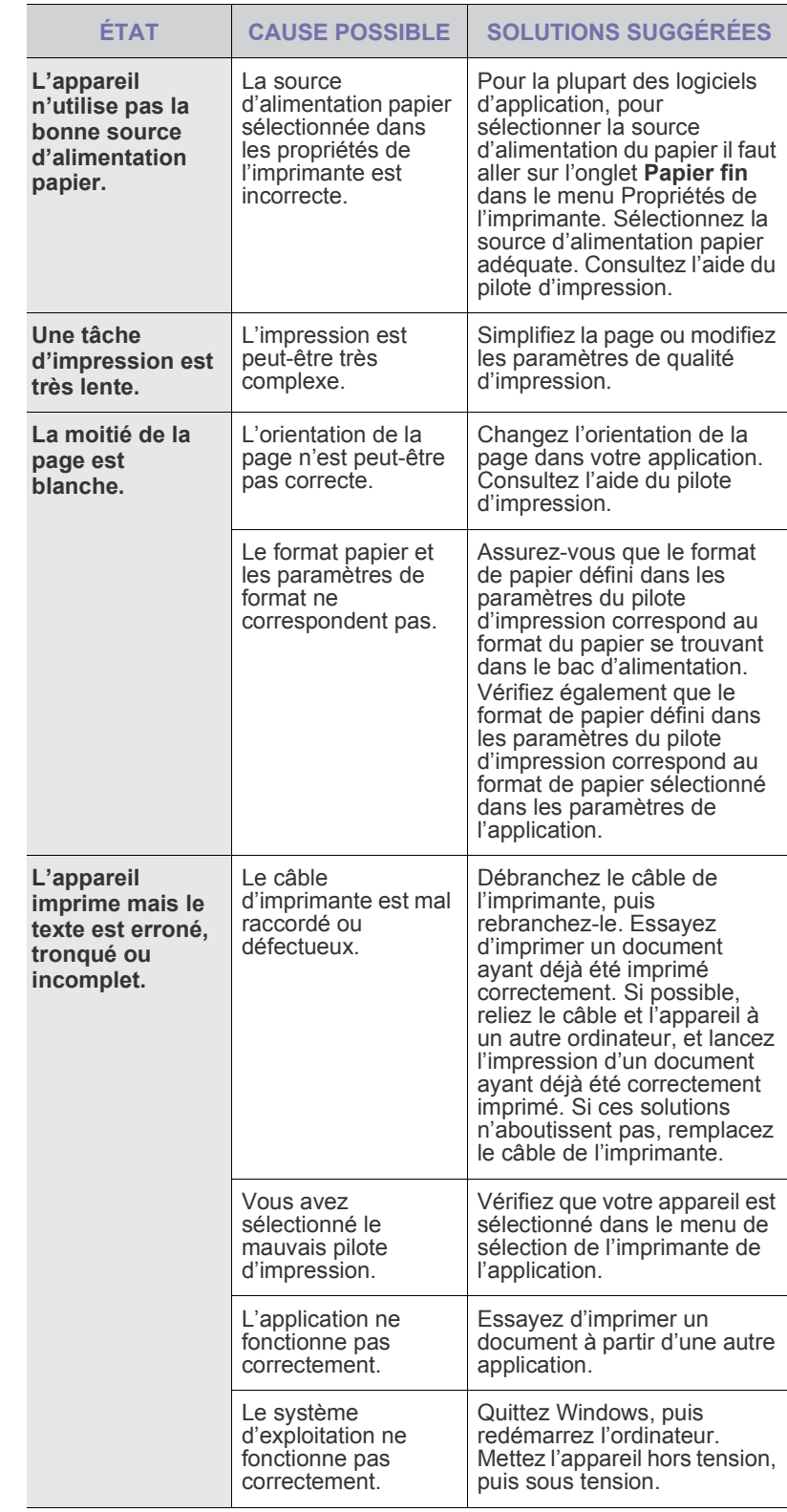

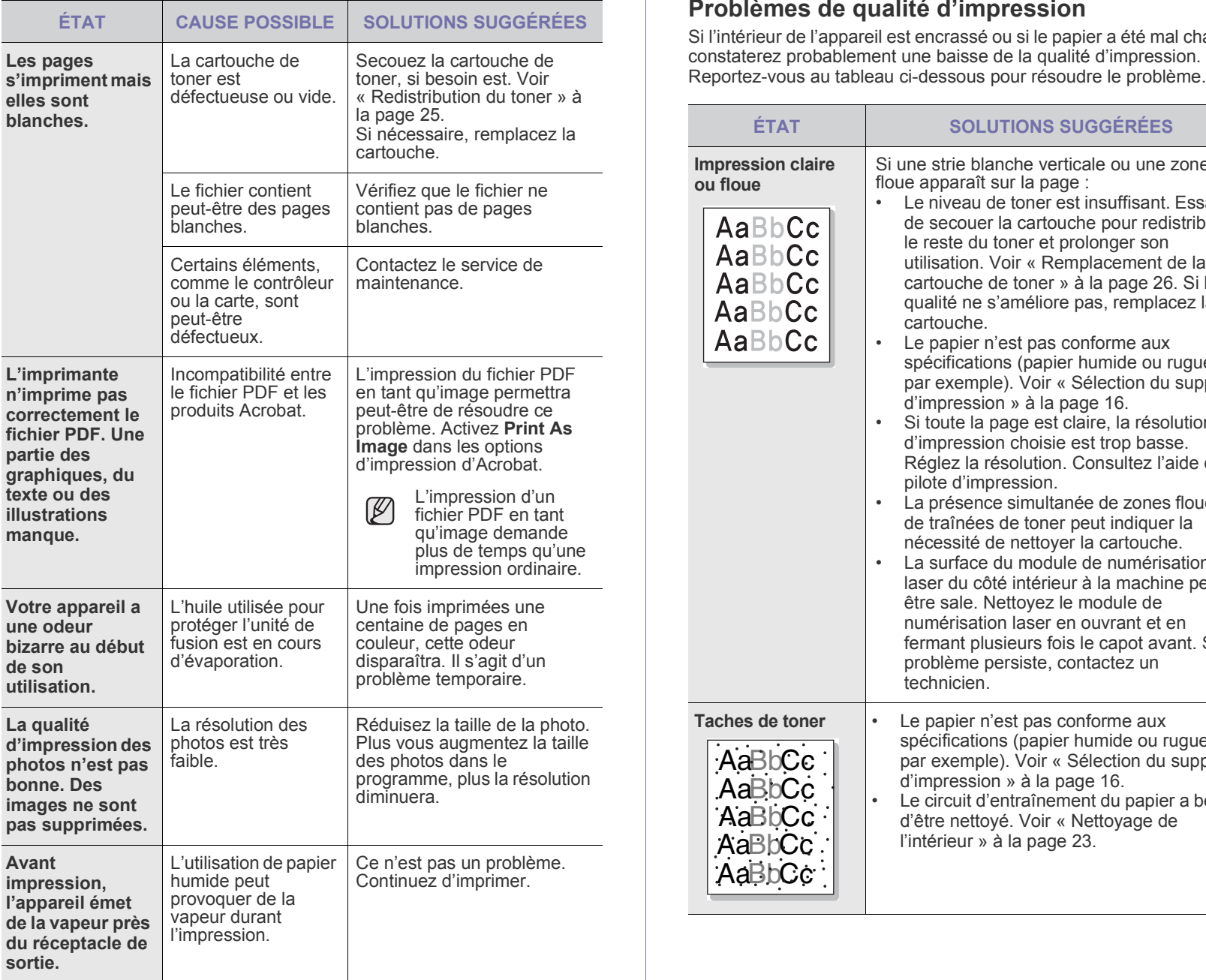

#### <span id="page-34-0"></span>**Problèmes de qualité d'impression**

Si l'intérieur de l'appareil est encrassé ou si le papier a été mal chargé, vous

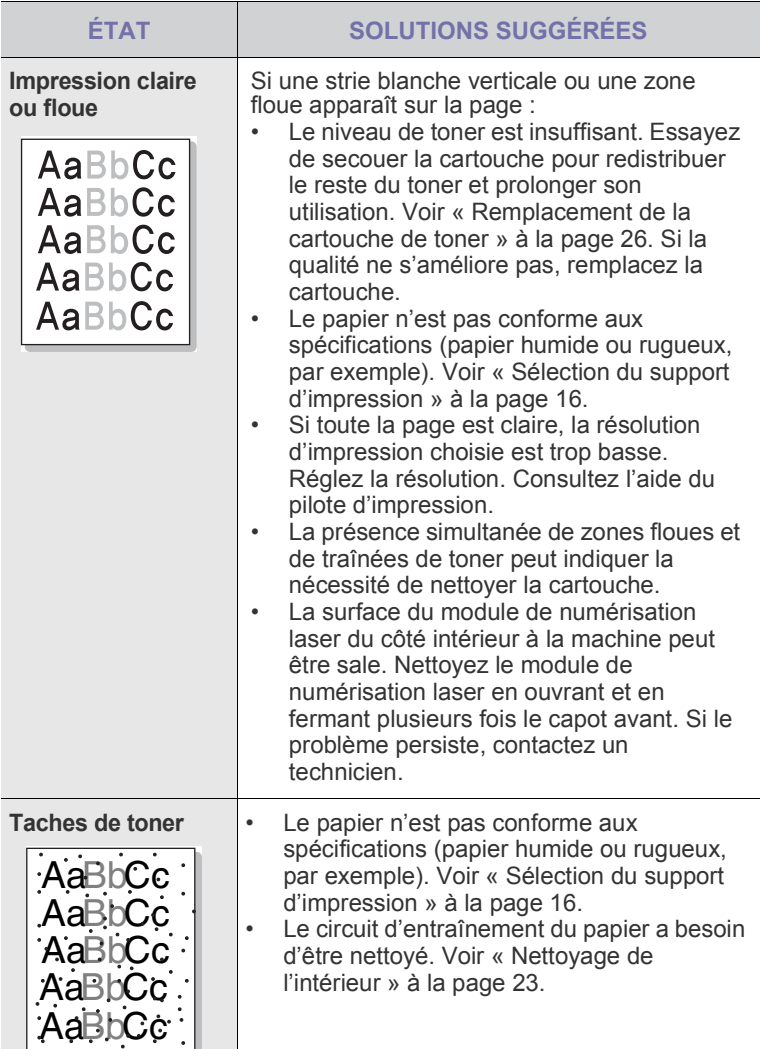

۰.

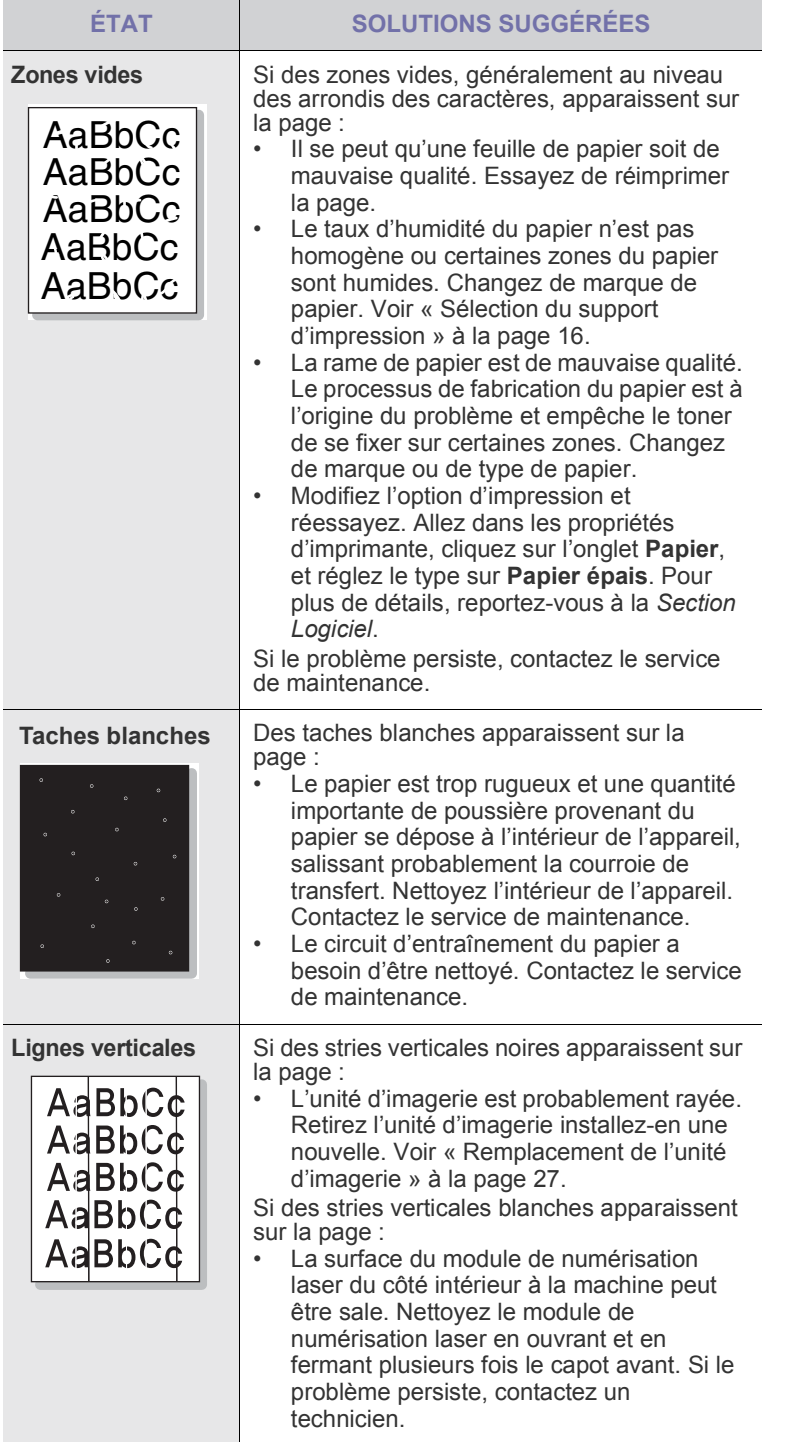

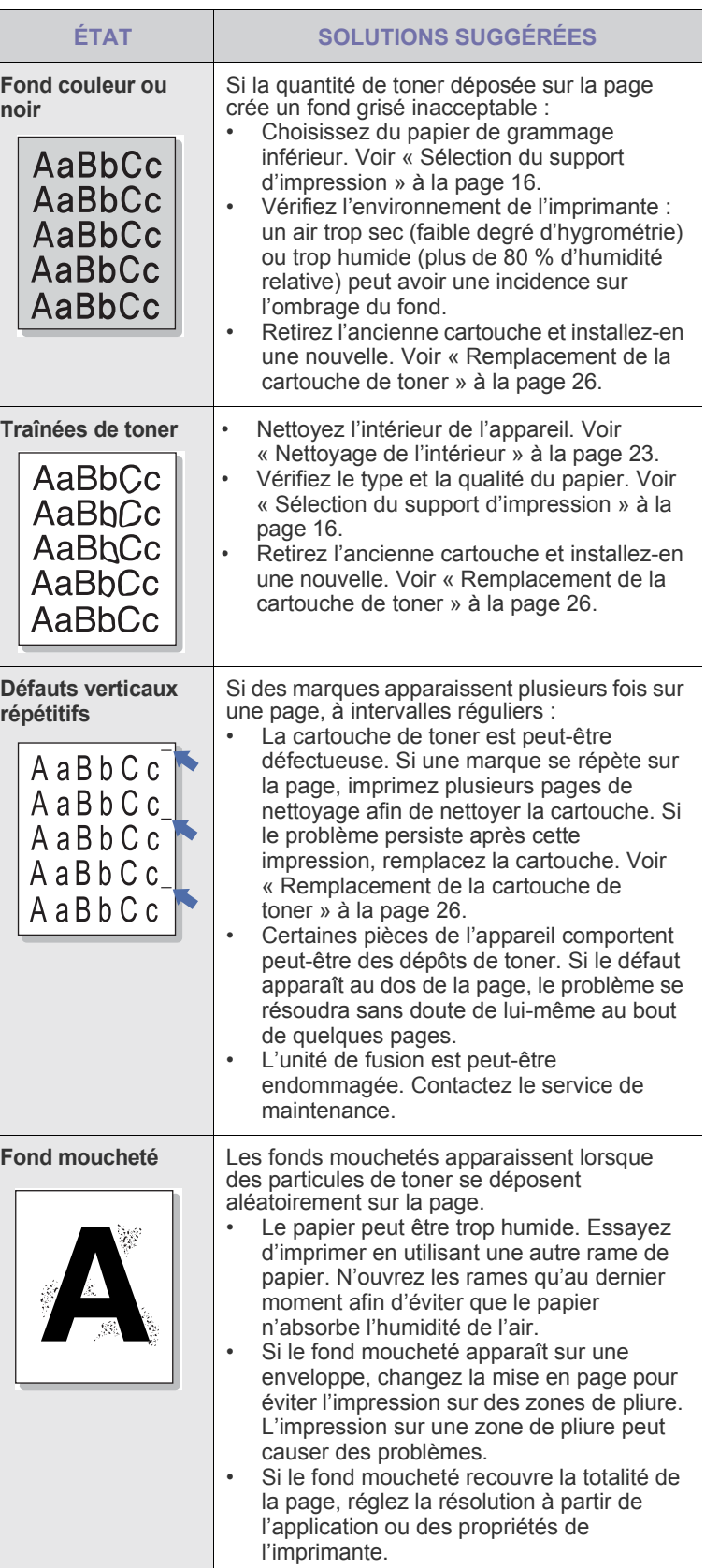

Γ

 $\overline{\phantom{a}}$
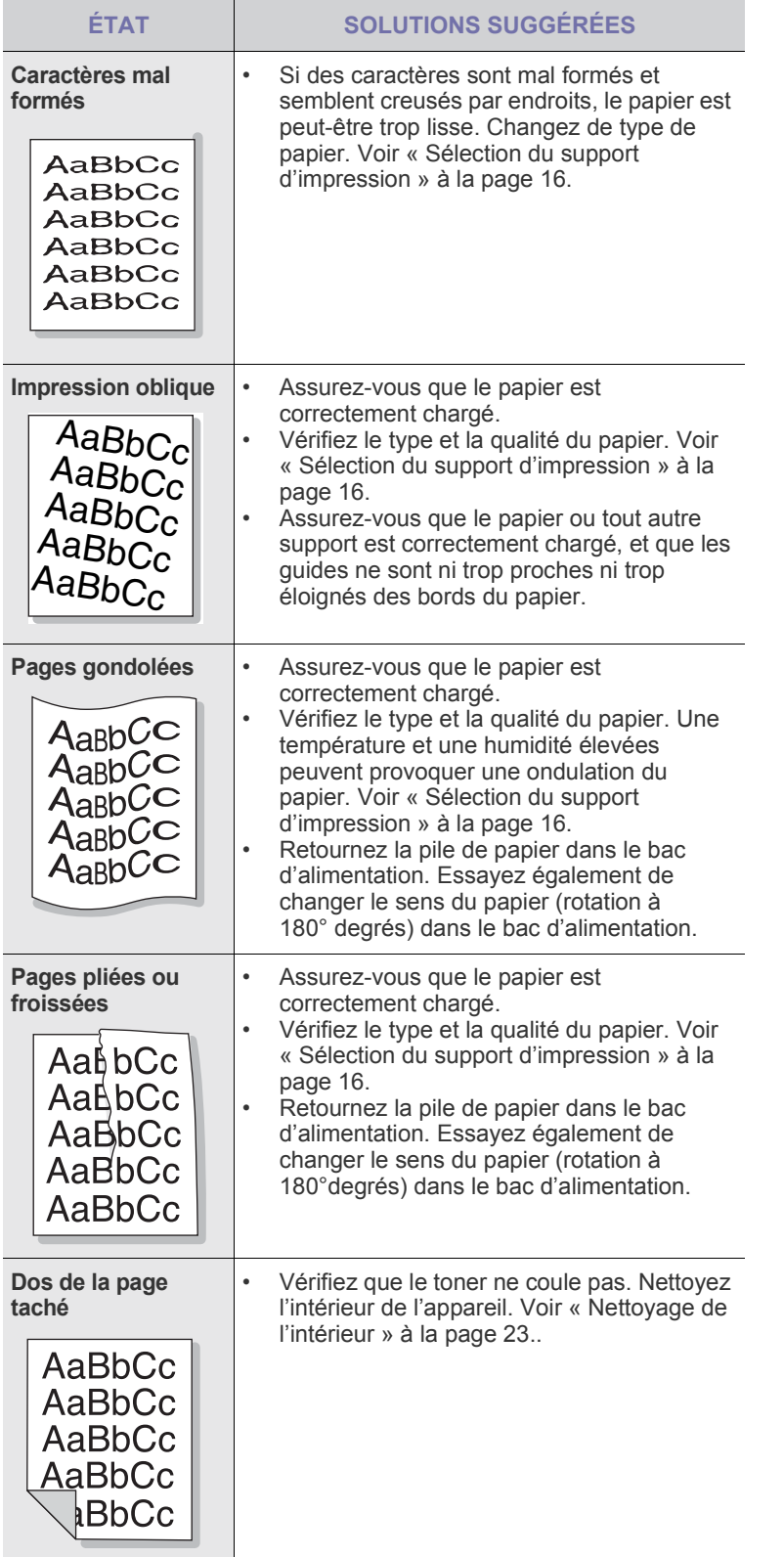

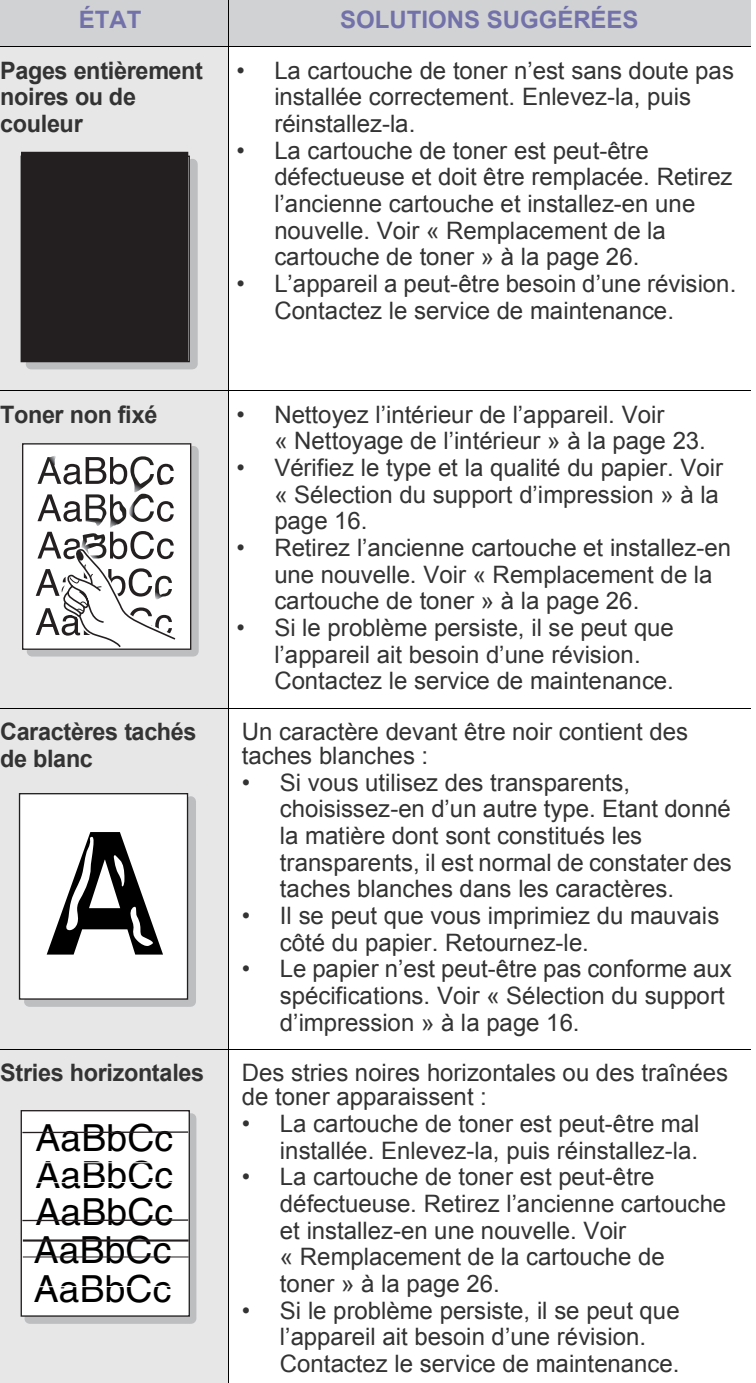

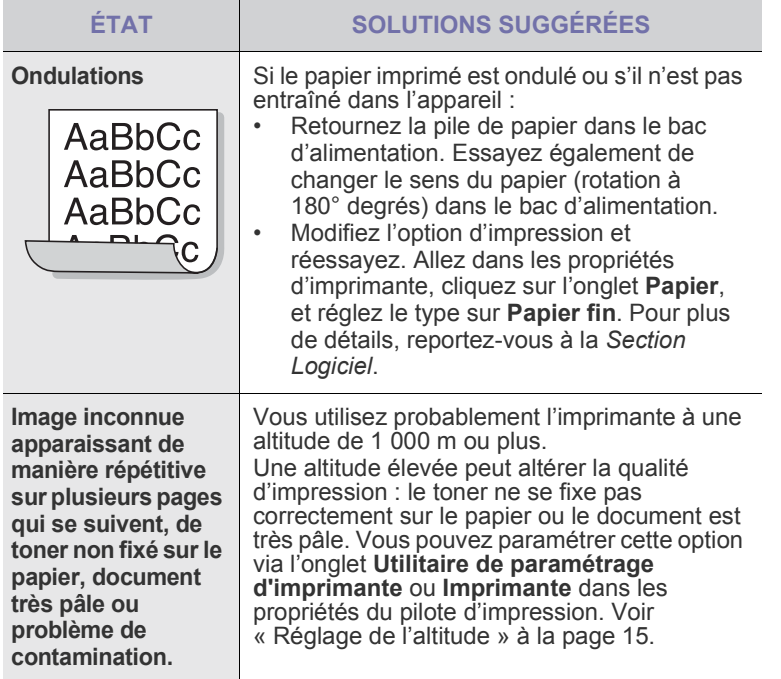

## <span id="page-37-1"></span><span id="page-37-0"></span>**Problèmes Windows courants**

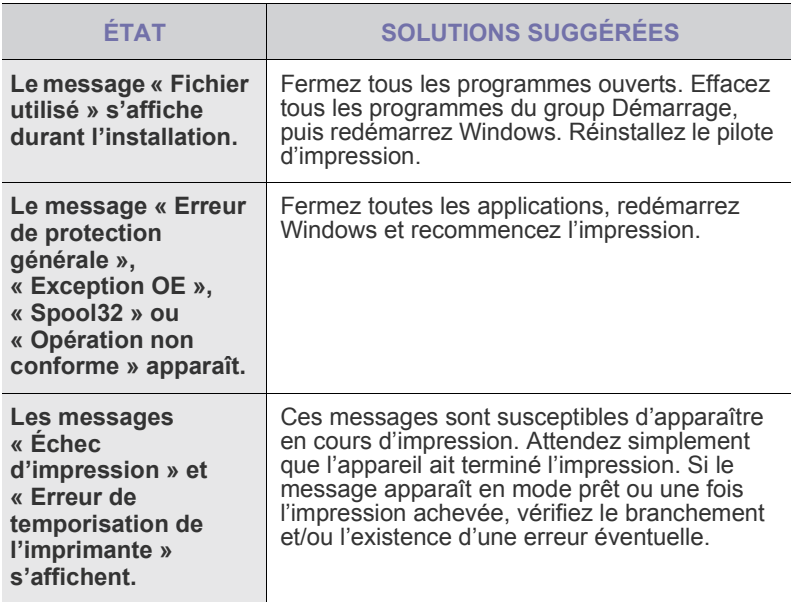

Reportez-vous à la documentation Microsoft Windows fournie avec votre ordinateur pour plus de renseignements sur les messages d'erreur Windows.

## **Problèmes Macintosh courants**

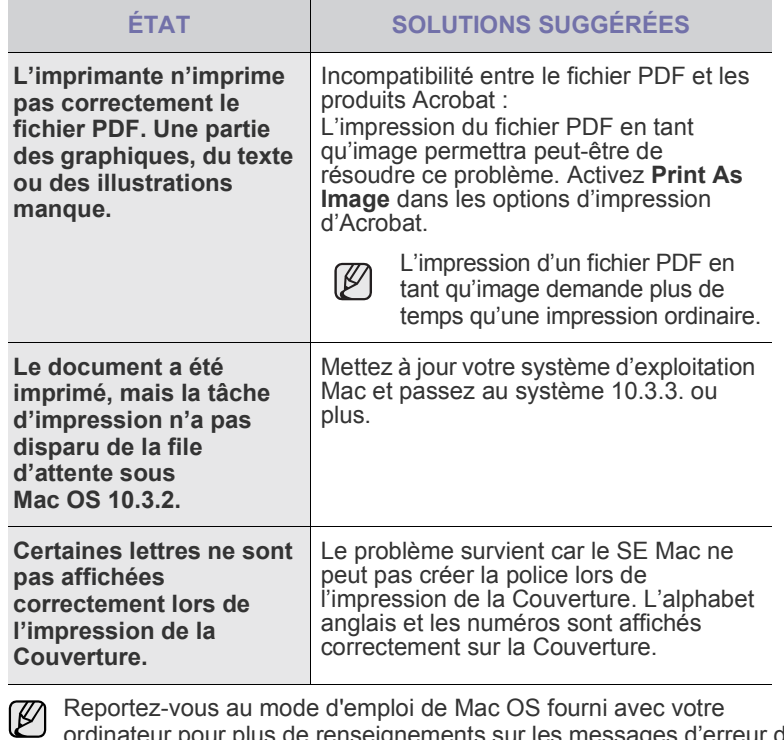

Reportez-vous au mode d'emploi de Mac OS fourni avec votre ordinateur pour plus de renseignements sur les messages d'erreur de Mac OS.

 $\mathscr{D}$ 

# Commande de fournitures et d'accessoires

Ce chapitre fournit des informations sur l'achat des cartouches et des accessoires disponibles pour votre appareil.

**Ce chapitre comprend les sections suivantes :**

Le pièces et fonctionnalités optionnelles peuvent varier d'un pays à ١K l'autre. Contactez votre vendeur pour savoir si la pièce souhaitée est disponible dans votre pays.

## <span id="page-38-0"></span>**Fournitures**

Lorsque le toner est épuisée, vous pouvez commander le type de cartouche de toner suivant pour votre appareil :

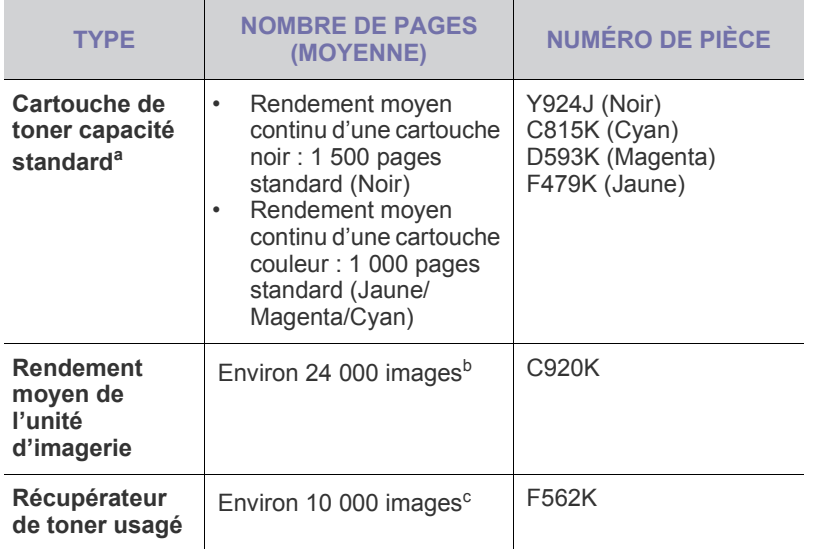

- a.Capacité moyenne d'une cartouche conformément à la norme ISO/IEC 19798.
- b.Nombre d'images basé sur une couleur par page. Si vous imprimez des documents en couleurs pleines (cyan, magenta, jaune, noir), la durée de vie de cet élément se voit réduite de 25 %.

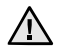

Lorsque vous achetez une nouvelle cartouche de toner ou de nouveaux consommables, vous devez vous les procurer dans le pays d'achat de l'appareil.

Dans le cas contraire, la cartouche de toner ou les fournitures en question ne seront pas compatibles avec votre appareil étant donnés que la configuration de la cartouche varie en fonction des pays.

• [Fournitures](#page-38-0) • [Comment commander](#page-38-1)

## <span id="page-38-1"></span>**Comment commander**

Pour commander des consommables ou des accessoires agréés Dell, contactez votre revendeur Dell local ou le magasin où vous avez acheté l'appareil ou visitez le site **[www.dell.com](http://www.dell.com)** et **[support.dell.com](http://support.dell.com)** et sélectionnez votre pays/région pour obtenir plus d'informations concernant le support technique.

# **Spécifications**

Ce chapitre traite des caractéristiques techniques de l'appareil, comme les caractéristiques de certaines fonctionnalités.

#### **Il inclut notamment :**

## <span id="page-39-0"></span>**Caractéristiques générales**

Le symbole \* indique une fonctionnalité optionnelle dépendant des Ø appareils.

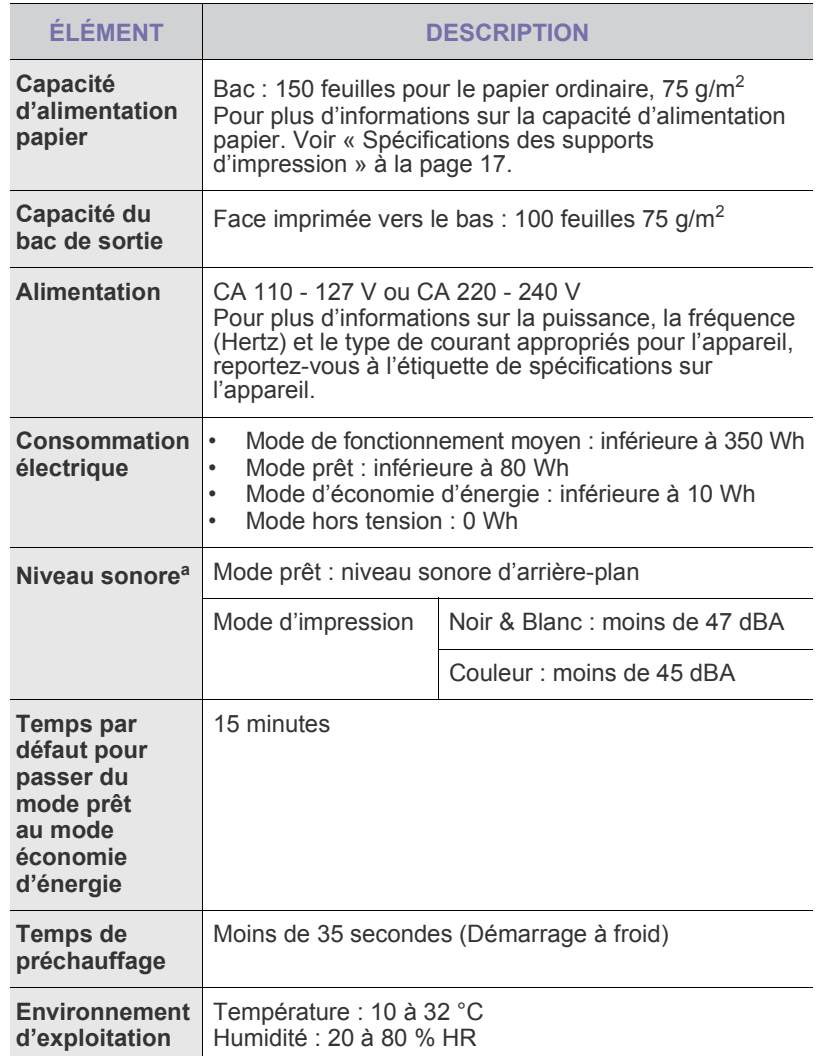

• [Caractéristiques générales](#page-39-0) • [Caractéristiques techniques de l'imprimante](#page-40-0)

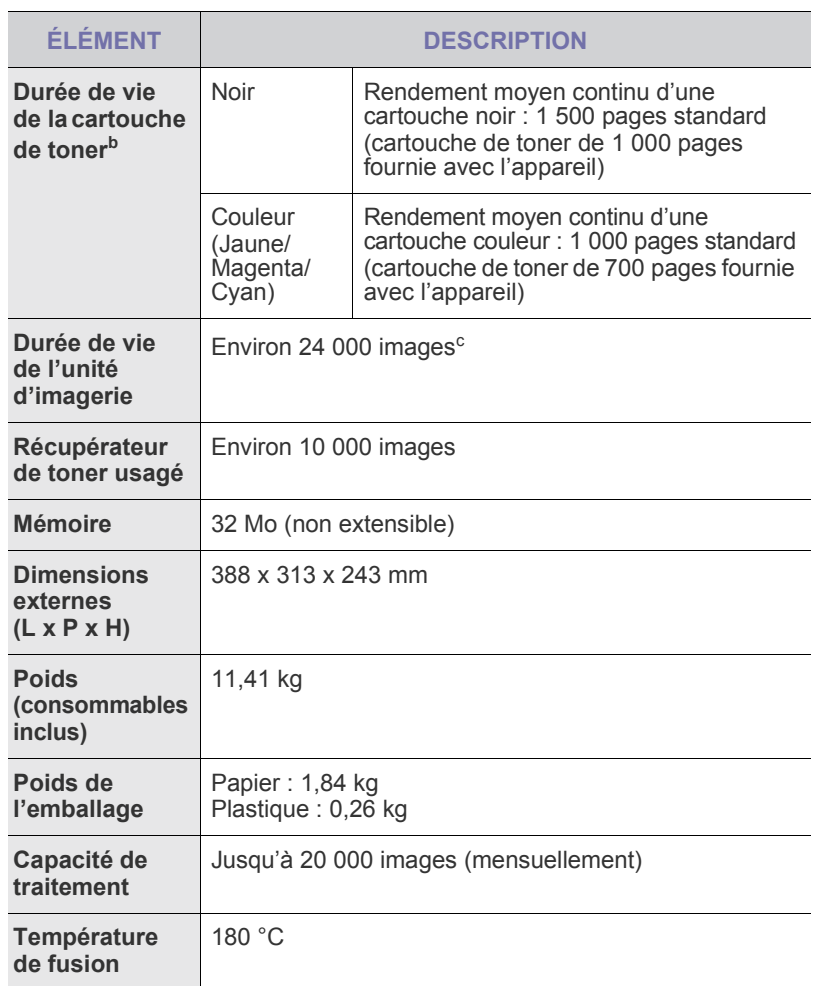

a.Niveau sonore ISO 7779.

b.Capacité moyenne d'une cartouche conformément à la norme ISO/IEC 19798. Le nombre de pages peut varier en fonction de l'environnement d'exploitation, du délai entre chaque impression, ainsi que du type et du format des supports.

c. Nombre d'images basé sur une couleur par page. Si vous imprimez des documents en couleurs pleines (noir, cyan, magenta, jaune), la durée de vie de cet élément est réduite de 25 %.

## <span id="page-40-0"></span>**Caractéristiques techniques de l'imprimante**

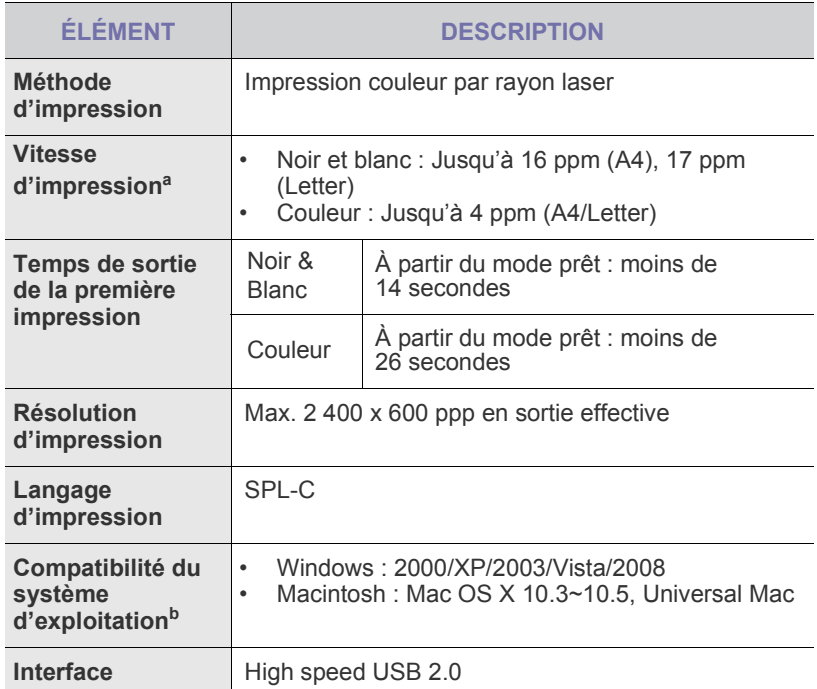

a.Peut varier en fonction du système d'exploitation utilisé, du fonctionnement de votre ordinateur, logiciel d'application, méthode de connexion, type et format du support et complexité du travail.

b.Visitez le site **[www.dell.com](http://www.dell.com)** et **[support.dell.com](http://support.dell.com)** pour télécharger la dernière version du logiciel.

# **Glossaire**

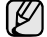

Le glossaire suivant vous permet de vous familiariser avec le produit grâce à une définition des termes courants de l'impression ainsi que des termes mentionnés dans le présent guide de l'utilisateur.

## **Adresse IP (Internet Protocol)**

Numéro unique permettant d'identifier les périphériques d'un réseau IP afin qu'ils échangent des données.

## **Adresse MAC (Media Access Control)**

Identifiant unique associé à une carte réseau. Une adresse MAC est un identifiant unique codé sur 48 bits, généralement représenté par 12 caractères hexadécimaux groupés par paires (par exemple, 00-00-0c-34- 11-4e). Cette adresse est généralement programmée dans la mémoire morte de la carte réseau par le constructeur et facilite la détection des machines locales par les routeurs sur des réseaux de grandes dimensions.

## **AppleTalk**

Suite de protocoles réseau propriétaires développée par Apple, Inc. Cette suite de protocoles, intégrée aux premiers produits Macintosh (1984), est désormais tombée en désuétude au profit de la pile de protocoles réseau TCP/IP.

## **Autocommutateur**

Équipement de commutation téléphonique automatique destiné aux entreprises privées.

## **Barrette de mémoire DIMM (Dual Inline Memory Module)**

Carte électronique qui contient de la mémoire. Une carte DIMM stocke toutes les données de l'appareil, par exemple les données d'impression, les données de télécopie reçue ou les données numérisées.

## **BMP**

Format d'images matricielles utilisé par le sous-système graphique de Microsoft Windows (GDI) et, communément, comme format de fichiers image sur cette plate-forme.

## **BOOTP**

Bootstrap Protocol. Protocole réseau permettant d'attribuer automatiquement une adresse IP à un client du réseau. Ceci s'effectue généralement dans le processus bootstrap d'ordinateurs ou de systèmes d'exploitation les exécutant. Les serveurs BOOTP attribuent l'adresse IP à chaque client à partir d'un ensemble d'adresses. Le protocole BOOTP permet aux postes de travail qui ne disposent pas de disque dur d'obtenir une adresse IP avant d'amorcer un système d'exploitation.

## **Capacité de traitement**

Quantité de pages n'affectant pas les performances de l'imprimante sur un mois. Généralement, l'imprimante a une durée de vie limitée par exemple au nombre de pages par an. Cette durée de vie correspond à la capacité moyenne d'impression, qui couvre généralement la période de garantie. Par exemple, si la capacité de traitement est 48 000 pages par mois en supposant 20 jours de travail, une imprimante est limitée à 2 400 pages par jour.

## **Capteur CCD (Charge Coupled Device)**

Élément matériel permettant de numériser un document. Un dispositif de verrouillage des capteurs CCD est également utilisé pour maintenir le module CCD afin d'empêcher tout dommage pendant le transport.

## **Cartouche de toner**

Cartouche cylindrique se trouvant dans un appareil comme une imprimante et contenant du toner. Le toner est une poudre utilisée dans les imprimantes laser et les photocopieurs qui forme le texte et les images sur le papier imprimé. Le toner est fondu par la chaleur de l'unité de fusion et se fixe dans les fibres du papier.

## **Chargeur automatique (ADF)**

Dispositif pouvant charger automatiquement un document original afin de numériser une pile de documents en une seule tâche.

## **Chargeur DADF (Duplex Automatic Document Feeder)**

Dispositif pouvant charger automatiquement un document original puis le retourner, afin de numériser des documents recto verso.

## **Chemin UNC (Uniform Naming Convention)**

Méthode standard permettant d'accéder à des ressources partagées sous Window NT ainsi que sous d'autres produits Microsoft. Le format d'un chemin UNC est :

\\<nomduserveur>\<nomdepartage>\<répertoire supplémentaire>

## **Couverture**

Terme d'impression correspondant à une mesure de l'utilisation du toner. Par exemple, une couverture de 5 % signifie qu'une feuille de papier au format A4 comporte environ 5 % d'image ou de texte. Si le papier ou l'original comporte des images complexes ou une grande quantité de texte, la couverture sera supérieure à 5 % et l'utilisation du toner sera équivalente à cette couverture.

## **CSV (Comma Separated Value)**

Valeur séparée par des virgules ; format de fichier utilisé pour échanger des données entre des applications différentes. Ce format de fichier, utilisable sous Microsoft Excel, est devenu une norme de facto, même sous les environnements autres que Microsoft.

## **Demi-teinte**

Type d'image simulant des niveaux de gris en variant le nombre de points. Les zones très riches en couleur se composent d'un grand nombre de points, tandis que les zones plus claires se composent d'un moins grand nombre de points.

## **DHCP (Dynamic Host Configuration Protocol)**

Protocole réseau client-serveur. Un serveur DHCP fournit des paramètres de configuration spécifiques à l'hôte client DHCP demandant, généralement, des informations requises par l'hôte client pour participer à un réseau IP. Le protocole DHCP permet également l'attribution d'adresses IP aux hôtes client.

## **Disque dur**

Périphérique de stockage non volatile qui enregistre des données codées numériquement sur des plateaux en rotation recouverts d'une surface magnétique.

## **DNS (Domain Name Server)**

Le serveur de nom de domaine est un système qui stocke des informations associées au nom de domaine dans une base de donnée répartie sur des réseaux, comme Internet.

## **DRPD**

Détection sélective de tonalité d'appel. Le service téléphonique de sonnerie distincte permet à un utilisateur de se servir d'une seule ligne téléphonique pour répondre à différents numéros de téléphone.

## **ECM (Error Correction Mode)**

Mode de transmission facultatif intégré aux télécopieurs de classe 1 ou aux modems de télécopie. Ce mode détecte et corrige automatiquement toute erreur de transmission de télécopie provoquée par du bruit sur la ligne téléphonique.

## **Émulation**

Procédé permettant de reproduire le fonctionnement d'un appareil sur un autre.

Un émulateur réplique les fonctions d'un système sur un système différent de telle façon que le second fonctionne exactement comme le premier. L'émulation consiste à reproduire rigoureusement le comportement externe, ce qui la différencie de la simulation, qui renvoie à la simulation du modèle abstrait d'un système en prenant en considération le fonctionnement interne.

## **Ethernet**

Technologie de réseau informatique reposant sur des trames, pour des réseaux locaux (LAN). Il définit le câblage et la transmission de signaux de la couche physique, et les formats de trame et les protocoles pour la couche de contrôle d'accès au support (MAC)/couche liaison du modèle OSI. Ethernet a été normalisé sous la désignation IEEE 802.3. Ce protocole est devenu la technologie de réseau local la plus répandue depuis les années 1990.

#### **EtherTalk**

Suite de protocoles réseau développée par Apple Computer. Cette suite de protocoles, intégrée aux premiers produits Macintosh (1984), est désormais tombée en désuétude au profit de la pile de protocoles réseau TCP/IP.

## **FDI (Foreign Device Interface)**

Carte installée à l'intérieur de l'appareil afin de permettre l'installation d'un périphérique tiers comme un monnayeur ou un lecteur de cartes. Vous pourrez ainsi activer un service d'impression payant sur votre appareil.

## **Fichier PRN**

Interface du pilote d'un périphérique permettant au logiciel d'interagir avec le pilote du périphérique en utilisant des appels de système d'entrée/sortie standard, simplifiant ainsi de nombreuses tâches.

## **Filigrane**

Image reconnaissable ou motif plus clair sur le papier, visible par transparence. Les filigranes ont été initialement introduits à Bologne, en Italie, en 1282. Ils ont été utilisés par les fabricants de papier afin d'identifier leurs produits, sur les timbres, les billets de banque et autres documents officiels afin d'empêcher la contrefaçon.

## **FTP (File Transfer Protocol)**

Protocole très répandu d'échange de fichiers sur tout réseau prenant en charge les protocoles TCP/IP (Internet ou Intranet).

#### **IEEE 1284**

Norme relative au port parallèle, mise au point par l'IEEE (Institute of Electrical and Electronics Engineers). Le terme « 1284-B » renvoie à un type de fiche spécifique pour câbles parallèles se connectant au périphérique (par exemple, une imprimante).

## **IEEE (Institute of Electrical and Electronics Engineers)**

Organisation professionnelle internationale à but non lucratif dédiée à l'avancée des technologies liées à l'électricité.

#### **Imprimante matricielle**

Type d'imprimante dont la tête d'impression balaie la page de part et d'autre, puis transfère l'encre en frappant un ruban encreur ; ce principe de fonctionnement est analogue à celui d'une machine à écrire.

#### **Intranet**

Réseau privé qui utilise des protocoles Internet, une connectivité réseau et éventuellement le système public de télécommunications pour partager de manière sécurisée une partie des informations ou opérations d'une organisation avec ses employés. Parfois, le terme désigne seulement le service le plus visible, le site Web interne.

#### **IPM (images par minute)**

Unité de mesure de la vitesse d'une imprimante. Le nombre d'images par minute indique le nombre de feuilles recto que l'imprimante peut terminer en une minute.

## **IPP (Internet Printing Protocol)**

Protocole normalisé permettant l'impression ainsi que la gestion notamment des tâches d'impression, des formats de supports ou encore de la résolution. Le protocole IPP peut être utilisé en local ou via Internet pour des centaines d'imprimantes et prend en charge le contrôle d'accès et l'authentification, ce qui en fait une technologie d'impression plus fiable et plus sécurisée que ses prédécesseurs.

## **IPX/SPX**

IPX/SPX : protocole d'échange de paquets entre réseaux/protocole d'échange de paquets séquentiels. Protocole réseau utilisé par les systèmes d'exploitation Novell NetWare. Les protocoles IPX et SPX offrent des services de connexion similaires à TCP/IP. Le protocole IPX est comparable au protocole IP ; et SPX, au protocole TCP. IPX/SPX ont été conçus initialement pour les réseaux locaux (LAN). À ce titre, ils sont des protocoles très performants pour cet usage (généralement, les performances dépassent celles des protocoles TCP/IP sur un réseau local).

## **ISO (International Organization for Standardization)**

Organisme international de normalisation composé de représentants d'institutions de normalisation nationales. Il définit des normes commerciales et industrielles à l'échelle mondiale.

## **ITU-T (International Telecommunication Union)**

Organisme international de normalisation et de régulation des télécommunications et des transmissions hertziennes internationales. Ses missions principales incluent la normalisation et l'attribution de bandes de fréquences hertziennes, et la gestion de l'interconnexion entre les différents pays afin de permettre les appels internationaux. Le -T de ITU-T renvoie à télécommunication.

## **JBIG (Joint Bi-level Image Experts Group)**

Norme de compression d'image sans pertes de précision ou de qualité, développée pour la compression des images binaires, notamment des télécopie, mais aussi pour d'autres images.

## **JPEG (Joint Photographic Experts Group)**

Format de compression avec pertes utilisée pour les photographies. Ce format est utilisé pour le stockage et la transmission de photographies sur Internet.

## **LDAP (Lightweight Directory Access Protocol)**

Protocole réseau d'interrogation et de modification des services d'annuaire sur TCP/IP.

#### **Masque de sous-réseau**

Code utilisé conjointement à l'adresse réseau permettant de déterminer la partie de l'adresse correspondant à l'adresse réseau et la partie de l'adresse correspondant à l'adresse de l'hôte.

## **MFP (Multi Function Peripheral)**

Équipement bureautique doté des fonctionnalités suivantes : impression, télécopie, scanner, etc.

## **MH (Modified Huffman)**

Algorithme de compression recommandé par l'ITU-T T.4 permettant de réduire le volume des données image à transmettre entre des télécopieurs. L'algorithme MH est un procédé d'encodage RLE basé sur un livre de codes, optimisé pour la compression des espaces blancs. Dans la mesure où la plupart des télécopies sont constituées d'espaces blancs, ce procédé réduit les temps de transmission de la plupart des télécopies.

#### **Mire n° 1 de l'ITU-T**

Mire de test normalisée, publiée par l'ITU-T, pour les transmissions de télécopies.

## **MMR (Modified Modified READ)**

Algorithme de compression recommandé par l' ITU-T T.6.

#### **Modem**

Appareil permettant de moduler le signal d'une porteuse afin d'encoder des données numériques et de démoduler un tel signal afin de décoder des données transmises.

## **MR (Modified Read)**

Algorithme de compression recommandé par l'ITU-T T.4. MR encode la première ligne numérisée en MH. La ligne suivante est comparée à la première ; ensuite, les différences sont établies puis encodées et transmises.

#### **NetWare**

Système d'exploitation réseau développé par Novell, Inc. À l'origine, il utilisait le multitâche coopératif pour exécuter plusieurs services sur un micro-ordinateur et les protocoles réseau reposaient sur la pile XNS de Xerox. Aujourd'hui, NetWare prend en charge aussi bien TCP/IP que IPX/SPX.

#### **Niveaux de gris**

Nuances de gris représentant les parties claires et foncées d'une image lorsque les images couleur sont converties en niveau de gris ; les couleurs sont représentées par différents niveaux de gris.

## **OPC (Organic Photo Conductor)**

Dispositif créant une image virtuelle pour l'impression à l'aide d'un faisceau laser émis par l'imprimante laser ; il est généralement de couleur verte ou grise et de forme cylindrique.

L'unité d'exposition du tambour s'use lentement à mesure qu'elle est utilisée par l'imprimante et doit être remplacée de manière appropriée car elle est rayée par le grain du papier.

#### **Originaux**

Premier exemplaire d'un document comme une photographie ou du texte, qui est copié, reproduit ou traduit afin de produire d'autres exemplaires, mais qui n'est pas issu d'un autre document.

## **OSI (Open Systems Interconnection)**

Modèle de transmission des données développé par l'Organisation internationale de normalisation (ISO). Le modèle OSI définit une méthode standard et modulaire de conception des réseaux qui divise l'ensemble des fonctions complexes nécessaires en des couches fonctionnelles, autonomes et administrables. Les couches sont, de haut en bas, les suivantes : application, présentation, session, transport, réseau, liaison et physique.

#### **Panneau de commande**

Le panneau de commande est une zone plane, généralement verticale, sur laquelle s'affichent les outils de commande et de surveillance. Il se trouve généralement à l'avant de l'appareil.

## **Passerelle**

Connexion entre des réseaux informatiques ou entre un réseau informatique et une ligne téléphonique. Celle-ci est très répandue, puisqu'il s'agit d'un ordinateur ou d'un réseau qui autorise l'accès à un autre ordinateur ou réseau.

## **PCL (Printer Command Language)**

Langage de description de page (LDP), devenu une norme de l'industrie, développé par HP comme protocole d'impression. Développé à l'origine pour les imprimantes à jet d'encre, PCL a été appliqué aux imprimantes thermiques, matricielles et aux imprimantes page par page.

## **PDF (Portable Document Format)**

Format de fichier propriétaire développé par Adobe Systems pour représenter les documents bidimensionnels dans un format indépendant du périphérique ou de la résolution.

#### **Pilote d'impression**

Programme utilisé pour transmettre des commandes et des données de l'ordinateur vers l'imprimante.

## **PostScript (PS)**

Langage de description de page et de programmation utilisé principalement dans les domaines de l'électronique et de la publication assistée par ordinateur ; il exécute un interpréteur pour générer une image.

## **PPM (pages par minute)**

Unité de mesure permettant de déterminer la cadence d'une imprimante, c'est-à-dire le nombre de pages pouvant être produites par l'imprimante en une minute.

## **PPP (point par pouce)**

Unité de mesure de la résolution de numérisation et d'impression. De manière générale, une forte valeur de PPP se traduit par une plus grande résolution, des détails d'image plus fins et un volume de fichier plus élevé.

## **Profondeur de bit**

Terme d'infographie désignant le nombre de bits représentant la couleur d'un pixel dans une image matricielle. Une profondeur de bit (ou de couleur) plus élevée permet d'obtenir une gamme de couleurs plus large. Plus le nombre de bits est élevé, plus le nombre des couleurs possibles est grand. Une couleur codée sur 1 bit est communément qualifiée de monochrome ou noir et blanc.

#### **Protocole**

Convention ou norme qui contrôle ou permet la connexion, la communication, et le transfert de données entre deux points terminaux de calcul.

#### **PS**

Voir PostScript.

#### **Recto verso**

Fonctionnalité permettant un retournement automatique d'une feuille de papier afin d'imprimer (ou de numériser) sur les deux faces du papier. Une imprimante équipée de la fonction recto verso peut imprimer sur les deux faces.

#### **Résolution**

Précision d'une image, mesurée en points par pouce (ppp). Plus le nombre de ppp est élevé, plus la résolution est élevée.

## **RTC (réseau téléphonique commuté)**

Réseau des réseaux téléphoniques à commutation de circuits internationaux généralement acheminé, sur les sites industriels, via le standard téléphonique.

## **SMB (Server Message Block)**

Protocole réseau dédié principalement au partage de fichiers, aux imprimantes, aux ports série et à divers échanges entre les noeuds d'un réseau. Ce protocole permet également un système de communication interprocessus authentifié.

## **SMTP (Simple Mail Transfer Protocol)**

Norme de transmission de messages sur Internet. Le protocole SMTP, reposant sur du texte, est relativement simple. Un ou plusieurs destinataires du message sont définis, puis le texte du message est transféré. Il s'agit d'un protocole client-serveur permettant à un client de transmettre des messages électroniques au serveur.

## **Support d'impression**

Support tel qu'une feuille, une enveloppe, une étiquette et un transparent pouvant être utilisé sur une imprimante, un scanner, un télécopieur ou un copieur.

## **TCP/IP (Transmission Control Protocol et Internet Protocol)**

Ensemble de protocoles de communication implémentant la pile de protocoles sur laquelle Internet ainsi que la plupart des réseaux commerciaux fonctionnent.

## **TCR (Transmission Confirmation Report)**

Journal fournissant des informations sur chaque transmission, telles que l'état de la tâche, le résultat de la transmission et le nombre de pages envoyées. L'impression de ce journal peut être paramétrée pour être effectuée après chaque tâche ou bien après chaque échec de transmission.

## **TIFF (Tagged Image File Format)**

Format d'image matricielle à résolution variable. De manière générale, le format TIFF correspond aux données image provenant d'un scanner. Les images TIFF utilisent des balises et des mots-clés définissant les caractéristiques de l'image incluse au fichier. Ce format flexible et multiplate-forme peut être utilisé pour des images créées sous différentes applications de traitement d'images.

## **TWAIN**

Norme de l'industrie relative aux scanners et aux logiciels. En utilisant un scanner compatible TWAIN avec un programme compatible TWAIN, une tâche de numérisation peut être lancée à partir de ce programme. Capture d'image API pour systèmes d'exploitation Microsoft Windows et Apple Macintosh.

## **Tri**

Méthode d'impression de documents comportant plusieurs exemplaires en différents jeux de tirages. Lorsque le tri est sélectionné, le périphérique imprime un jeu dans son intégralité avant d'imprimer d'autres exemplaires.

## **Unité de fusion**

Pièce de l'imprimante laser qui fixe le toner sur le support d'impression. Cette unité est constituée d'un rouleau thermique et d'un rouleau secondaire. Une fois le toner transféré sur le papier, l'unité de fusion applique la chaleur et la pression requises pour que le toner adhère de manière permanente sur le papier ; c'est la raison pour laquelle le papier est chaud en sortant de l'imprimante laser.

## **URL**

L'URL (Uniform Resource Locator) est l'adresse globale des documents et des ressources sur Internet. La première partie de l'adresse indique le protocole utilisé, la seconde partie spécifie l'adresse IP ou le nom de domaine correspondant à l'emplacement de la ressource.

## **USB**

USB (Universal serial bus) est une norme développée par USB Implementers Forum, Inc. pour connecter les ordinateurs et les périphériques. Contrairement au port parallèle, le port USB est conçu pour permettre de connecter un seul ordinateur à plusieurs périphériques.

#### **Valeur par défaut**

Valeur ou paramètre appliqué en sortie d'usine ou lorsque l'appareil a été réinitialisé.

#### **Voyant**

Semiconducteur qui indique l'état de l'appareil.

#### **WIA (Windows Imaging Architecture)**

Architecture graphique lancée initialement sous Windows Me et Windows XP. Une tâche de numérisation peut être lancée à partir de ces systèmes d'exploitation à l'aide d'un scanner compatible WIA.

## Index

## **B** bac

réglage de la largeur et de la longueur [19](#page-18-0)

bourrage papier astuces pour éviter les bourrages papier [31](#page-30-0)

bouton d'arrêt [10](#page-9-0)

## **F**

fournitures durée de vie estimée d'une cartouche de toner [25](#page-24-0)

## **I**

impression page démo [13](#page-12-0) rapports [23](#page-22-1)

## **M**

maintenance cartouche de toner [25](#page-24-1) pièces de rechange [30](#page-29-0)

mode économie d'énergie [15](#page-14-1)

## **N**

nettoyage extérieur [23](#page-22-2) intérieur [23](#page-22-0)

## **P**

page de démonstration, impression [13](#page-12-0)

panneau de configuration [10](#page-9-1)

#### papier

impression sur supports spéciaux [21](#page-20-0) modification du format [19](#page-18-0) suppression d'un bourrage papier [31](#page-30-1)

#### pilote

installation [14](#page-13-0)

problème, résolution alimentation papier [33](#page-32-0) qualité d'impression [35](#page-34-0) Windows [38](#page-37-0)

problèmes de qualité d'impression, résolution [35](#page-34-0) problèmes Windows [38](#page-37-1)

## **R**

rapports, impression [23](#page-22-1) réglage altitude [15](#page-14-0) remplacement de composants cartouche de toner [26](#page-25-0)

## **T**

type de papier définition [21](#page-20-1)

## **V**

voyant d'état [10](#page-9-2), [11](#page-10-0) voyant de toner [10](#page-9-3)

© 2008 Dell Inc. Tous droits réservés.

Le présent mode d'emploi n'est fourni qu'à titre informatif. Toutes les informations communiquées ci-après sont susceptibles d'être modifiées sans préavis. Dell ne saurait être tenu pour responsable des dommages, directs ou indirects, consécutifs à l'utilisation de ce mode d'emploi.

- Dell et le logotype de DELL sont des marques commerciales de Dell Inc.
- Microsoft, Windows et Windows Vista sont des marques déposées ou des marques commerciales de Microsoft Corporation.
- UFST® et MicroType™ sont des marques déposées de Monotype Imaging, Inc.
- TrueType, LaserWriter et Macintosh sont des marques commerciales d'Apple Computer, Inc.
- Les autres noms de produit et de marque sont des marques commerciales de leurs propriétaires respectifs.

# **Section Logiciel**

## **SECTION LOGICIEL -TABLE DES MATIÈRES**

## CHAPITRE 1: INSTALLATION DU LOGICIEL D'IMPRESSION SOUS WINDOWS

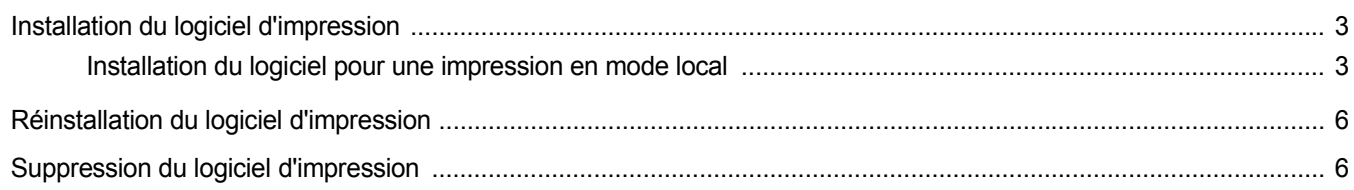

## CHAPITRE 2: IMPRESSION DE BASE

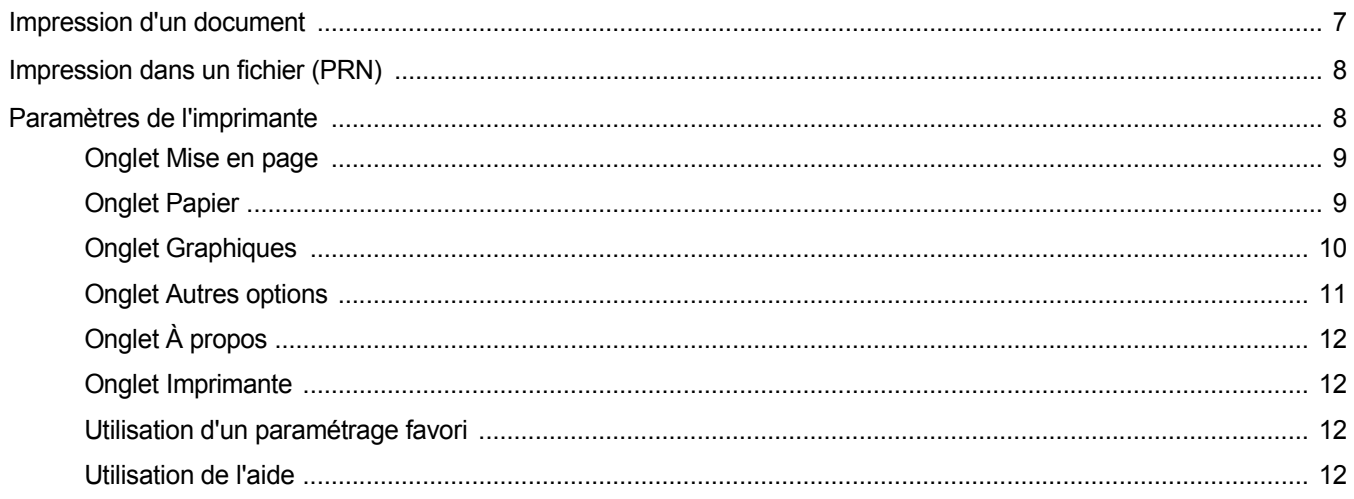

## CHAPITRE 3: OPTIONS D'IMPRESSION AVANCÉES

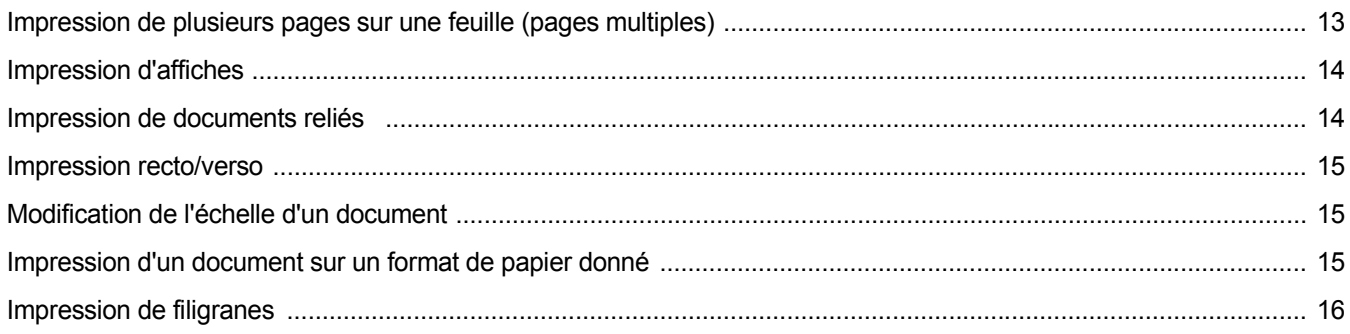

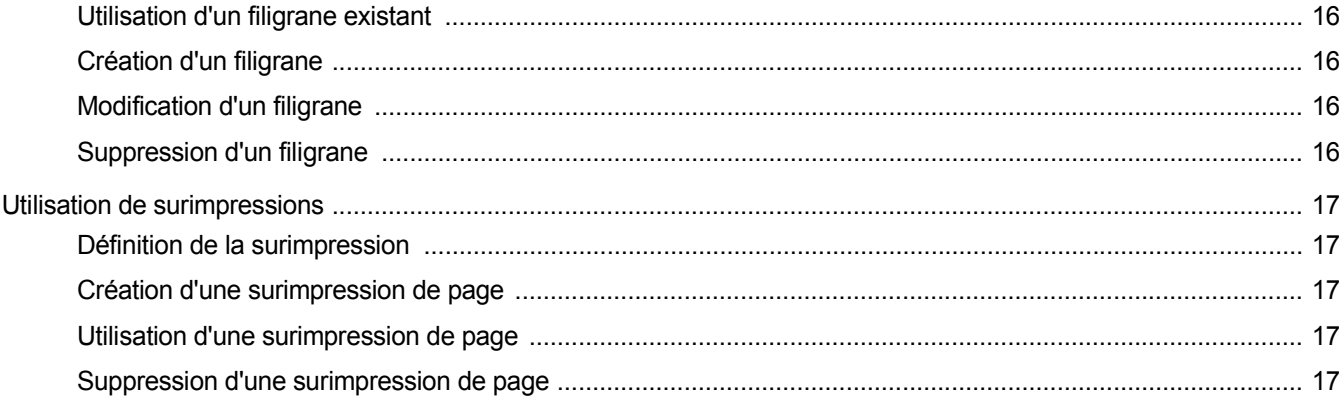

## CHAPITRE 4: PARTAGE LOCAL DE L'IMPRIMANTE

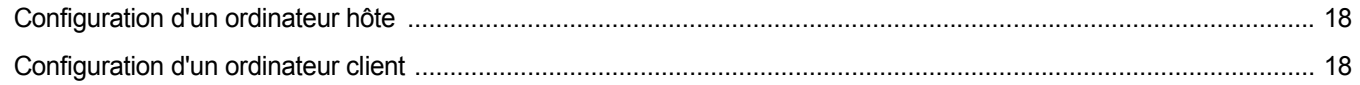

## CHAPITRE 5: UTILISATION D'AUTRES LOGICIELS

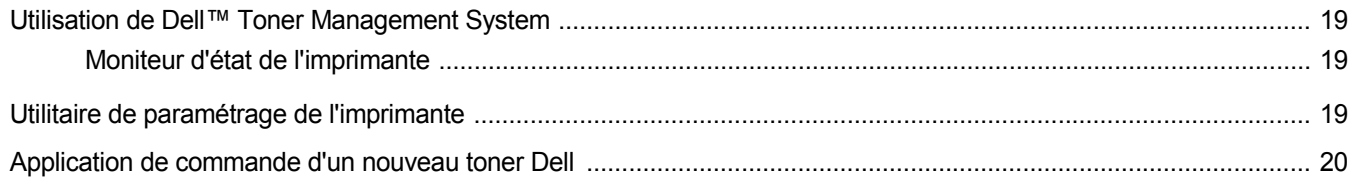

## CHAPITRE 6: UTILISATION DE L'IMPRIMANTE AVEC UN MACINTOSH

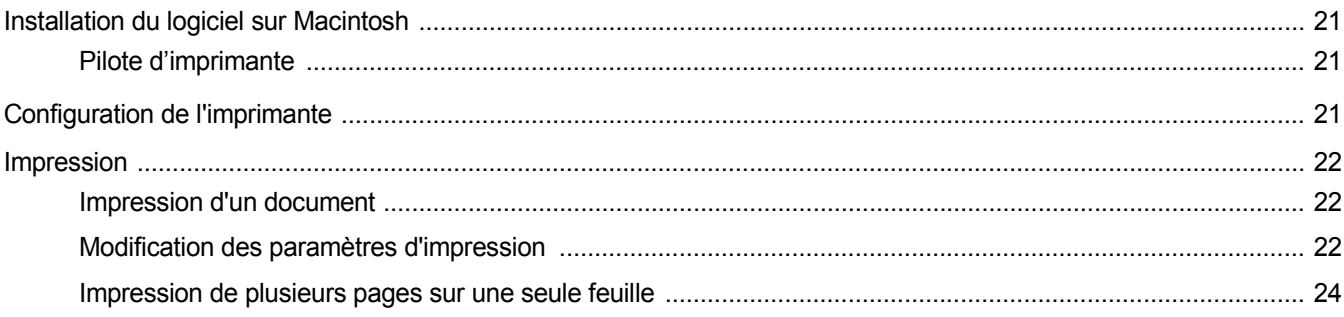

## <span id="page-50-0"></span>**1 Installation du logiciel d'impression sous Windows**

Ce chapitre contient les sections suivantes :

- **• [Installation du logiciel d'impression](#page-50-1)**
- **• [Réinstallation du logiciel d'impression](#page-53-0)**
- **• [Suppression du logiciel d'impression](#page-53-1)**

## <span id="page-50-1"></span>**Installation du logiciel d'impression**

Vous pouvez installer le logiciel d'impression pour une impression en local. Pour installer le logiciel d'impression sur l'ordinateur, effectuez la procédure d'installation appropriée en fonction de l'imprimante utilisée.

Un pilote d'imprimante est un logiciel permettant à votre ordinateur de communiquer avec votre imprimante. La procédure d'installation des pilotes dépend du système d'exploitation que vous utilisez.

Avant de commencer l'installation, fermez toutes les applications.

## <span id="page-50-2"></span>**Installation du logiciel pour une impression en mode local**

Une imprimante locale est une imprimante directement reliée à l'ordinateur à l'aide du câble fourni avec l'imprimante (par exemple, un câble USB).

Vous pouvez installer le logiciel d'impression à l'aide de la méthode standard ou personnalisée.

**REMARQUE** : Si la fenêtre Assistant Ajout de nouveau matériel apparaît durant la procédure d'installation, fermez-la en cliquant sur  $\mathbb{X}$ , en haut à droite, ou sur **Annuler**.

#### **Installation standard**

Il s'agit de la procédure recommandée pour la plupart des utilisateurs. Tous les composants nécessaires aux opérations de l'imprimante seront installés.

- **1** Assurez-vous que l'imprimante est connectée à votre réseau et qu'elle est sous tension.
- **2** Insérez le CD-ROM fourni dans le lecteur.

Le CD-ROM se lance automatiquement et une fenêtre d'accueil apparaît.

Si la fenêtre d'installation ne s'affiche pas, cliquez sur **Démarrer**, puis sur **Exécuter**. Entrez **X:\Setup.exe**, en remplaçant « **X** » par la lettre représentant le lecteur, puis cliquez sur **OK**.

Si vous utilisez Windows Vista, cliquez sur **Démarrer** →**Tous les programmes** →**Accessoires** →**Exécuter**, puis saisissez **X:\Setup.exe**.

Si la fenêtre **Lecture automatique** apparaît dans Windows Vista, cliquez sur **Exécuter Setup.exe** dans le champ **Installer or exécuter un programme** puis sur **Continuer** dans la fenêtre **Contrôle de compte d'utilisateur**.

**3** Cliquez sur **Suivant**.

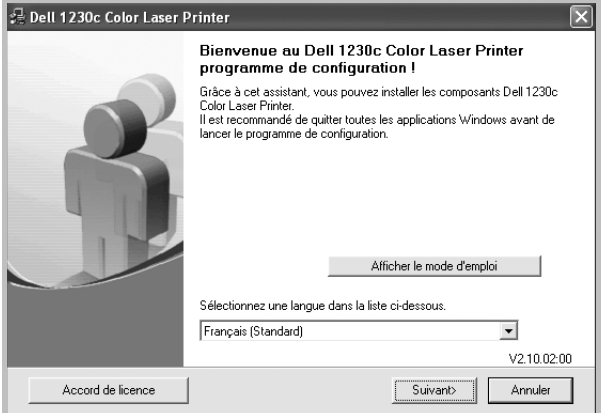

- Si nécessaire, sélectionnez une langue dans la liste déroulante.
- **Afficher le guide d'utilisateur** : permet d'afficher le guide de l'utilisateur. Si Adobe Acrobat n'est pas installé sur votre ordinateur, cliquez sur cette option pour l'installer automatiquement.

**4** Sélectionnez **Par défaut**. Cliquez sur **Suivant**.

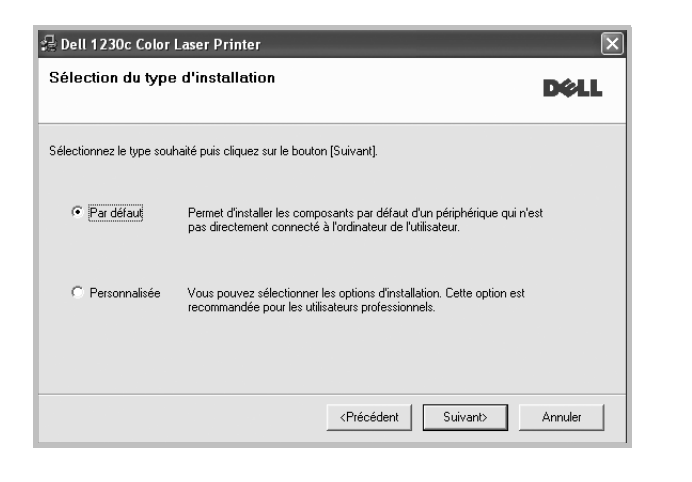

**REMARQUE**: Si l'imprimante n'est pas déjà connectée à l'ordinateur, la fenêtre suivante apparaît.

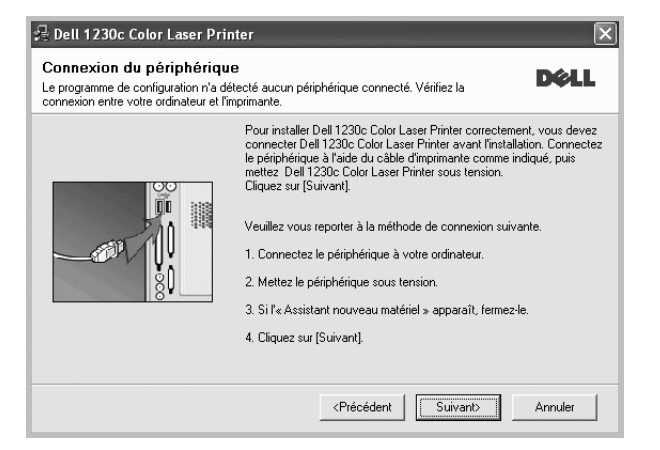

- Une fois l'imprimante connectée, cliquez sur **Suivant**.
- Si vous ne souhaitez pas connecter l'imprimante pour l'instant, cliquez sur **Suivant**, puis sur **Non** dans l'écran qui apparaît. La procédure d'installation commence alors. Une fois l'opération terminée, aucune page de test ne sera imprimée.
- *La fenêtre d'installation présentée dans ce mode d'emploi peut différer de celle qui apparaît sur votre écran. Cela dépend de l'imprimante et de l'interface utilisées.*
- **5** Une fois l'installation terminée, une fenêtre vous demandant d'imprimer une page de test apparaît. Si vous choisissez d'imprimer une page de test, cochez la case correspondante et cliquez sur **Suivant**.

Sinon, cliquez sur **Suivant** et passez [à l'étape 7.](#page-51-0)

**6** Si la page s'imprime correctement, cliquez sur **Oui**. Sinon, cliquez sur **Non** pour relancer l'impression.

#### <span id="page-51-0"></span>**7** Cliquer sur **Terminer**.

**REMARQUE**: Une fois la configuration terminée, si votre pilote d'impression ne fonctionne pas correctement, réinstallez-le. Reportez-vous à [« Réinstallation du logiciel d'impression », page 6.](#page-53-0)

#### **Installation personnalisée**

Vous pouvez installer divers composants.

- **1** Assurez-vous que l'imprimante est reliée à votre ordinateur et qu'elle est sous tension.
- **2** Insérez le CD-ROM fourni dans le lecteur.

Le CD-ROM se lance automatiquement et une fenêtre d'accueil s'affiche.

Si la fenêtre d'installation ne s'affiche pas, cliquez sur **Démarrer**, puis sur **Exécuter**. Entrez **X:\Setup.exe**, en remplaçant « **X** » par la lettre représentant le lecteur, puis cliquez sur **OK**.

Si vous utilisez Windows Vista, cliquez sur **Démarrer** →**Tous les programmes** →**Accessoires** →**Exécuter**, puis saisissez **X:\Setup.exe**.

Si la fenêtre **Lecture automatique** apparaît dans Windows Vista, cliquez sur **Exécuter Setup.exe** dans le champ **Installer or exécuter un programme** puis sur **Continuer** dans la fenêtre **Contrôle de compte d'utilisateur**.

**3** Cliquez sur **Suivant**.

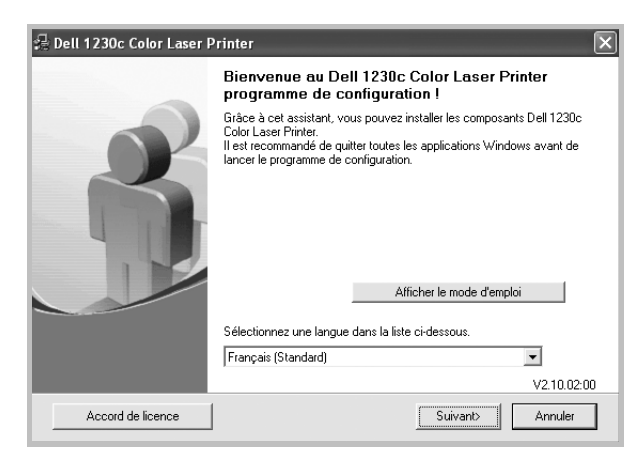

- Si nécessaire, sélectionnez une langue dans la liste déroulante.
- **Afficher le guide d'utilisateur** : permet d'afficher le guide de l'utilisateur. Si Adobe Acrobat n'est pas installé sur votre ordinateur, cliquez sur cette option pour l'installer automatiquement.

#### **4** Sélectionnez **Personnalisée**. Cliquez sur **Suivant**.

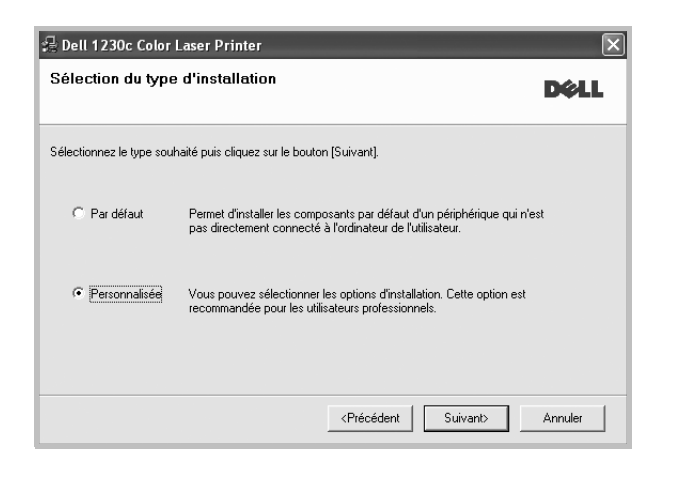

**REMARQUE**: Si l'imprimante n'est pas déjà connectée à l'ordinateur, la fenêtre suivante apparaît.

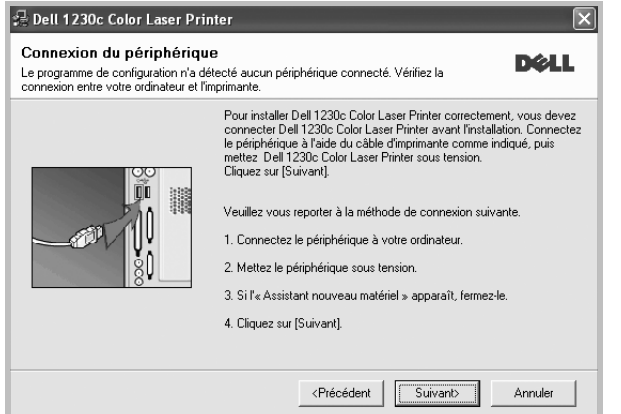

- Une fois l'imprimante connectée, cliquez sur **Suivant**.
- Si vous ne souhaitez pas connecter l'imprimante pour l'instant, cliquez sur **Suivant**, puis sur **Non** dans l'écran qui apparaît. La procédure d'installation commence alors. Une fois l'opération terminée, aucune page de test ne sera imprimée.
- *La fenêtre d'installation présentée dans ce mode d'emploi peut différer de celle qui apparaît sur votre écran. Cela dépend de l'imprimante et de l'interface utilisées.*

**5** Sélectionnez les composants à installer, puis cliquez sur **Suivant**.

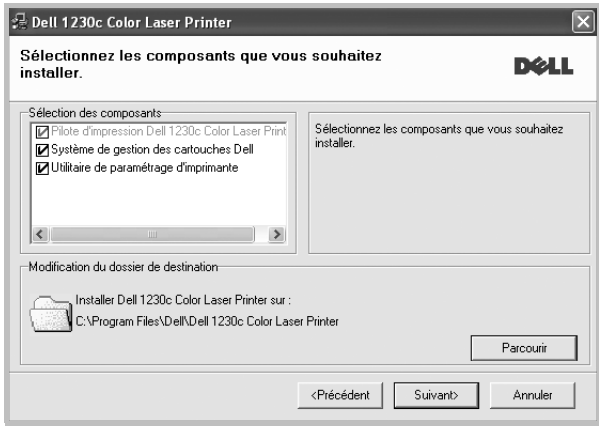

**REMARQUE**: Vous pouvez changer de dossier d'installation en cliquant sur [ **Parcourir** ].

**6** Une fois l'installation terminée, une fenêtre vous demandant d'imprimer une page de test apparaît. Si vous choisissez d'imprimer une page de test, cochez la case correspondante et cliquez sur **Suivant**.

Sinon, cliquez sur **Suivant** et passez [à l'étape 8](#page-52-0).

**7** Si la page s'imprime correctement, cliquez sur **Oui**.

Sinon, cliquez sur **Non** pour relancer l'impression.

<span id="page-52-0"></span>**8** Cliquer sur **Terminer**

## <span id="page-53-0"></span>**Réinstallation du logiciel d'impression**

Vous pouvez réinstaller le logiciel en cas d'échec de l'installation.

- **1** Démarrez Windows.
- **2** Dans le menu **Démarrer**, sélectionnez **Programmes** ou **Tous les programmes →Dell →Imprimantes DELL →le nom du pilote d'impression** →**Maintenance**.
- **3** Sélectionnez **Réparer**, puis cliquez sur **Suivant**.

**REMARQUE**: Si l'imprimante n'est pas déjà connectée à l'ordinateur, la fenêtre suivante apparaît.

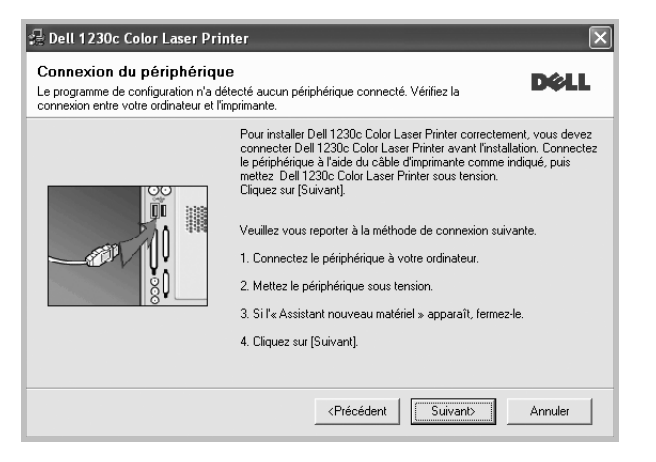

- **•** Une fois l'imprimante connectée, cliquez sur **Suivant**.
- **•** Si vous ne souhaitez pas connecter l'imprimante pour l'instant, cliquez sur **Suivant**, puis sur **Non** dans l'écran qui apparaît. La procédure d'installation commence alors. Une fois l'opération terminée, aucune page de test ne sera imprimée.
- **•** *La fenêtre de réinstallation présentée dans ce mode d'emploi peut différer de celle qui apparaît sur votre écran. Cela dépend de l'imprimante et de l'interface utilisées.*
- **4** Sélectionnez les composants à réinstaller, puis cliquez sur **Suivant**.

Si vous avez installé le logiciel d'impression pour une impression locale et que vous sélectionnez **le nom du pilote d'impression**, la fenêtre vous demandant d'imprimer une page de test apparaît. Procédez comme suit :

- a. Pour imprimer une page de test, cochez la case correspondante et cliquez sur **Suivant**.
- b. Si la page s'imprime correctement, cliquez sur **Oui**.

Dans le cas contraire, cliquez sur **Non** pour l'imprimer à nouveau.

**5** Une fois la réinstallation terminée, cliquez sur **Terminer**.

**REMARQUE** : Si vous souhaitez remplacer le pilote actuellement installé par celui présent sur le CD fourni, insérez ce dernier dans le lecteur de CD. La fenêtre de confirmation du remplacement apparaît alors. Confirmez le remplacement pour passer à l'étape suivante.

## <span id="page-53-1"></span>**Suppression du logiciel d'impression**

- **1** Démarrez Windows.
- **2** Dans le menu **Démarrer**, sélectionnez **Programmes** ou **Tous les programmes** →**Dell** →**Imprimantes DELL** →**le nom du pilote d'impression** →**Maintenance**.
- **3** Sélectionnez **Supprimer**, puis cliquez sur **Suivant**.

Une liste de composants apparaît : elle vous permet de supprimer le composant de votre choix.

- **4** Sélectionnez les composants à supprimer, puis cliquez sur **Suivant**.
- **5** Lorsque l'ordinateur vous demande de confirmer la sélection, cliquez sur **Oui**.

Le pilote sélectionné et tous ses composants sont supprimés de l'ordinateur.

**6** Une fois le logiciel supprimé, cliquez sur **Terminer**.

## **2 Impression de base**

<span id="page-54-0"></span>Ce chapitre décrit les options d'impression et présente les tâches d'impression Windows les plus courantes.

Ce chapitre contient les sections suivantes :

- **• [Impression d'un document](#page-54-1)**
- **• [Impression dans un fichier \(PRN\)](#page-55-0)**
- **• [Paramètres de l'imprimante](#page-55-1)**
	- **- [Onglet Mise en page](#page-56-0)**
	- **- [Onglet Papier](#page-56-1)**
	- **- [Onglet Graphiques](#page-57-0)**
	- **- [Onglet Autres options](#page-58-0)**
	- **- [Onglet À propos](#page-59-0)**
	- **- [Onglet Imprimante](#page-59-1)**
	- **- [Utilisation d'un paramétrage favori](#page-59-2)**
	- **- [Utilisation de l'aide](#page-59-3)**

## <span id="page-54-2"></span><span id="page-54-1"></span>**Impression d'un document**

#### **REMARQUE**:

- **•** La fenêtre du pilote d'impression **Propriétés** présentée dans ce mode d'emploi peut différer de celle qui apparaît sur votre écran. Cela dépend de l'imprimante utilisée. Néanmoins, elle conserve une fonction similaire.
- **•** *Vérifiez quels systèmes d'exploitation sont compatibles avec l'imprimante. Reportez-vous à la section relative à la compatibilité des systèmes d'exploitation, dans la partie du mode d'emploi consacrée aux spécifications de l'imprimante.*
- Le nom exact de l'imprimante figure sur le CD-ROM fourni.

La procédure ci-dessous décrit les étapes à suivre pour imprimer à partir de diverses applications Windows. Les étapes peuvent légèrement varier d'une application à l'autre. Pour connaître la procédure exacte, reportezvous au mode d'emploi de votre application.

- **1** Ouvrez le document à imprimer.
- **2** Sélectionnez **Imprimer** dans le menu **Fichier**. La fenêtre d'impression apparaît. Son apparence peut légèrement varier selon les applications.

Cette fenêtre permet de sélectionner les options d'impression de base, parmi lesquelles le nombre de copies et les pages à imprimer.

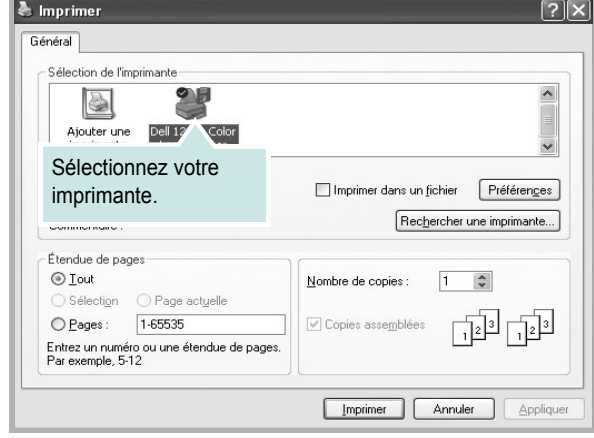

**3** Sélectionnez le **pilote d'impression** dans la liste déroulante **Nom**. Pour exploiter pleinement les fonctions du pilote d'impression, cliquez sur **Propriétés** ou **Préférences** dans la fenêtre d'impression de l'application. Pour plus d'informations, reportez-vous à [« Paramètres de](#page-55-1)  [l'imprimante », page 8](#page-55-1).

Si la fenêtre d'impression contient l'option **Configuration**, **Imprimante** ou **Options**, cliquez dessus. Cliquez alors sur **Propriétés** dans l'écran suivant. Cliquez sur **OK** pour fermer la fenêtre des propriétés de l'imprimante.

**4** Pour lancer l'impression, cliquez sur **OK** ou sur **Imprimer** dans la fenêtre d'impression.

## <span id="page-55-0"></span>**Impression dans un fichier (PRN)**

Vous pouvez être amené à enregistrer les données d'impression dans un fichier.

Pour créer un fichier :

**1** Dans la fenêtre **Imprimer**, cochez la case **Imprimer dans un fichier**.

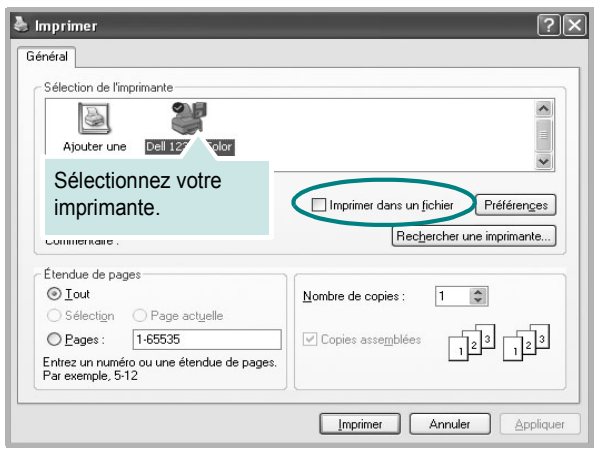

**2** Sélectionnez un dossier, nommez le fichier, puis cliquez sur **OK**.

## <span id="page-55-1"></span>**Paramètres de l'imprimante**

La fenêtre des propriétés de l'imprimante permet d'accéder à toutes les options nécessaires à l'utilisation de l'imprimante. Une fois les propriétés de l'imprimante affichées, vous pouvez consulter les paramètres et les modifier en fonction de l'impression à réaliser.

La fenêtre des propriétés de l'imprimante peut varier d'un système d'exploitation à l'autre. Ce mode d'emploi présente la fenêtre des propriétés telle qu'elle apparaît sous Windows XP.

La fenêtre du pilote d'impression **Propriétés** présentée dans ce mode d'emploi peut différer de celle qui apparaît sur votre écran. Cela dépend de l'imprimante utilisée.

Si vous accédez aux propriétés de l'imprimante via le dossier Imprimantes, d'autres onglets Windows sont disponibles (reportez-vous au mode d'emploi de Windows), ainsi que l'onglet Imprimante (voir [« Onglet Imprimante »,](#page-59-1)  [page 12](#page-59-1)).

#### **REMARQUE**:

- **•** Généralement, les paramètres définis au niveau des applications Windows écrasent ceux spécifiés via le pilote d'impression. Commencez donc par modifier les paramètres d'impression proposés dans l'application, puis les paramètres restants dans le pilote d'impression.
- **•** Les paramètres modifiés ne restent en vigueur que le temps d'utilisation du programme en cours. **Pour que vos modifications soient permanentes**, entrez-les dans le dossier Imprimantes.
- La procédure suivante se rapporte à Windows XP. Pour les autres systèmes d'exploitation Windows, reportez-vous au guide de l'utilisateur Windows correspondant ou à l'aide en ligne.
	- 1. Cliquez sur le bouton **Démarrer** de Windows.
	- 2. Sélectionnez **Imprimantes et télécopieurs**.
	- 3. Cliquez sur l'icône **du pilote d'impression**.
	- 4. Cliquez avec le bouton droit de la souris sur l'icône du pilote d'impression et sélectionnez **Options d'impression**.
	- 5. Modifiez les paramètres souhaités dans chaque onglet, puis cliquez sur OK.

## <span id="page-56-0"></span>**Onglet Mise en page**

Les options de l'onglet **Mise en page** permettent de déterminer l'aspect du document imprimé. La zone **Options de mise en page** comporte les options **Plusieurs pages par face** et **Impression d'affiche**. Pour plus d'informations sur l'accès aux propriétés de l'imprimante, reportez-vous à [« Impression d'un document », page 7.](#page-54-1)

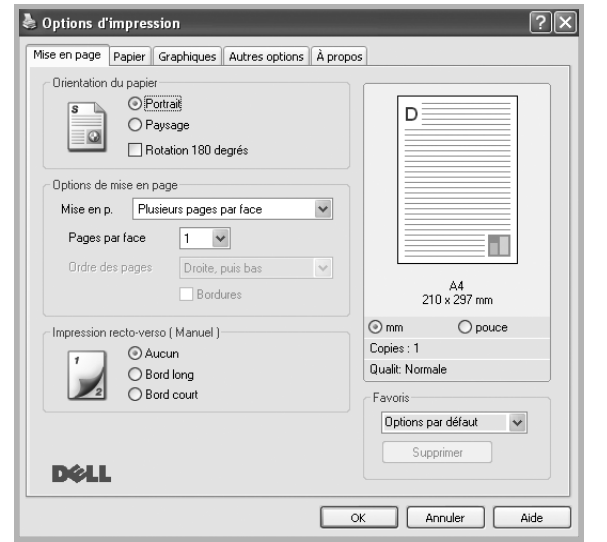

#### **Orientation du papier**

L'option **Orientation du papier** permet de choisir le sens de l'impression.

- L'option **Portrait** imprime les données sur la largeur de la page, dans le style d'une lettre.
- L'option **Paysage** imprime les données sur la longueur de la page, dans le style d'une feuille de calcul.
- L'option **Rotation 180 degres** permet de faire pivoter la page de 180degrés.

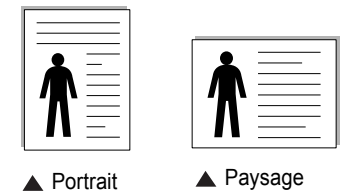

#### **Options de mise en page**

L'option **Options de mise en page** permet de sélectionner des options d'impression avancées. Vous pouvez choisir l'option **Plusieurs pages par face** ou **Impression d'affiche**.

- Pour plus d'informations, reportez-vous à [« Impression de plusieurs](#page-60-2)  [pages sur une feuille \(pages multiples\) », page 13](#page-60-2).
- Pour plus d'informations, reportez-vous à [« Impression d'affiches », page 14.](#page-61-2)
- Pour plus d'informations, reportez-vous à [« Impression de documents](#page-61-3)  [reliés », page 14](#page-61-3)

#### **Impression recto-verso**

La fonction **Impression recto-verso** permet d'imprimer sur les deux faces d'une feuille de papier. *Si cette option n'est pas visible, c'est que votre imprimante n'en dispose pas.*

• Pour plus d'informations, reportez-vous à [« Impression recto/verso », page](#page-62-3)  [15](#page-62-3).

## <span id="page-56-1"></span>**Onglet Papier**

Les options suivantes permettent de définir les spécifications de base relatives à la gestion du papier. Pour plus d'informations sur l'accès aux propriétés de l'imprimante, reportez-vous à [« Impression d'un](#page-54-1)  [document », page 7.](#page-54-1)

Cliquez sur l'onglet **Papier** pour accéder à différentes options relatives au papier.

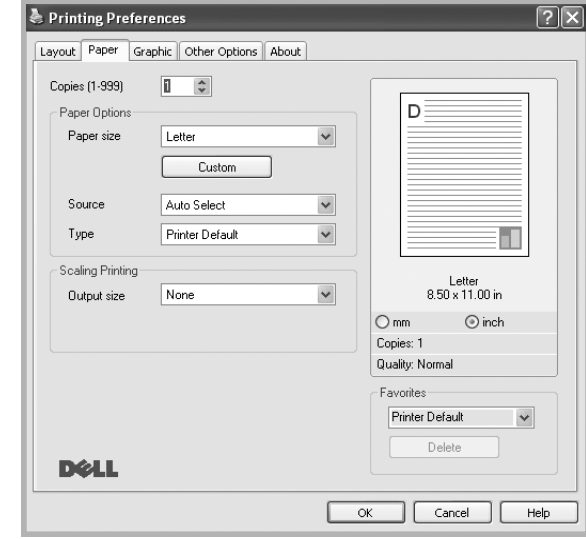

## **Copies**

L'option **Copies** permet de définir le nombre de copies à imprimer. Vous pouvez sélectionner une valeur comprise entre 1 et 999.

#### **Format**

L'option **Format** permet d'indiquer le format du papier chargé dans le bac. Si le format souhaité n'apparaît pas dans la zone **Format**, cliquez sur **Personnalisé**. Lorsque la fenêtre **Réglage papier personnalisé** apparaît, définissez le format du papier, puis cliquez sur **OK**. Le format défini apparaît alors dans la liste et vous pouvez le sélectionner.

#### **Alimentation**

Vérifiez que l'option **Alimentation** est paramétrée sur le bac approprié. Utilisez **Manuelle** pour imprimer sur des supports spéciaux, tels que des enveloppes et des transparents.

## **Type**

Réglez **Type** pour faire correspondre le papier inséré dans le bac avec celui voulu pour l'impression. Vous obtenez ainsi la meilleure qualité d'impression. Sinon, vous risquez de ne pas avoir la qualité d'impression souhaitée.

**Epais** : papier épais (de 90 à 105 g/m<sup>2</sup>).

**Fin** : papier fin (60 à 70 g/m<sup>2</sup>).

**Coton** : papier en fibre de coton de 75 à 90 g/m<sup>2</sup>, comme Gilbert 25 % et Gilbert 100 %.

**Papier ordinaire** : papier ordinaire normal. Sélectionnez ce type de papier, si votre imprimante est monochrome et que vous imprimez sur du papier en fibre de coton de 60 g/m<sup>2</sup>.

**Papier recyclé** : papier recyclé de 75 à 90 g/m<sup>2</sup>.

**Papier couleur** : papier avec fond de couleur de 75 à 90 g/m<sup>2</sup>. **Archive** : si vous devez conserver des imprimés pendant une longue période, des archives par exemple, sélectionnez cette option. **Photo papier brillant 160 g/m2**: papier brillant de 160 g/m2.

#### **Mise à l'échelle de l'impression**

L'option **Mise à l'échelle de l'impression** vous permet de mettre l'impression à l'échelle sur une page, automatiquement ou manuellement. Vous pouvez choisir l'option **Aucun**, **Réduire/Agrandir** ou **Ajuster à la page**.

- Pour plus d'informations, reportez-vous à [« Modification de l'échelle](#page-62-4)  [d'un document », page 15.](#page-62-4)
- Pour plus d'informations, reportez-vous à [« Impression d'un document](#page-62-5)  [sur un format de papier donné », page 15](#page-62-5).

## <span id="page-57-0"></span>**Onglet Graphiques**

Les options de l'onglet Graphiques permettent de régler la qualité d'impression en fonction de vos besoins. Pour plus d'informations sur l'accès aux propriétés de l'imprimante, reportez-vous à [« Impression d'un document », page 7](#page-54-1).

Cliquez sur l'onglet **Graphiques** pour afficher les options ci-dessous.

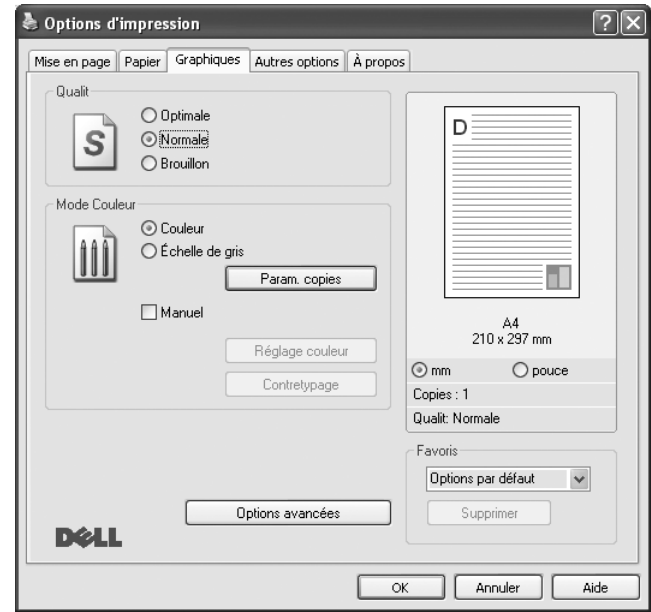

## **Qualité**

*Les options de résolution que vous pouvez sélectionner varient d'un modèle d'imprimante à un autre.* Plus la valeur est élevée, plus les caractères et les graphiques imprimés sont nets. Toutefois, une résolution élevée peut augmenter le temps d'impression d'un document.

#### **Mode Couleur**

Vous pouvez choisir des options de couleur. L'option **Couleur** offre généralement la meilleure qualité d'impression qui soit pour les documents couleur. Pour imprimer un document couleur en échelle de gris, sélectionnez **Échelle de gris**. Pour régler manuellement les options de couleur, sélectionnez **Manuel**, puis cliquez sur le bouton **Réglage couleur Contretypage**.

- **Param. copies** : Lorsque vous effectuez plusieurs copies et que vous souhaitez en imprimer certaines en couleur et d'autre en échelle de gris, utilisez cette option et sélectionnez le nombre de copies en échelle de gris.
- **Réglage couleur** : Vous pouvez régler l'apparence des images en modifiant les paramètres de l'option **Niveaux**.
- **Contretypage** : Vous pouvez faire correspondre les couleurs de la sortie imprimante avec celles affichées à l'écran dans l'option **Paramètres**.

#### **Options avancées**

Vous pouvez effectuer des réglages avancés en cliquant sur le bouton **Options avancées**.

- **Imprimer tout le texte en noir** : lorsque la case **Imprimer tout le texte en noir** est cochée, les textes de vos documents sont imprimés en noir uni, quelle que soit la couleur dans laquelle ils apparaissent à l'écran.
- **Imprimer tout le texte en foncéa** : lorsque la case **Imprimer tout le texte en foncéa** est cochée, les textes de vos documents sont plus foncés qu'en mode d'impression normal. *Certaines imprimantes ne prennent pas en charge cette fonction.*

## <span id="page-58-0"></span>**Onglet Autres options**

Cet onglet permet de sélectionner les options de sortie du document. Pour plus d'informations sur l'accès aux propriétés de l'imprimante, reportez-vous à [« Impression d'un document », page 7](#page-54-1).

Cliquez sur l'onglet **Autres options** pour accéder à la fonction suivante :

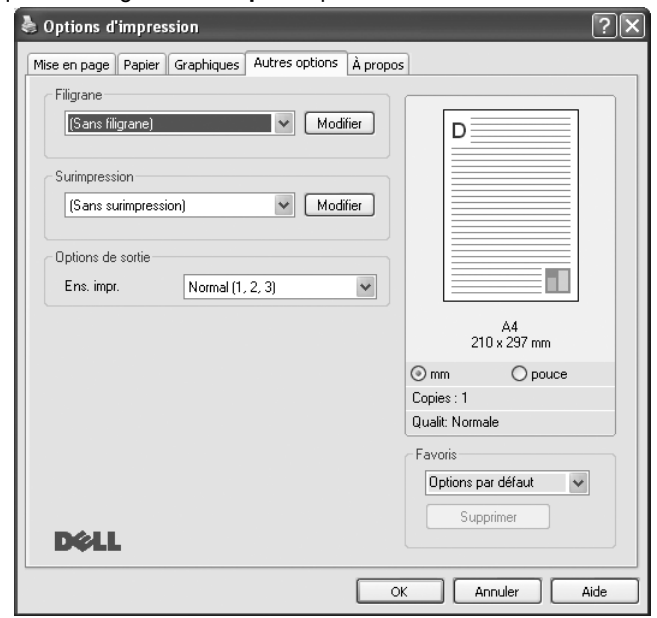

#### **Filigrane**

Vous pouvez créer un texte d'arrière-plan à imprimer sur chaque page de votre document. Pour plus d'informations, reportez-vous à [« Impression](#page-63-5)  [de filigranes », page 16.](#page-63-5)

#### **Surimpression**

Les surimpressions remplacent souvent les formulaires préimprimés et les papiers à en-tête. Pour plus d'informations, reportez-vous à [« Utilisation](#page-64-5)  [de surimpressions », page 17.](#page-64-5)

#### **Options de sortie**

- **Ens. impr.** : vous pouvez définir l'ordre d'impression des pages. Sélectionnez l'ordre d'impression souhaité dans la liste déroulante.
	- **Normal** : permet d'imprimer les pages de la première à la dernière. - **Ordre inversé (3, 2, 1)** : permet d'imprimer toutes les pages dans l'ordre inverse.
	- **Pages impaires** : permet d'imprimer uniquement les pages impaires de votre document.
	- **Pages paires** : permet d'imprimer uniquement les pages paires de votre document.

## <span id="page-59-0"></span>**Onglet À propos**

Utilisez l'onglet **À propos** pour afficher les informations de copyright et le numéro de version du pilote. Si vous disposez d'un navigateur Internet, vous pouvez vous connecter à Internet en cliquant sur l'icône du site Web. Pour plus d'informations sur l'accès aux propriétés de l'imprimante, reportezvous à [« Impression d'un document », page 7](#page-54-1).

## <span id="page-59-1"></span>**Onglet Imprimante**

Si vous accédez aux propriétés de l'imprimante via le dossier **Imprimantes**, l'onglet **Imprimante** est disponible. Vous pouvez y configurer l'imprimante.

La procédure suivante se rapporte à Windows XP. Pour les autres systèmes d'exploitation Windows, reportez-vous au guide de l'utilisateur Windows correspondant ou à l'aide en ligne.

- **1** Dans Windows, cliquez sur le menu **Démarrer**.
- **2** Sélectionnez **Imprimantes et télécopieurs**.
- **3** Cliquez sur l'icône **du pilote d'impression**.
- **4** Cliquez avec le bouton droit de la souris sur l'icône du pilote d'impression et sélectionnez **Propriétés**.
- **5** Cliquez sur l'onglet **Imprimante** et définissez les options.

## <span id="page-59-2"></span>**Utilisation d'un paramétrage favori**

L'option **Favoris**, présente sur chaque onglet des propriétés de l'imprimante, permet d'enregistrer les paramètres actuels en vue d'une utilisation ultérieure. Pour enregistrer un paramétrage **Favoris** :

- **1** Dans chaque onglet, modifiez les paramètres selon vos préférences.
- **2** Entrez un nom dans la zone de saisie **Favoris**.

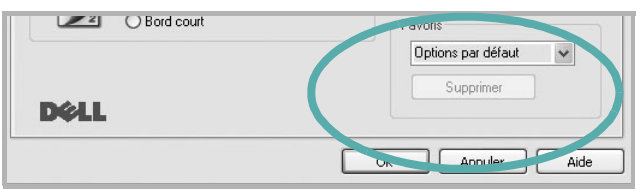

#### **3** Cliquez sur **Enregistrer**.

Lorsque vous enregistrez un paramétrage **Favoris**, tous les paramètres actuels du pilote sont enregistrés.

Pour utiliser un paramétrage enregistré, sélectionnez le nom correspondant dans la liste déroulante **Favoris**. L'imprimante est à présent prête à imprimer en fonction du paramétrage favori choisi.

Pour supprimer un paramétrage enregistré, sélectionnez le nom correspondant dans la liste, puis cliquez sur **Supprimer**.

Vous pouvez également restaurer les paramètres par défaut du pilote d'impression en sélectionnant **Automatique** dans la liste.

## <span id="page-59-3"></span>**Utilisation de l'aide**

L'imprimante dispose d'un écran d'aide accessible à partir du bouton **Aide** de la fenêtre des propriétés de l'imprimante. Les différents écrans d'aide donnent des indications détaillées sur les fonctions d'impression offertes par le pilote.

Vous pouvez également cliquer sur | ? |, en haut à droite, puis sur le paramètre souhaité.

## <span id="page-60-0"></span>**3 Options d'impression avancées**

Ce chapitre décrit les options d'impression et présente les tâches d'impression avancées.

#### **REMARQUE** :

- **•** La fenêtre du pilote d'impression **Propriétés** présentée dans ce mode d'emploi peut différer de celle qui apparaît sur votre écran. Cela dépend de l'imprimante utilisée. Néanmoins, elle conserve une fonction similaire.
- **•** *Le nom exact de l'imprimante figure sur le CD-ROM fourni.*

Ce chapitre contient les sections suivantes :

- **• [Impression de plusieurs pages sur une feuille \(pages multiples\)](#page-60-1)**
- **• [Impression d'affiches](#page-61-0)**
- **• [Impression de documents reliés](#page-61-1)**
- **• [Impression recto/verso](#page-62-0)**
- **• [Modification de l'échelle d'un document](#page-62-1)**
- **• [Impression d'un document sur un format de papier donné](#page-62-2)**
- **• [Impression de filigranes](#page-63-0)**
- **• [Utilisation de surimpressions](#page-64-0)**

## <span id="page-60-2"></span>**Impression de plusieurs pages sur une feuille (pages multiples)**

<span id="page-60-1"></span>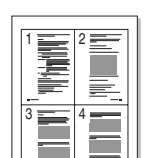

Vous pouvez sélectionner le nombre de pages à imprimer sur une même feuille. Si vous choisissez d'imprimer plusieurs pages par feuille, les pages sont réduites et organisées dans l'ordre indiqué. Vous pouvez imprimer jusqu'à 16 pages sur une même feuille.

- **1** Pour changer les paramètres d'impression à partir de votre application, accédez à la fenêtre des propriétés de l'imprimante. Reportez-vous à [« Impression d'un document », page 7.](#page-54-2)
- **2** Sélectionnez **Plusieurs pages par face** dans la liste déroulante **Mise en p.** de l'onglet **Mise en page**.
- **3** Sélectionnez le nombre de pages à imprimer par feuille (1, 2, 4, 6, 9 ou 16) dans la liste déroulante **Pages par face**.
- **4** Sélectionnez l'ordre des pages dans la liste déroulante **Ordre des pages**, si nécessaire.

Cochez la case **Bordures** pour qu'une bordure encadre chaque page imprimée sur la feuille.

- **5** Cliquez sur l'onglet **Papier**, et sélectionnez la source, le format et le type du papier.
- **6** Cliquez sur **OK**, puis imprimez le document.

## <span id="page-61-2"></span>**Impression d'affiches**

<span id="page-61-0"></span>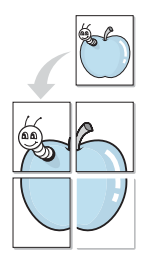

Cette fonction vous permet d'imprimer un document d'une seule page sur 4, 9 ou 16 pages que vous pouvez coller ensemble pour former une affiche.

**REMARQUE** : L'option d'impression d'affiche est disponible lorsque 600 ppp est sélectionné dans l'option de résolution de l'onglet Graphique.

- **1** Pour changer les paramètres d'impression à partir de votre application, accédez à la fenêtre des propriétés de l'imprimante. Reportez-vous à [« Impression d'un document », page 7.](#page-54-2)
- **2** Cliquez sur l'onglet **Mise en page,** puis sélectionnez **Impression d'affiche** dans la liste déroulante **Mise en p.**
- **3** Configurez l'option Affiche.

Vous pouvez sélectionner la mise en page dans **Affiche<2x2>**, **Affiche<3x3>**, **Affiche<4x4>** ou **Personnalisé**. Si vous sélectionnez **Affiche<2x2>**, le document sera automatiquement agrandi pour occuper quatre feuilles. Si l'option est configurée sur Personnalisé, vous pouvez agrandir l'original de 150 à 400 %. En fonction du niveau d'agrandissement, la mise en page est automatiquement réglée sur **Affiche<2x2>**, **Affiche<3x3>**, **Affiche<4x4>**.

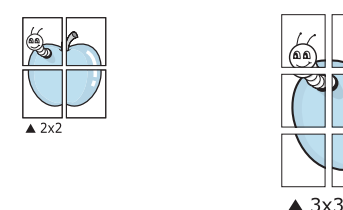

Définissez un chevauchement en millimètres ou en pouces pour reconstituer plus aisément l'affiche.

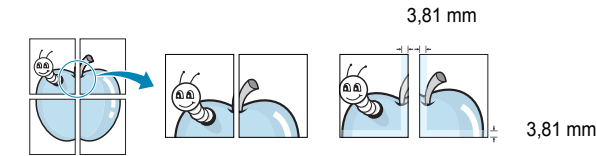

- **4** Cliquez sur l'onglet **Papier**, et sélectionnez la source, le format et le type du papier.
- **5** Cliquez sur **OK**, puis imprimez le document. Vous pouvez reconstituer l'affiche en collant les feuilles ensemble.

## <span id="page-61-3"></span><span id="page-61-1"></span>**Impression de documents reliés**

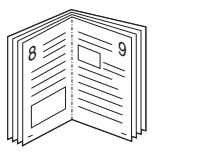

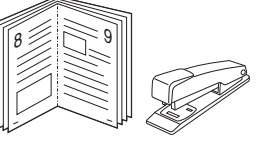

Cette fonction vous permet d'imprimer votre document en recto/verso et d'organiser les pages imprimées afin de pouvoir les relier en les pliant par leur milieu.

- **1** Pour changer les paramètres d'impression à partir de votre application, accédez à la fenêtre des propriétés de l'imprimante. Reportez-vous à [« Impression d'un document », page 7.](#page-54-2)
- **2** Sélectionnez **Document relié** dans la liste déroulante **Mise en p.** de l'onglet **Mise en page**.

**REMARQUE**: L'option **Document relié** n'est pas disponible pour tous les formats papier. Pour connaître les formats disponibles pour cette option, sélectionnez le format dans l'option **Format** de l'onglet **Papier** puis vérifiez que l'option Document relié de la liste déroulante **Mise en p.** de l'onglet **Mise en page** est activée.

- **3** Cliquez sur l'onglet **Papier**, puis sélectionnez le format et le type de papier, ainsi que la source d'alimentation.
- **4** Cliquez sur **OK**, puis imprimez le document.
- **5** Une fois le document imprimé, pliez, puis agrafez les pages.

## <span id="page-62-3"></span><span id="page-62-0"></span>**Impression recto/verso**

Vous pouvez imprimer manuellement sur les deux faces d'une feuille. Avant d'imprimer, décidez de l'orientation de vos documents.

Les choix suivants sont disponibles :

- **Aucun**
- **Bord long**, qui est la mise en page traditionnelle utilisée pour la reliure des livres.
- **Bord court**, qui est le type souvent utilisé avec les calendriers.

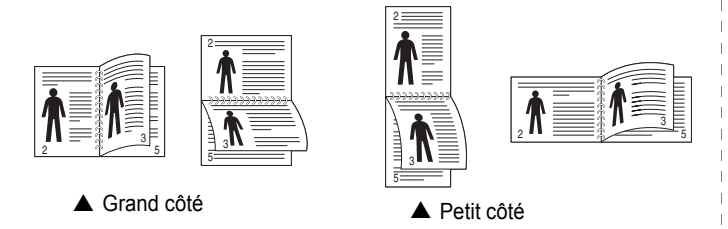

**REMARQUE** : N'effectuez pas d'impression recto/verso sur des étiquettes, des transparents, des enveloppes ou du papier épais, sous peine de provoquer des bourrages et d'endommager l'imprimante.

- **1** Pour changer les paramètres d'impression à partir de votre application, accédez à la fenêtre des propriétés de l'imprimante. Reportez-vous à [« Impression d'un document », page 7.](#page-54-2)
- **2** Dans l'onglet **Mise en page**, sélectionnez l'orientation du papier.
- **3** Dans la section **Impression recto-verso**, sélectionnez l'option de reliure recto verso souhaitée.
- **4** Cliquez sur l'onglet **Papier**, puis sélectionnez le format et le type de papier, ainsi que la source d'alimentation.
- **5** Cliquez sur **OK**, puis imprimez le document.

**REMARQUE** : Si votre imprimante ne dispose pas d'un module recto verso, vous devez terminer le travail d'impression manuellement. L'imprimante imprime d'abord une page sur deux du document. Une fois que la première face de votre travail est imprimée, la fenêtre Conseil pour l'impression apparaît. Suivez les instructions à l'écran pour terminer la tâche d'impression.

## <span id="page-62-4"></span>**Modification de l'échelle d'un document**

Vous pouvez modifier la taille du contenu d'une page pour l'agrandir ou le réduire sur la page imprimée.

- **1** Pour changer les paramètres d'impression à partir de votre application, accédez à la fenêtre des propriétés de l'imprimante. Reportez-vous à [« Impression d'un document », page 7.](#page-54-2)
- **2** Sélectionnez **Réduire/Agrandir** dans la liste déroulante **Type impr.** de l'onglet **Papier**.
- **3** Entrez le taux de mise à l'échelle dans la zone de saisie **Facteur**. Vous pouvez également cliquer sur le bouton  $\blacktriangledown$  ou  $\blacktriangle$ .
- **4** Sélectionnez la source, le format et le type du papier dans la zone **Options du papier**.
- **5** Cliquez sur **OK**, puis imprimez le document.

## <span id="page-62-5"></span>**Impression d'un document sur un format de papier donné**

<span id="page-62-2"></span>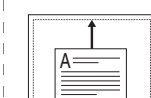

<span id="page-62-1"></span>S

**S** 

Cette fonction vous permet d'adapter votre travail d'impression à n'importe quel format de papier, quelle que soit la taille du document enregistré. Elle peut s'avérer utile pour vérifier les détails d'un petit document.

- **1** Pour changer les paramètres d'impression à partir de votre application, accédez à la fenêtre des propriétés de l'imprimante. Reportez-vous à [« Impression d'un document », page 7.](#page-54-2)
- **2** Sélectionnez **Ajuster à la page** dans la liste déroulante **Type impr.** de l'onglet **Papier**.
- **3** Sélectionnez le format adéquat dans la liste déroulante **Papier**.
- **4** Sélectionnez la source, le format et le type du papier dans la zone **Options du papier**.
- **5** Cliquez sur **OK**, puis imprimez le document.

## <span id="page-63-5"></span><span id="page-63-0"></span>**Impression de filigranes**

L'option Filigrane vous permet d'imprimer du texte sur un document existant. Par exemple, vous pouvez imprimer en grandes lettres grises le texte « BROUILLON » ou « CONFIDENTIEL » en diagonale sur la première page ou sur toutes les pages d'un document.

Votre imprimante est fournie avec plusieurs filigranes prédéfinis que vous pouvez modifier et auxquels il est possible d'ajouter vos propres créations.

## <span id="page-63-1"></span>**Utilisation d'un filigrane existant**

- **1** Pour changer les paramètres d'impression à partir de votre application, accédez à la fenêtre des propriétés de l'imprimante. Reportez-vous à [« Impression d'un document », page 7.](#page-54-2)
- **2** Cliquez sur l'onglet **Autres options**, puis sélectionnez le filigrane voulu dans la liste déroulante **Filigrane**. Le filigrane sélectionné apparaît dans l'image d'aperçu.
- **3** Cliquez sur **OK**, puis lancez l'impression.

**REMARQUE** : l'image d'aperçu présente la page telle qu'elle sera imprimée.

## <span id="page-63-2"></span>**Création d'un filigrane**

- **1** Pour changer les paramètres d'impression à partir de votre application, accédez à la fenêtre des propriétés de l'imprimante. Reportez-vous à [« Impression d'un document », page 7.](#page-54-2)
- **2** Cliquez sur l'onglet **Autres options**, puis sur le bouton **Modifier** de la zone **Filigrane**. La fenêtre **Modifier filigranes** apparaît.
- **3** Saisissez le texte voulu dans le champ **Texte du filigrane**. Vous pouvez entrer jusqu'à 40 caractères. Le texte s'affiche dans la fenêtre d'aperçu.

Si la case **Première page seulement** est cochée, le filigrane est uniquement imprimé sur la première page.

**4** Définissez les options du filigrane.

Vous pouvez choisir la police, le style, la taille ou l'échelle de gris du filigrane dans la zone **Attributs de police** et son angle dans la zone **Angle du texte**.

- **5** Pour ajouter un filigrane à la liste, cliquez sur **Ajouter**.
- **6** Une fois que vous avez défini le filigrane souhaité, cliquez sur **OK** et lancez l'impression.

Pour ne pas imprimer de filigrane, sélectionnez **<Pas de filigrane>** dans la liste déroulante **Filigrane**.

## <span id="page-63-3"></span>**Modification d'un filigrane**

- **1** Pour changer les paramètres d'impression à partir de votre application, accédez à la fenêtre des propriétés de l'imprimante. Reportez-vous à [« Impression d'un document », page 7.](#page-54-2)
- **2** Cliquez sur l'onglet **Autres options**, puis sur le bouton **Modifier** de la zone **Filigrane.** La fenêtre **Modifier filigranes** apparaît.
- **3** Sélectionnez le filigrane à modifier dans la liste **Filigranes actuels**, puis modifiez le message et les options du filigrane.
- **4** Cliquez sur **Mettre à jour** pour enregistrer les modifications.
- **5** Cliquez sur **OK** jusqu'à ce que vous quittiez la fenêtre d'impression.

## <span id="page-63-4"></span>**Suppression d'un filigrane**

- **1** Pour changer les paramètres d'impression à partir de votre application, accédez à la fenêtre des propriétés de l'imprimante. Reportez-vous à [« Impression d'un document », page 7.](#page-54-2)
- **2** Cliquez sur l'onglet **Autres options**, puis sur le bouton **Modifier** de la zone Filigrane. La fenêtre **Modifier filigranes** apparaît.
- **3** Sélectionnez le filigrane à supprimer dans la liste **Filigranes actuels**, puis cliquez sur **Supprimer**.
- **4** Cliquez sur **OK** jusqu'à ce que vous quittiez la fenêtre d'impression.

## <span id="page-64-5"></span><span id="page-64-0"></span>**Utilisation de surimpressions**

## <span id="page-64-1"></span>**Définition de la surimpression**

Les surimpressions consistent en du texte et/ou en des images enregistrés sur le disque dur de l'ordinateur sous un format spécial et pouvant être imprimés sur n'importe quel document. Les surimpressions remplacent souvent les formulaires préimprimés et les papiers à en-tête. Plutôt que d'avoir recours à un en-tête préimprimé, vous pouvez créer une surimpression comportant les mêmes informations que cet en-tête. Vous n'avez alors plus à charger votre papier à en-tête habituel pour imprimer une lettre à l'en-tête de votre entreprise. Vous devez simplement indiquer à l'imprimante d'appliquer la surimpression d'en-tête à votre document.

## <span id="page-64-2"></span>**Création d'une surimpression de page**

Pour utiliser une surimpression de page, vous devez préalablement la créer, et y insérer un logo ou une image.

- **1** Créez ou ouvrez un document contenant le texte ou l'image que vous souhaitez utiliser comme nouvelle surimpression de page. Positionnez les divers éléments à l'emplacement où vous souhaitez les voir apparaître à l'impression.
- **2** Pour enregistrer le document en tant que surimpression, accédez aux propriétés de l'imprimante. Reportez-vous à [« Impression d'un](#page-54-2)  [document », page 7](#page-54-2).
- **3** Cliquez sur l'onglet **Autres options**, puis sur le bouton **Modifier**  de la zone **Surimpression**.
- **4** Dans la fenêtre Modifier surimpressions, cliquez sur **Créer surimpression**.
- **5** Dans la zone **Nom** de la fenêtre Créer surimpression, entrez un nom de huit caractères maximum. S'il y a lieu, sélectionnez le chemin d'accès à l'emplacement cible. (chemin par défaut : C:\Formover).
- **6** Cliquez sur **Enregistrer**. Le nom choisi apparaît dans la zone **Liste des surimpressions**.
- **7** Cliquez sur **OK** ou **Oui** pour terminer l'opération.

Le fichier n'est pas imprimé. Il est enregistré sur le disque dur de votre ordinateur.

**REMARQUE** : le format du document de surimpression doit être identique à celui des documents imprimés avec la surimpression. Vous ne pouvez pas créer de surimpression comportant un filigrane.

## <span id="page-64-3"></span>**Utilisation d'une surimpression de page**

Une fois la surimpression créée, vous pouvez l'imprimer en l'appliquant à votre document. Pour ce faire, procédez comme suit :

- **1** Créez ou ouvrez le document à imprimer.
- **2** Pour changer les paramètres d'impression à partir de votre application, accédez à la fenêtre des propriétés de l'imprimante. Reportez-vous à [« Impression d'un document », page 7.](#page-54-2)
- **3** Cliquez sur l'onglet **Autres options**.
- **4** Sélectionnez la surimpression voulue dans la liste déroulante **Surimpression**.
- **5** Si le fichier de surimpression souhaité n'apparaît pas dans la liste **Surimpression**, cliquez sur **Modifier**, puis sur **Charger surimpression**. Sélectionnez alors le fichier voulu.

Si vous avez enregistré le fichier de surimpression à utiliser dans une source externe, vous pouvez le charger à partir de la fenêtre **Charger surimpression**.

Après avoir sélectionné le fichier, cliquez sur **Ouvrir**. Le fichier apparaît dans la zone **Liste des surimpressions**. Vous pouvez donc l'imprimer. Sélectionnez la surimpression dans la zone **Liste des surimpressions**.

**6** Si nécessaire, cochez la case **Confirmer surimpression**. Si cette case est cochée, un message vous demande de confirmer l'application de la surimpression, chaque fois que vous imprimez un document.

Si cette case n'est pas cochée et qu'une surimpression est sélectionnée, cette dernière est automatiquement imprimée avec le document.

**7** Cliquez sur **OK** ou sur **Oui** jusqu'à ce que l'impression commence.

La surimpression sélectionnée est téléchargée avec la tâche d'impression et imprimée sur le document.

**REMARQUE** : le fichier de surimpression et le document à imprimer doivent avoir la même résolution.

## <span id="page-64-4"></span>**Suppression d'une surimpression de page**

Vous pouvez supprimer les surimpressions de page dont vous ne vous servez plus.

- **1** Dans la fenêtre des propriétés de l'imprimante, cliquez sur l'onglet **Autres options**.
- **2** Cliquez sur le bouton **Modifier** de la zone **Surimpression**.
- **3** Sélectionnez la surimpression à supprimer dans la zone **Liste des surimpressions**.
- **4** Cliquez sur **Supprimer surimpression**.
- **5** Lorsqu'un message de confirmation apparaît, cliquez sur **Oui**.
- **6** Cliquez sur **OK** jusqu'à ce que vous quittiez la fenêtre d'impression.

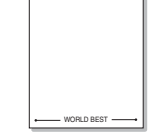

WORLD BEST

Dear ABC

Regards

## **4 Partage local de l'imprimante**

<span id="page-65-0"></span>Vous pouvez relier l'imprimante directement à un ordinateur donné du réseau : l'« ordinateur hôte ».

La procédure suivante se rapporte à Windows XP. Pour les autres systèmes d'exploitation Windows, reportez-vous au guide de l'utilisateur Windows correspondant ou à l'aide en ligne.

#### **REMARQUE** :

- Vérifiez quels systèmes d'exploitation sont compatibles avec l'imprimante. Reportez-vous à la section relative à la compatibilité des systèmes d'exploitation, dans la partie du guide de l'utilisateur consacrée aux spécifications de l'imprimante.
- Le nom exact de l'imprimante figure sur le CD-ROM fourni.

## <span id="page-65-1"></span>**Configuration d'un ordinateur hôte**

- **1** Démarrez Windows.
- **2** Dans le menu **Démarrer**, sélectionnez **Imprimantes et télécopieurs**.
- **3** Double-cliquez sur l'**icône du pilote d'impression**.
- **4** Dans le menu **Imprimante**, sélectionnez **Partager**.
- **5** Cochez la case **Partager**.
- **6** Remplissez le champ **Nom de partage**, puis cliquez sur **OK**.

## <span id="page-65-2"></span>**Configuration d'un ordinateur client**

- **1** À l'aide du bouton droit de la souris, cliquez sur **Démarrer**, puis sélectionnez **Explorer**.
- **2** À l'aide du bouton droit de la souris, cliquez sur **Favoris réseau**, puis sélectionnez **Rechercher des ordinateurs**.
- **3** Indiquez l'adresse IP de l'ordinateur hôte dans le champ **Nom de l'ordinateur**, puis cliquez sur **Rechercher**. (Si l'ordinateur hôte demande les données **Nom d'utilisateur** et **Mot de passe**, indiquez l'identifiant et le mot de passe du compte de l'ordinateur hôte.)
- **4** Cliquez deux fois sur **Imprimantes et télécopieurs**.
- **5** Cliquez sur le pilote d'imprimante à l'aide du bouton droit de la souris, puis sélectionnez **Connexion**.
- **6** Cliquez sur **Oui** si le message de confirmation d'installation apparaît.

## <span id="page-66-0"></span>**5 Utilisation d'autres logiciels**

## <span id="page-66-1"></span>**Utilisation de Dell™ Toner Management System**

Le moniteur d'état de l'imprimante affiche l'état de l'imprimante (Imprimante prête, Imprimante hors ligne, et Erreur-Vérifier l'imprimante) et le niveau de toner (100 %, 50 %, Niveau de toner bas) de votre imprimante.

## <span id="page-66-2"></span>**Moniteur d'état de l'imprimante**

L'écran du moniteur d'état de l'imprimante démarre lorsque vous envoyez une tâche d'impression à l'imprimante. Il n'apparaît que sur l'écran de l'ordinateur. Selon le niveau de toner restant, l'écran du moniteur d'état de l'imprimante est différent.

Si vous êtes un utlisateur Windows, dans le menu **Démarrer**, sélectionnez **Programs** ou **All Programs** →**Dell** → **Imprimantes DELL → le nom du pilote d'impression → Moniteur d'état de l'imprimante**.

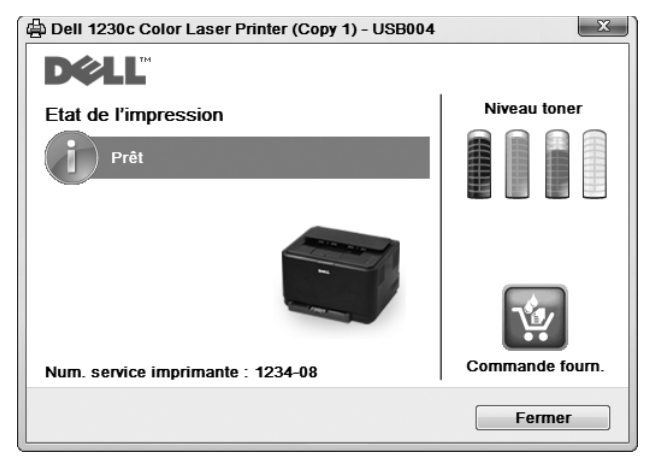

- **Etat de l'impression** : **Moniteur d'état de l'imprimante** affiche l'état actuel de l'imprimante.
- **Niveau toner** : permet de connaître le niveau de la cartouche de toner.
- **Commande fourn.** : cliquez pour commander en ligne des cartouches de toner de rechange.
- **Mode d'emploi** : permet d'afficher le manuel de l'utilisateur de l'imprimante.

## <span id="page-66-3"></span>**Utilitaire de paramétrage de l'imprimante**

Lorsque vous installez le logiciel **Dell**, l'utilitaire de paramétrage de l'imprimante **Utilitaire de paramétrage d'imprimante** est automatiquement installé.

Pour ouvrir **Utilitaire de paramétrage d'imprimante** :

**1** Cliquez sur **Démarrer**, sélectionnez **Programs** ou **All Programs** →**Dell** →**Imprimantes DELL** → le nom du pilote **d'impression** → **Utilitaire de paramétrage d'imprimante**.

La fenêtre **Utilitaire de paramétrage d'imprimante** s'ouvre.

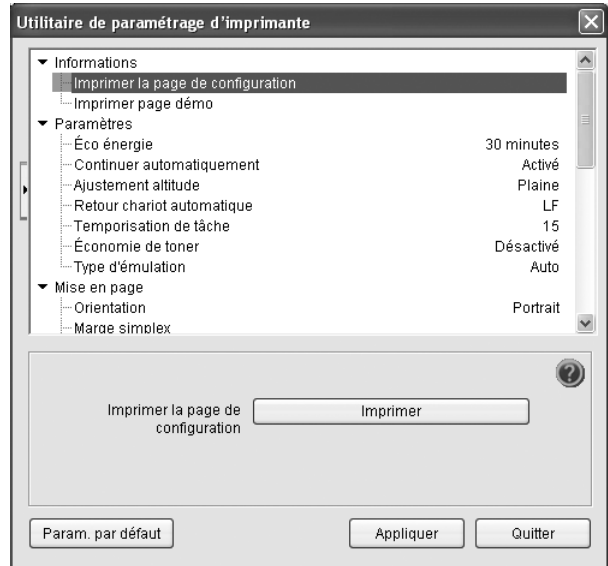

**2** La fenêtre **Utilitaire de paramétrage d'imprimante** offre plusieurs fonctionnalités.

Pour plus d'informations, cliquez sur bouton ...

Pour utiliser les paramètres par défaut, cliquez sur le bouton **Param. par défaut** , puis sur le bouton **Appliquer**.

Pour quitter, cliquez sur le bouton **Quitter** situé en bas de la fenêtre.

## <span id="page-67-0"></span>**Application de commande d'un nouveau toner Dell**

Pour commander des cartouches de toner de remplacement ou des consommables **Dell** :

**1** Double-cliquez sur l'icône du programme **Programme de renouvellement de commande de cartouche de toner Dell** qui se trouve sur le Bureau.

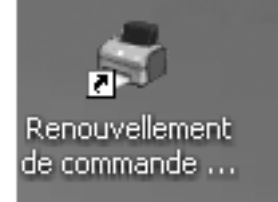

#### OU

Cliquez sur **Démarrer**, sélectionnez **Programs** ou **All Programs** →**Dell** →**Imprimantes DELL** → le nom du pilote **d'impression** → **Renouvellement de commande de cartouche de toner Dell 1230c**.

**2** La fenêtre **Renouvellement de commande de cartouche de toner Dell 1230c** s'ouvre.

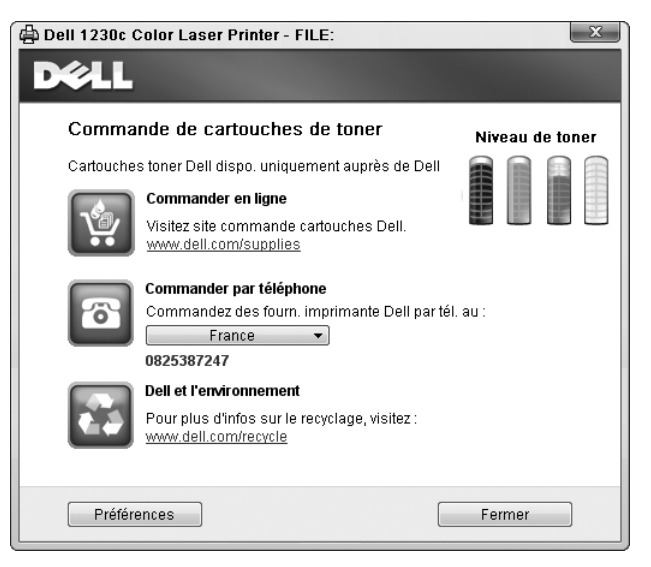

## <span id="page-68-0"></span>**6 Utilisation de l'imprimante avec un Macintosh**

Votre imprimante prend en charge les systèmes Macintosh dotés d'une interface USB intégrée. Lorsque vous imprimez un fichier sous Macintosh, vous pouvez utiliser le pilote PostScript en installant le fichier PPD.

Ce chapitre contient les sections suivantes :

- **• [Installation du logiciel sur Macintosh](#page-68-1)**
- **• [Configuration de l'imprimante](#page-68-3)**
- **• [Impression](#page-69-3)**

## <span id="page-68-1"></span>**Installation du logiciel sur Macintosh**

Le CD-ROM livré avec votre imprimante contient le fichier PPD permettant d'utiliser le pilote pour imprimer à partir d'un ordinateur Macintosh.

## <span id="page-68-2"></span>**Pilote d'imprimante**

#### **Installer le pilote d**'**impression**

- **1** Connectez l'imprimante à l'ordinateur. Mettez l'ordinateur et l'imprimante sous tension.
- **2** Insérez le CD-ROM fourni avec votre imprimante dans le lecteur de CD-ROM.
- **3** Double-cliquer sur **l'icône CD-ROM qui apparaît** sur le bureau du Macintosh.
- **4** Double-cliquer sur le répertoire **MAC\_Installer**.
- **5** Double-cliquer sur le répertoire **MAC\_Printer**.
- **6** Cliquez deux fois sur l'icône **Programme d'installation Dell SPLC**.
- **7** Saisissez le mot de passe et cliquez sur **OK**.
- **8** La fenêtre d'installation Dell SPL s'ouvre. Cliquer sur **Continuer**, puis **Continuer**.
- **9** Sélectionner **Installation standard** et cliquer sur **Programme d'installation**.
- **10** Une fois l'installation terminée, cliquez sur **Quitter**.

#### **Désinstallation du pilote d'impression**

Vous devez désinstaller le logiciel pour procéder à sa mise à niveau ou lorsque l'installation échoue.

- **1** Insérez le CD-ROM fourni avec votre imprimante dans le lecteur de CD-ROM.
- **2** Double-cliquer sur **l'icône CD-ROM qui apparaît** sur le bureau du Macintosh.
- **3** Double-cliquer sur le répertoire **MAC\_Installer**.
- **4** Double-cliquer sur le répertoire **MAC\_Printer**.
- **5** Cliquez deux fois sur l'icône **Programme d'installation Dell SPLC**.
- **6** Saisissez le mot de passe et cliquez sur **OK**.
- **7** La fenêtre d'installation Dell SPL s'ouvre. Cliquer sur **Continuer**, puis **Continuer**.
- **8** Sélectionner **Désinstaller** et cliquer sur **Désinstaller**.
- **9** Une fois la désinstallation terminée, cliquez sur **Quitter**.

## <span id="page-68-3"></span>**Configuration de l'imprimante**

La configuration de votre imprimante dépend du câble que vous utilisez pour connecter l'imprimante à votre ordinateur : le câble réseau ou le câble USB.

- **1** Suivez les instructions de [« Installation du logiciel sur Macintosh »,](#page-68-1)  [page 21](#page-68-1) pour installer le fichier PPD et le fichier de filtre sur votre ordinateur.
- **2** Ouvrez le dossier **Applications** →**Utilitaires**, puis **Utilitaire de configuration d'impression**.
	- Sous MAC OS 10.5, ouvrez les **Préférences Système** dans le dossier **Applications** et cliquez sur **Imprimantes et fax**.
- **3** Cliquez sur **Ajouter** dans **Liste des imprimantes**.
	- Sous MAC OS 10.5, cliquez sur l'icône « **+** » pour faire apparaître une fenêtre d'affichage.
- **4** Sous MAC OS 10.3, sélectionnez l'onglet **USB**.
	- Sous MAC OS 10.4, cliquez sur **Navigateur par défaut** et recherchez la connexion USB.
	- Sous MAC OS 10.5, cliquez sur **Par défaut** et recherchez la connexion USB..
- **5** Pour MAC OS 10.3, si sélection automatique ne fonctionne pas correctement, sélectionnez **Dell** dans **Modèle de l'imprimante**, puis **le nom de l'imprimante** dans **Nom de modèle**.
	- •Pour MAC OS 10.4, si sélection automatique ne fonctionne pas correctement, sélectionnez **Dell** dans **Imprimer via**, puis **le nom de l'imprimante** dans **Modèle**.
	- •Pour MAC OS 10.5, si la sélection automatique ne fonctionne pas correctement, sélectionnez **Sélectionner un gestionnaire à utiliser...**, puis le nom de votre imprimante dans **Imprimer via**.

Votre imprimante apparaît dans la **Liste des imprimantes** et est définie en tant qu'imprimante par défaut.

**6** Cliquez sur **Ajouter**.

## <span id="page-69-3"></span><span id="page-69-0"></span>**Impression**

#### **REMARQUE** :

- **•** La fenêtre Macintosh des propriétés d'imprimante présentée dans ce guide de l'utilisateur peut différer de celle qui apparaît sur votre écran. Cela dépend de l'imprimante utilisée. Néanmoins, elle conserve des fonctions similaires.
- **•** *Vous pouvez vérifier le nom de l'imprimante sur le CD-ROM fourni.*

## <span id="page-69-1"></span>**Impression d'un document**

Lorsque vous imprimez à partir d'un Macintosh, vous devez vérifier la configuration du logiciel d'impression dans chaque application utilisée. Pour imprimer à partir d'un Macintosh, procédez comme suit :

- **1** Ouvrez une application Macintosh, puis sélectionnez le fichier à imprimer.
- **2** Ouvrez le menu **Fichier** et cliquez sur **Mise en page** (**Mise en page du document** dans certaines applications).
- **3** Définissez le format, l'orientation et la mise à l'échelle, ainsi que les autres options disponibles, puis cliquez sur **OK**.

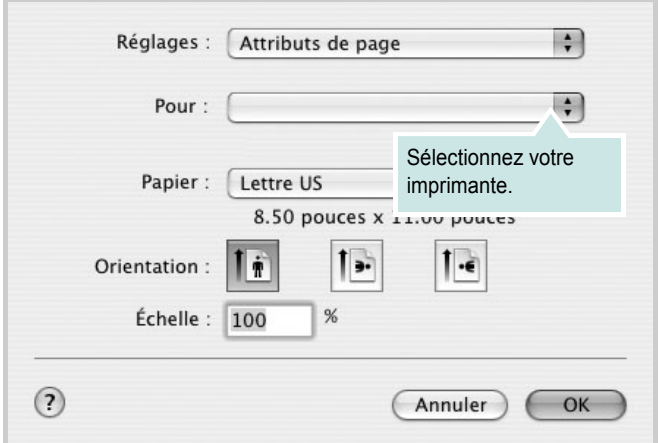

▲ Mac OS 10.3

- **4** Ouvrez le menu **Fichier** et cliquez sur **Imprimer**.
- **5** Sélectionnez le nombre de copies et indiquez les numéros des pages à imprimer.
- **6** Cliquez sur **Imprimer** une fois le paramétrage terminé.

## <span id="page-69-2"></span>**Modification des paramètres d'impression**

Lorsque vous imprimez, vous pouvez utiliser des options d'impression avancées.

Sélectionnez la commande **Imprimer** du menu **Fichier** dans l'application Macintosh. Le nom d'imprimante qui apparaît dans la fenêtre des propriétés de l'imprimante peut varier en fonction de l'imprimante utilisée. Le reste des éléments de la fenêtre des propriétés de l'imprimante reste toujours identique.

**REMARQUE** : Les options de configuration peuvent varier en fonction des imprimantes et de la version de SE Macintosh utilisée.

#### **Mise en page**

L'onglet **Mise en page** permet de présenter le document tel qu'il sera sur la page imprimée. Vous pouvez imprimer plusieurs pages par feuille. Dans la liste déroulante **Préréglages**, sélectionnez Mise en page pour accéder aux fonctionnalités suivantes.

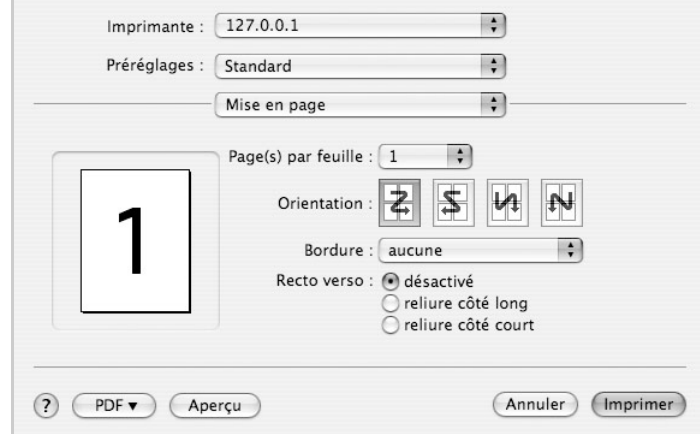

#### ▲ Mac OS 10.4

- •**Page(s) par feuille**: Cette fonction détermine le nombre de pages imprimées sur une feuille. Pour plus d'informations, reportez-vous à « Impression de plusieurs pages sur une seule feuille »dans la colonne suivante.
- •**Orientation**: Vous pouvez sélectionner l'orientation de l'impression sur une page comme dans les exemples de l'interface.

#### **Graphiques**

L'onglet **Graphiques** propose des options permettant de sélectionner **Résolution (Qualité)** et **Mode Couleur**. Sélectionnez **Graphiques** dans la liste déroulante **Préréglages** pour accéder aux fonctions graphiques.

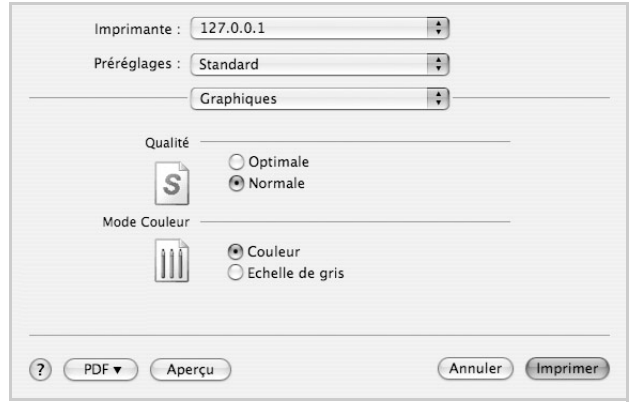

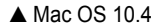

•**Résolution (Qualité)**) : Vous pouvez sélectionner la résolution d'impression. Plus la valeur est élevée, plus les caractères et les graphiques imprimés sont nets. Toutefois, une résolution élevée peut augmenter le temps d'impression d'un document.

•**Mode Couleur** : Vous pouvez configurer les options de couleur. Couleur offre généralement la meilleure qualité d'impression qui soit pour les documents couleur. Pour imprimer un document couleur en échelle de gris, sélectionnez Échelle de gris.

#### **Papier**

**Papier Type** de papier pour faire correspondre le papier inséré dans le bac au papier du document original. Vous obtenez ainsi la meilleure qualité d'impression. Si vous utilisez un support différent, sélectionnez le type correspondant.

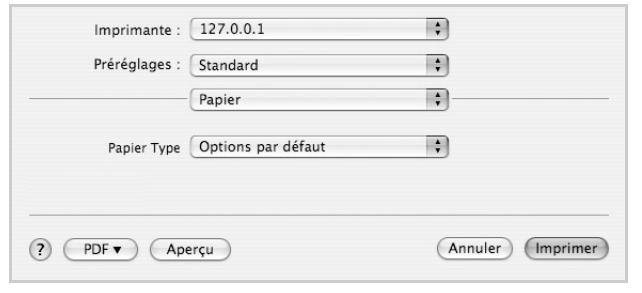

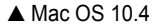

#### **Fonctions de l'imprimante**

Les options de cet onglet permettent de sélectionner le type de papier et d'ajuster la qualité d'impression. Dans la liste déroulante **Préréglages**, sélectionnez **Fonctions d'imprimante** pour accéder aux fonctions suivantes :

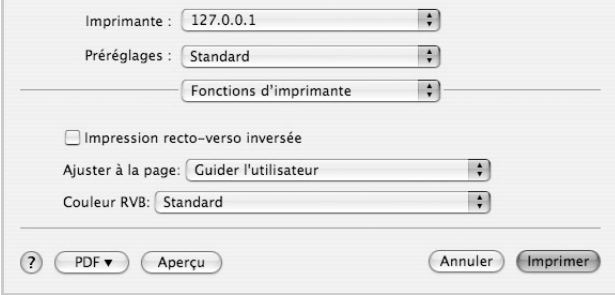

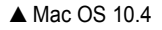

•I**mpression recto verso inversée** : Cette option vous permet de sélectionner un ordre d'impression normal au lieu d'un ordre d'impression recto verso.

- •**Ajuster à la page** : Cette fonction vous permet d'adapter votre travail d'impression à n'importe quel format de papier, quelle que soit la taille du document enregistré. Cela peut s'avérer utile pour vérifier les détails d'un petit document.
- •**Couleur RVB** : Ce paramètre détermine le rendu des couleurs. Standard est le paramètre le plus utilisé. Les couleurs de ce mode sont proches de celles d'un moniteur standard (moniteur sRGB). Le mode Couleurs vives convient à l'impression des données et diagrammes de présentations. Les couleurs de ce mode sont plus vives que celle du mode Standard. Le mode Périphérique convient à l'impression de lignes fines, de petits caractères et de dessins en couleur. Les couleurs du mode Périphérique peuvent être différentes de celles d'un moniteur ; les couleurs de toner pures sont sont utilisées pour l'impression en cyan, magenta et jaune.

## <span id="page-71-0"></span>**Impression de plusieurs pages sur une seule feuille**

Vous pouvez imprimer plus d'une page sur une seule feuille de papier. Cette option vous permet d'imprimer les brouillons de façon économique.

- **1** Sélectionnez la commande **Imprimer** du menu **Fichier** dans l'application Macintosh.
- **2** Sélectionnez **Disposition**.

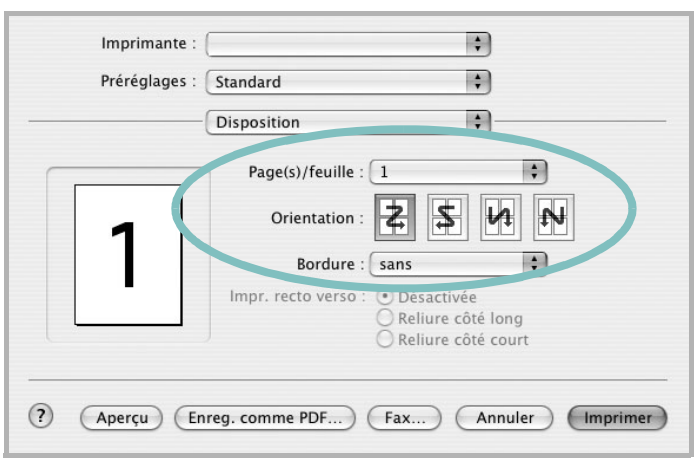

- ▲ Mac OS 10.3
- **3** Sélectionnez le nombre de pages que vous souhaitez imprimer par feuille dans la liste déroulante **Page(s)/feuille**.
- **4** Sélectionnez l'ordre des pages à l'aide de l'option **Orientation**. Pour imprimer une bordure autour de chaque page sur la feuille, sélectionnez l'option souhaitée dans la liste déroulante **Bordure**.
- **5** Cliquez sur **Imprimer**. L'imprimante imprime alors sur le recto de chaque feuille le nombre de pages sélectionné.
# **SECTION LOGICIEL - INDEX**

# **A**

[affiche, impression 14](#page-61-0) [aide, utilisation 12](#page-59-0) alimentation papier, définition [Windows 9](#page-56-0) [autres propriétés, définition 11](#page-58-0)

## **D**

désinstallation du logiciel [Windows 6](#page-53-0) désinstallation, logiciel [Macintosh 21](#page-68-0) document, impression [Macintosh 22](#page-69-0) [Windows 7](#page-54-0)

## **E**

[économie d'encre, définition 10](#page-57-0)

# **F**

filigrane [création 16](#page-63-0) [impression 16](#page-63-1) [modification 16](#page-63-2) [suppression 16](#page-63-3) [format du papier, définition 9](#page-56-1)

## **I**

impression [à partir de Macintosh 22](#page-69-1) [à partir de Windows 7](#page-54-0) [adaptation à la page 15](#page-62-0) [affiche 16](#page-63-1) [document 7](#page-54-0) [documents reliés 14](#page-61-1) [échelle 15](#page-62-1) [filigrane 16](#page-63-1) pages multiples [Macintosh 24](#page-71-0)

[Windows 13](#page-60-0) [recto/verso 15](#page-62-2) [surimpression 17](#page-64-0) [impression avancée, utilisation 13](#page-60-1) [impression de documents reliés 14](#page-61-2) [impression recto/verso 15](#page-62-2) installation pilote d'impression [Macintosh 21](#page-68-1) [Windows 3](#page-50-0)

## **L**

logiciel configuration requise [Macintosh 21](#page-68-1) désinstallation [Macintosh 21](#page-68-0) [Windows 6](#page-53-0) installation [Macintosh 21](#page-68-1) [Windows 3](#page-50-1) réinstallation [Windows 6](#page-53-1) logiciel d'impression désinstallation [Macintosh 21](#page-68-0) [Windows 6](#page-53-0) installation [Windows 3](#page-50-1) logiciel d'impression installation [Macintosh 21](#page-68-2)

# **M**

**Macintosh** [configuration de l'imprimante 21](#page-68-3) [impression 22](#page-69-1) pilote [désinstallation 21](#page-68-0) [installation 21](#page-68-1) [moniteur d'état, utilisation 19](#page-66-0)

## **O**

orientation de l'impression [Windows 9](#page-56-2)

#### **P**

pages multiples, impression [Macintosh 24](#page-71-0) [Windows 13](#page-60-2) paramétrage [contraste 10](#page-57-1) [économie d'encre 10](#page-57-1) [favoris 12](#page-59-1) [mode image 10](#page-57-1) [option TrueType 10](#page-57-1) résolution [Windows 10](#page-57-2) [paramètres favoris, utilisation 12](#page-59-2) propriétés d'impression, définition [Macintosh 22](#page-69-2) propriétés de l'imprimante, définition [Windows 8](#page-55-0) propriétés de mise en page, définition [Macintosh 22](#page-69-3) [Windows 9](#page-56-3) [propriétés du papier, définition 9](#page-56-4) [propriétés graphiques, définition 10](#page-57-3)

## **R**

résolution de l'imprimante, définition [Windows 10](#page-57-2)

## **S**

surimpression [création 17](#page-64-1) [impression 17](#page-64-2) [suppression 17](#page-64-3)

REV 1.00